# Manuel de mise en service Fieldgate FXA42

Produits système

Passerelle pour la transmission de données via Ethernet, WLAN ou télécommunications mobiles

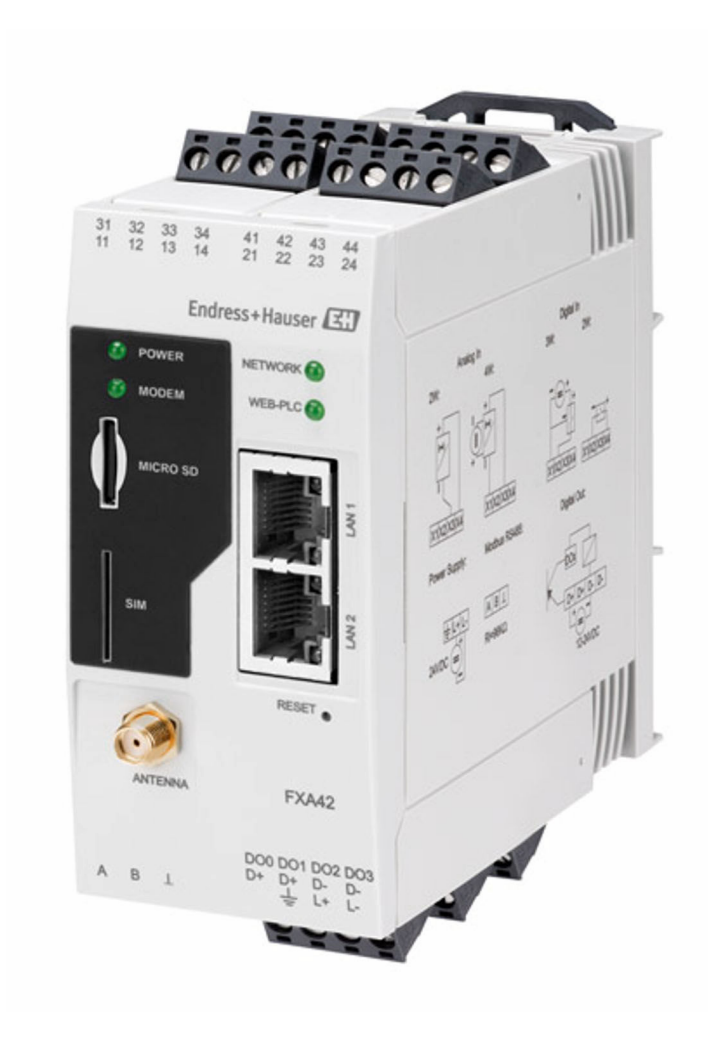

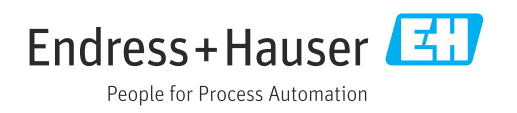

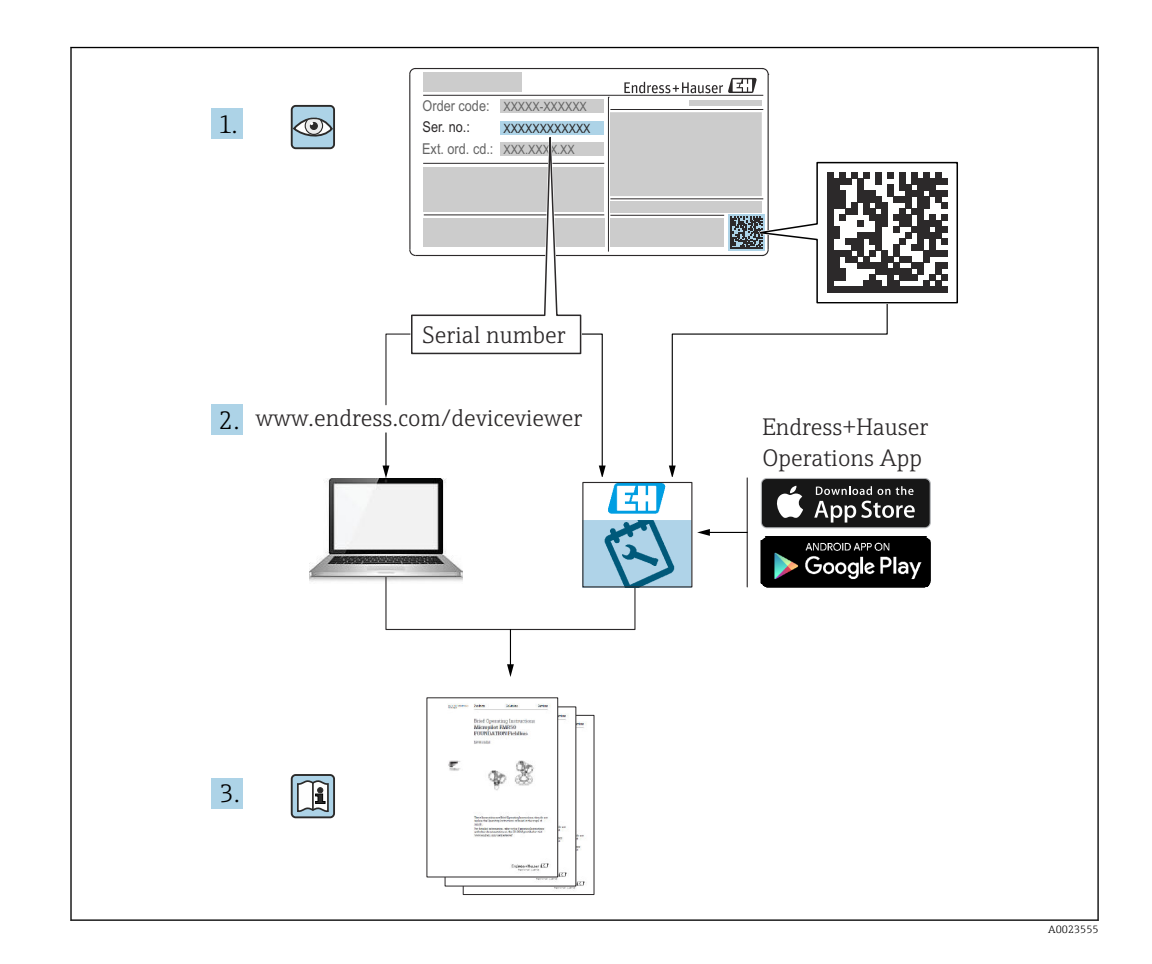

- Conserver le présent document de manière à ce qu'il soit toujours accessible lors de travaux sur et avec l'appareil.
- Afin d'éviter tout risque pour les personnes ou l'installation, bien lire le chapitre Consignes de sécurité de base ainsi que toutes les autres consignes de sécurité spécifiques à l'application dans le document.
- Le fabricant se réserve le droit de modifier les caractéristiques techniques sans avis préalable. Consulter Endress+Hauser pour les dernières nouveautés et les éventuelles mises à jour du présent manuel.

# Sommaire

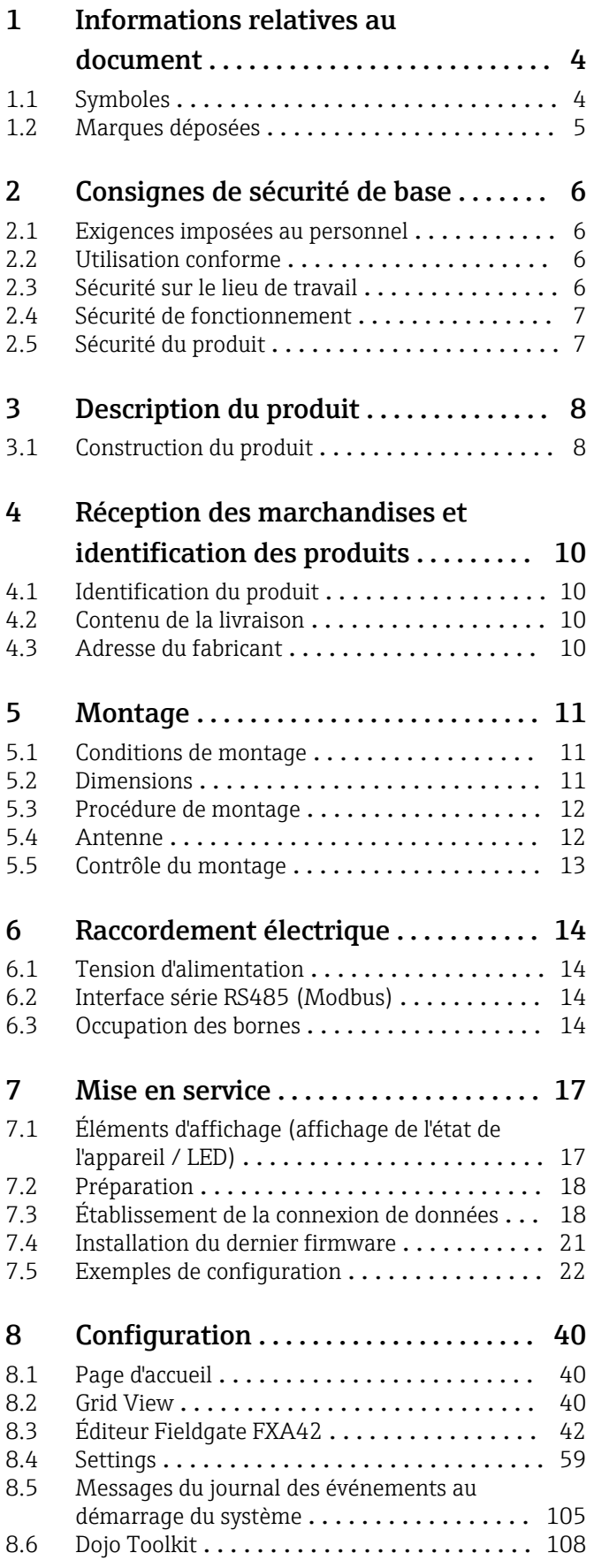

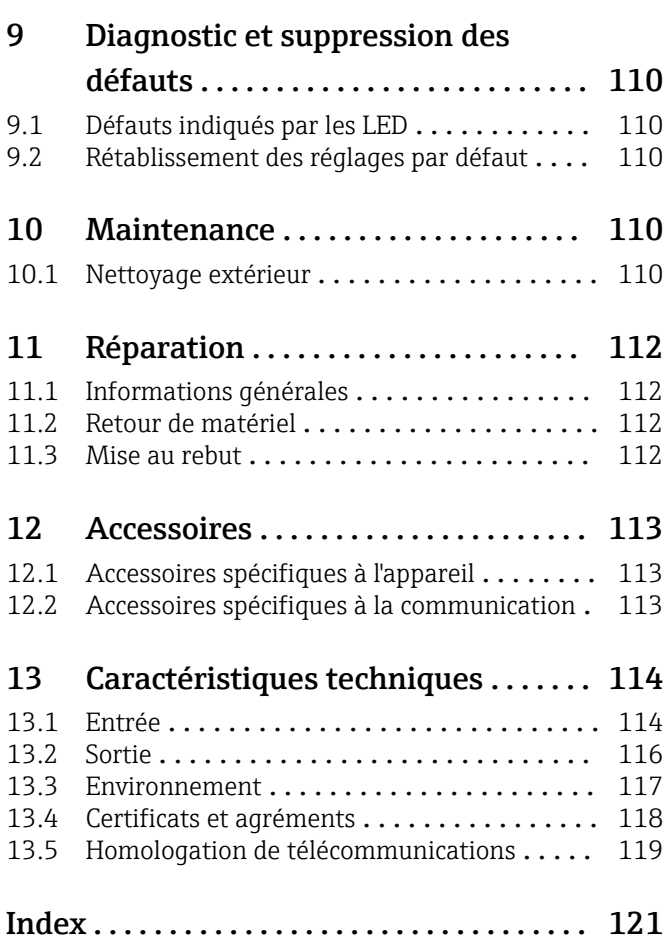

# <span id="page-3-0"></span>1 Informations relatives au document

# 1.1 Symboles

## 1.1.1 Symboles d'avertissement

#### **DANGER**

Ce symbole attire l'attention sur une situation dangereuse entraînant la mort ou des blessures graves si elle n'est pas évitée.

#### **A** AVERTISSEMENT

Ce symbole attire l'attention sur une situation dangereuse pouvant entraîner la mort ou des blessures graves si elle n'est pas évitée.

#### **A** ATTENTION

Ce symbole attire l'attention sur une situation dangereuse pouvant entraîner des blessures de gravité légère ou moyenne si elle n'est pas évitée.

#### **AVIS**

Ce symbole identifie des informations relatives à des procédures et d'autres situations n'entraînant pas de blessures.

## 1.1.2 Symboles électriques

#### $\pm$  Prise de terre

Bride reliée à la terre via un système de mise à la terre.

L Borne de masse

Borne pouvant être utilisée comme contact de masse pour l'entrée numérique.

## 1.1.3 Symboles spécifiques à la communication

- Wireless Local Area Network (WLAN) Communication via un réseau local sans fil
- La LED est éteinte
- La LED est allumée
- 图 La LED clignote

### 1.1.4 Symboles pour certains types d'information

#### **R** Conseil

Indique des informations complémentaires

- Renvoi à la documentation
- **A** Renvoi à une autre section
- 1. , 2. , 3. Série d'étapes

### 1.1.5 Symboles utilisés dans les graphiques

- 1, 2, 3 ... Numéros de position
- **EX** Zone explosible
- . Zone sûre (zone non explosible)

# <span id="page-4-0"></span>1.2 Marques déposées

## Modbus®

Marque déposée par SCHNEIDER AUTOMATION, INC.

#### Microsoft®

Marque déposée par la Microsoft Corporation, Redmond, Washington, USA

# <span id="page-5-0"></span>2 Consignes de sécurité de base

## 2.1 Exigences imposées au personnel

Le personnel doit satisfaire aux exigences suivantes pour exécuter les tâches nécessaires, p. ex. la mise en service et la maintenance :

- ‣ Personnel qualifié et formé : dispose d'une qualification qui correspond à la fonction et à la tâche concernées
- ‣ Être habilité par le propriétaire / l'exploitant de l'installation
- ‣ Être familiarisé avec les réglementations nationales
- ‣ Doit avoir lu et compris les instructions du manuel et de la documentation complémentaire
- ‣ Suivre les instructions et respecter les conditions

# 2.2 Utilisation conforme

## 2.2.1 Domaine d'application

Les passerelles Fieldgate permettent d'interroger à distance des appareils 4 … 20 mAModbus RS485 et Modbus TCP connectés, soit via Ethernet TCP/IP, WLAN ou télécommunications mobiles (UMTS, LTE-M et Cat NB1). Les données des mesures sont traitées en conséquence et transmises à SupplyCare. Dans SupplyCare, les données sont visualisées, compilées en rapports et utilisées pour d'autres actions de gestion de stock. Cependant, il est également possible d'accéder aux données transmises par la Fieldgate FXA42 sans logiciel supplémentaire, à l'aide d'un navigateur Web. Des capacités complètes de configuration et d'automatisation sont disponibles pour la Fieldgate FXA42 grâce à l'automate web intégré.

### 2.2.2 Utilisation non conforme

Le fabricant décline toute responsabilité quant aux dommages résultant d'une utilisation non réglementaire ou non conforme à l'emploi prévu.

Clarification des cas particuliers :

‣ En ce qui concerne les fluides et produits spéciaux utilisés pour le nettoyage, Endress +Hauser se fera un plaisir d'aider à clarifier les propriétés de résistance à la corrosion des matériaux en contact avec le produit, mais ne donne aucune garantie quant à l'adéquation des matériaux.

## 2.2.3 Risques résiduels

En service, le boîtier peut prendre une température proche de celle du process.

Risque de brûlure en cas de contact avec les surfaces !

‣ En cas de température élevée du process, prévoir une protection contre les contacts accidentels afin d'éviter les brûlures.

# 2.3 Sécurité sur le lieu de travail

Lors des travaux sur et avec l'appareil :

- ‣ Porter l'équipement de protection individuelle requis conformément aux réglementations nationales.
- ‣ Couper l'alimentation électrique avant de procéder au raccordement de l'appareil.

## <span id="page-6-0"></span>2.4 Sécurité de fonctionnement

Risque de blessure !

- ‣ Ne faire fonctionner l'appareil que s'il est en bon état technique, exempt d'erreurs et de défauts.
- ‣ L'exploitant est responsable du fonctionnement sans défaut de l'appareil.

#### Transformations de l'appareil

Toute transformation non autorisée de l'appareil est interdite et peut entraîner des risques imprévisibles.

‣ Si des transformations sont malgré tout nécessaires, consulter au préalable Endress +Hauser.

#### Zone explosible

Pour éliminer tout danger pour les personnes ou l'installation lorsque l'appareil est utilisé dans une zone explosible (p. ex. protection antidéflagrante, sécurité des réservoirs sous pression) :

- ‣ Vérifier à l'aide de la plaque signalétique si l'appareil commandé peut être utilisé pour l'usage prévu dans la zone explosible.
- ‣ Respecter les instructions figurant dans la documentation complémentaire. La documentation complémentaire séparée fait partie intégrante du présent manuel de mise en service et peut prendre la forme d'un document XA ou SD, par exemple.

# 2.5 Sécurité du produit

Le présent appareil a été construit et testé d'après l'état actuel de la technique et les bonnes pratiques d'ingénierie, et a quitté nos locaux en parfait état.

Il satisfait aux exigences générales de sécurité et aux exigences légales. Il est également conforme aux directives de l'UE énumérées dans la déclaration UE de conformité spécifique à l'appareil. Endress+Hauser le confirme en apposant la marque CE sur l'appareil.

L'appareil est également conforme aux exigences légales de la réglementation du R.-U. applicable (Statutory Instruments). Celles-ci sont énumérées dans la déclaration UKCA de conformité correspondante, conjointement avec les normes désignées.

Avec la sélection de l'option de commande pour le marquage UKCA, Endress+Hauser confirme que l'appareil a été testé et évalué conformément à la réglementation en apposant la marque UKCA.

Adresse de contact Endress+Hauser UK : Endress+Hauser Ltd. Floats Road Manchester M23 9NF United Kingdom www.uk.endress.com

# <span id="page-7-0"></span>3 Description du produit

Des informations sur les accessoires sont fournies dans la section Accessoires.

# 3.1 Construction du produit

Il existe quatre versions de la Fieldgate FXA42. Ces versions diffèrent en termes de caractéristiques d'appareil et de technologie de transmission des données.

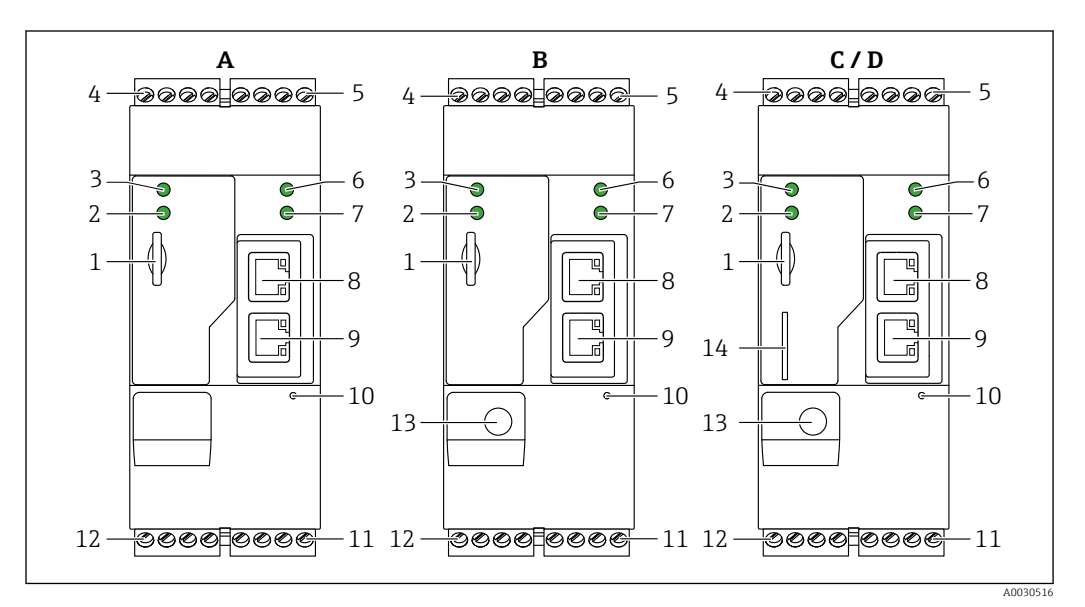

 *1 Versions et construction de la Fieldgate FXA42*

- *A FXA42-A Ethernet*
- *B FXA42-B Ethernet et WLAN*
- *C FXA42-C Ethernet et 2G/3G*
- *D FXA42-D Ethernet et LTE Cat M1 et Cat NB1 (2G/4G)*
- *1 Emplacement pour carte mémoire, type de carte : microSD*
- *2 LED d'état pour modem / WLAN / Ethernet*
- *3 LED d'état pour la tension d'alimentation*
- *4, 5 Modules d'entrée avec entrée analogique, entrée numérique, source de courant et potentiel de référence [→ 14](#page-13-0)*
- *6 LED d'état pour le réseau*
- *7 LED d'état pour automate Web*
- *8, 9 Ports Ethernet*
- *10 Bouton reset*
- *11 Alimentation de la Fieldgate FXA42, alimentation des sorties numériques, sorties numériques [→ 14](#page-13-0)*
- *12 Interface série RS-485 [→ 14](#page-13-0)*
- *13 Connexion pour l'antenne (uniquement versions WLAN et télécommunications mobiles)*
- *14 Emplacement pour carte SIM (uniquement versions télécommunications mobiles)*

#### 3.1.1 Bandes de fréquence prises en charge pour les télécommunications mobiles

#### FXA42-C : bandes de fréquence UMTS (2G/3G) prises en charge

 $2G$ 

Bande 2 (1 900 MHz), Bande 3 (1 800 MHz), Bande 5 (850 MHz), Bande 8 (900 MHz) 3G

Bande 1 (2 100 MHz), Bande 2 (1 900 MHz), Bande 4 (1 700 MHz), Bande 5 (850 MHz), Bande 6 (800 MHz), Bande 8 (900 MHz)

#### FXA42-D : bandes de fréquence LTE Cat M1 et Cat NB1 (2G/4G) prises en charge  $2G$

Bande 2 (1 900 MHz), Bande 3 (1 800 MHz), Bande 5 (850 MHz), Bande 8 (900 MHz)  $4G$ 

Bande 1 (2 100 MHz), Bande 2 (1 900 MHz), Bande 3 (1 800 MHz), Bande 4 (AWS 1 700 MHz), Bande 5 (850 MHz), Bande 8 (900 MHz), Bande 12 (700 MHz), Bande 13 (700 MHz), Bande 18 (800 MHz), Bande 19 (800 MHz), Bande 20 (800 MHz), Bande 26 (850 MHz), Bande 28 (700 MHz)

# <span id="page-9-0"></span>4 Réception des marchandises et identification des produits

# 4.1 Identification du produit

Les options suivantes sont disponibles pour identifier la passerelle :

- Spécifications de la plaque signalétique
- Référence de commande (order code) avec énumération des caractéristiques de l'appareil sur le bordereau de livraison
- Entrer le numéro de série figurant sur la plaque signalétique dans *W@M Device Viewer* [\(www.endress.com/deviceviewer](http://www.endress.com/deviceviewer)) : toutes les informations sur la passerelle sont affichées.
- Entrer le numéro de série figurant sur la plaque signalétique dans *Endress+Hauser Operations App* ou scanner le code matriciel 2-D (QR code) sur la plaque signalétique avec l'*Endress+Hauser Operations App* : toutes les informations sur la passerelle sont affichées.

## 4.1.1 Plaque signalétique

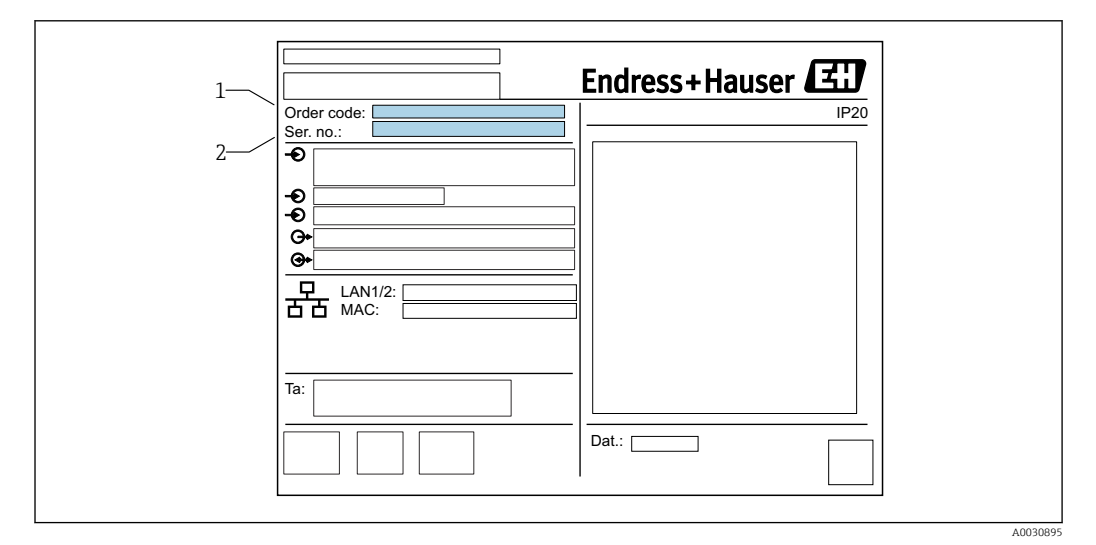

- *1 Référence de commande*
- *2 Numéro de série*

# 4.2 Contenu de la livraison

- Fieldgate FXA42 pour montage sur rail DIN
- Carte SD (type de carte : microSD), 1 Go
- Exemplaire papier des Instructions condensées

Des informations sur les accessoires sont fournies dans la section Accessoires. ŀ۹

# 4.3 Adresse du fabricant

Endress+Hauser SE+Co. KG Hauptstraße 1 79689 Maulburg, Allemagne Lieu de fabrication : voir plaque signalétique.

# <span id="page-10-0"></span>5 Montage

## 5.1 Conditions de montage

## 5.1.1 Température et humidité

Fonctionnement normal (EN 60068-2-14 ; Nb ; 0,5 K/min) : –20 … 60 °C (–4 … 140 °F) Montage côte à côte : –20 … 50 °C (–4 … 122 °F)

Eviter la condensation.

Humidité (EN 60068-2-30 ; Db ; 0,5 K/min) : 5 à 85% ; sans condensation

## 5.1.2 Position de montage

Verticale ou horizontale sur rail profilé (HT 35 selon EN 60715).

## 5.2 Dimensions

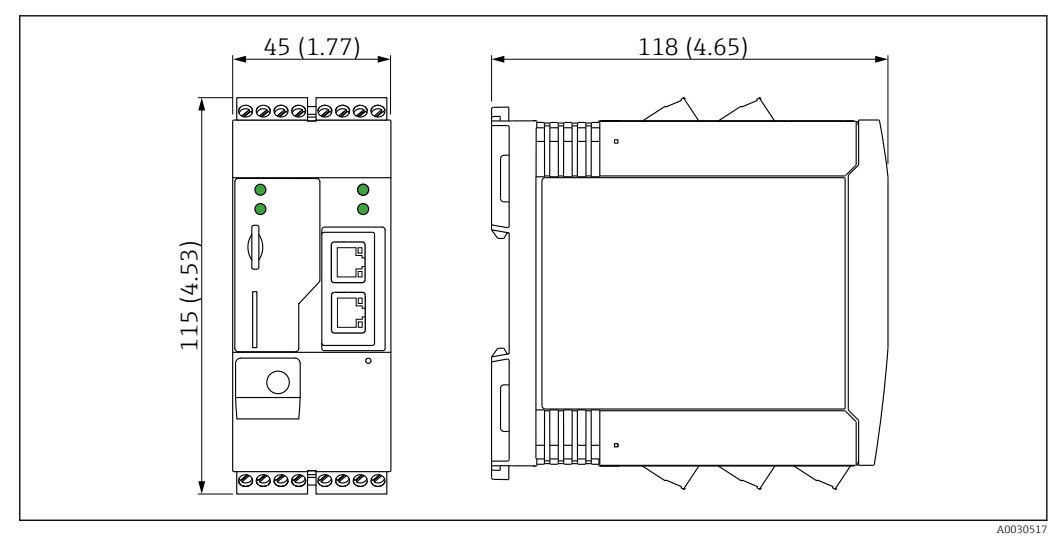

 *2 Dimensions en mm (in)*

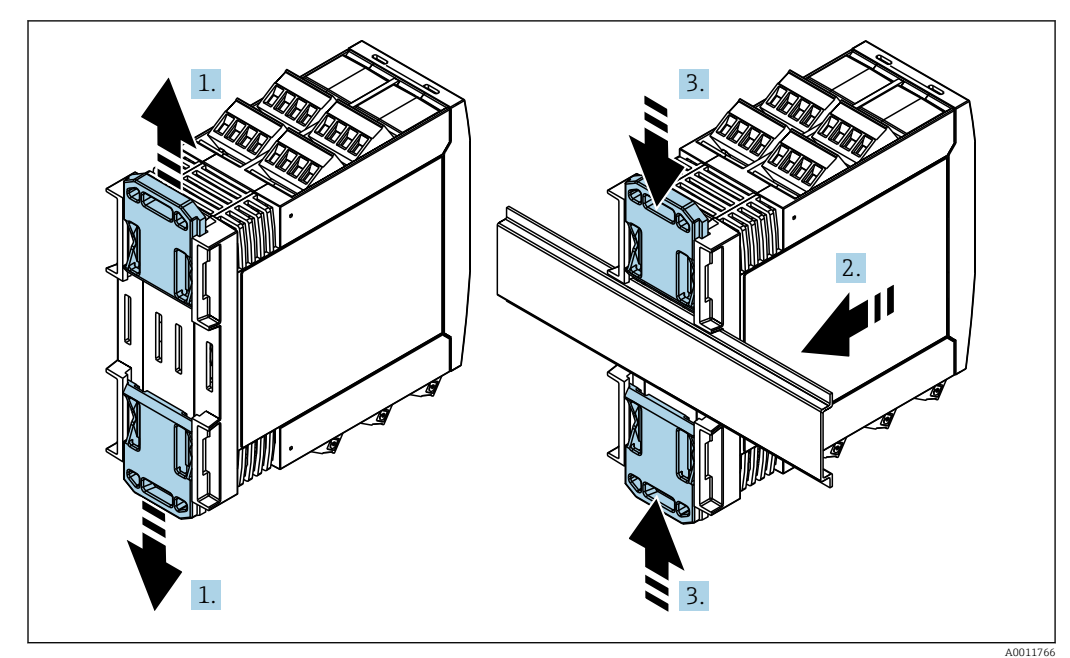

<span id="page-11-0"></span>5.3 Procédure de montage

- 
- 1. Glisser le clip supérieur du rail DIN vers le haut et le clip inférieur vers le bas jusqu'au point de blocage.
- 2. Placer l'appareil par l'avant sur le rail DIN.
- 3. Pousser les deux clips du rail DIN l'un vers l'autre jusqu'à ce qu'ils se clipsent.

Pour démonter l'appareil, pousser les clips du rail DIN vers le haut ou le bas (voir 1.) et retirer l'appareil du rail. Il suffit d'ouvrir l'un des clips du rail DIN, puis d'incliner l'appareil pour le retirer du rail.

## 5.4 Antenne

Les appareils requièrent une antenne externe pour la communication sans fil via UMTS (2G/3G), LTE Cat M1 et Cat NB1 (2G/4G) et WLAN. L'antenne peut être commandée comme accessoire auprès d'Endress+Hauser. Le câble d'antenne est vissé sur le raccord à l'avant de l'appareil. L'antenne doit être montée à l'extérieur de l'armoire de commande ou du boîtier de terrain. Dans les zones de faible réception, il est recommandé de contrôler la communication avant de fixer l'antenne définitivement.

Raccordement : raccord SMA.

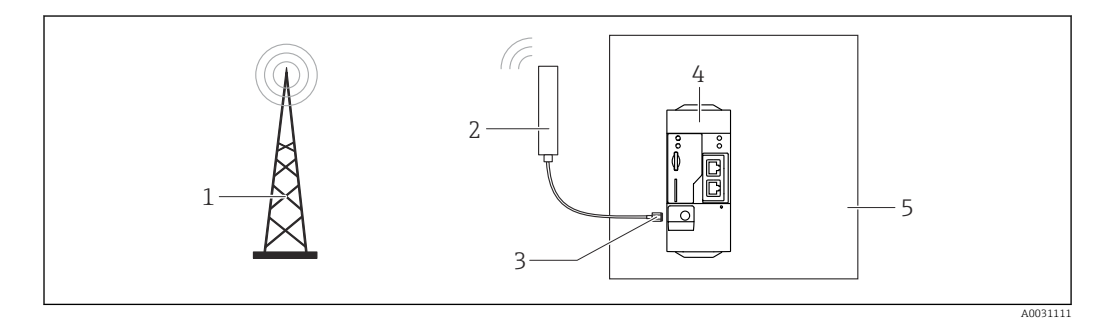

- *1 Réseaux de communication mobiles*
- *2 Antenne pour la Fieldgate FXA42*
- *3 Raccord SMA*
- *4 Fieldgate FXA42 Ethernet et 2G/3G/4G*
- *5 Armoire de commande*

<span id="page-12-0"></span>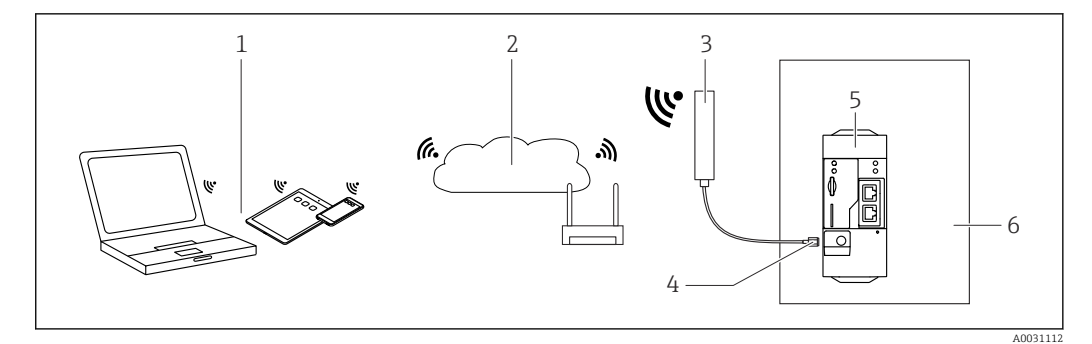

- *1 Récepteurs WLAN*
- *2 Liaison montante vers Internet ou LAN via routeur*
- *3 Antenne pour la Fieldgate FXA42*
- *4 Raccord SMA*
- *5 Fieldgate FXA42 Ethernet et WLAN*
- *6 Armoire de commande*

# 5.5 Contrôle du montage

- Le clip du rail DIN est-il correctement clipsé ?
- L'appareil est-il correctement positionné sur le rail DIN ?
- Toutes les bornes enfichables sont-elles correctement engagées ?
- Les limites de température sont-elles respectées à l'emplacement de montage ?

# <span id="page-13-0"></span>6 Raccordement électrique

### **A** AVERTISSEMENT

### Danger ! Risque de choc électrique !

- Risque de choc électrique et de blessure suite à une réaction de sursaut.
- ‣ Mettre toutes les sources d'alimentation hors tension avant d'effectuer le câblage.
- ‣ Avant de mettre l'appareil en service, mesurer la tension d'alimentation et la comparer à la tension indiquée sur la plaque signalétique. Ne raccorder l'appareil que si la tension d'alimentation mesurée correspond aux spécifications.

# 6.1 Tension d'alimentation

La tension d'alimentation est de 24 V<sub>DC</sub> ( $\pm$ 20 %). Il convient d'utiliser uniquement des blocs d'alimentation qui garantissent une isolation électrique sûre selon DIN VDE 0570-2-6 et EN61558-2-6 (SELV / PELV ou NEC Class 2) et qui sont conçus comme des circuits à énergie limitée.

# 6.2 Interface série RS485 (Modbus)

Résistance interne : 96 kΩ

Protocole : Modbus RTU

Terminaison externe requise (120 Ω)

# 6.3 Occupation des bornes

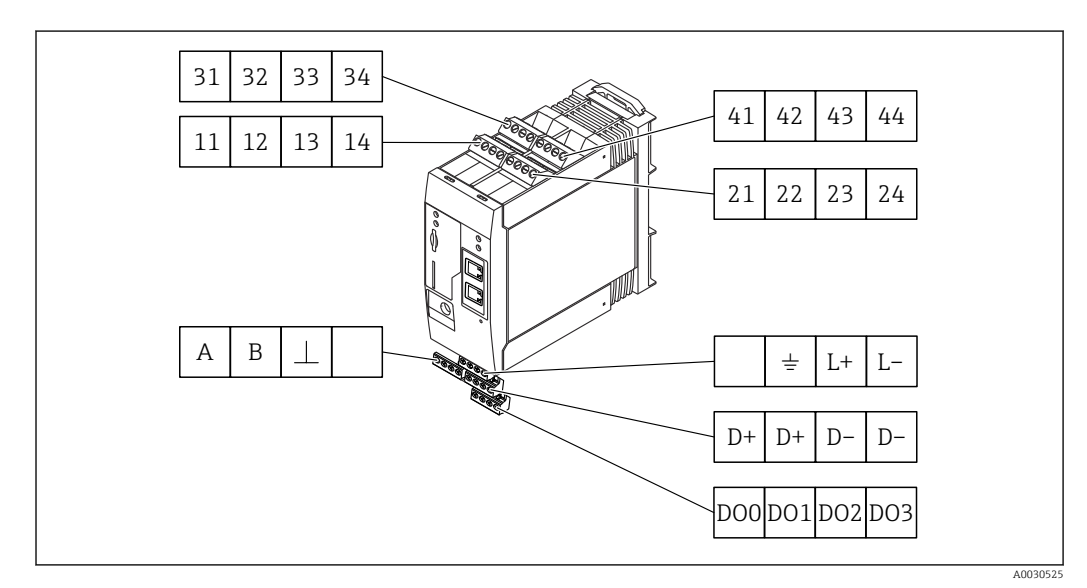

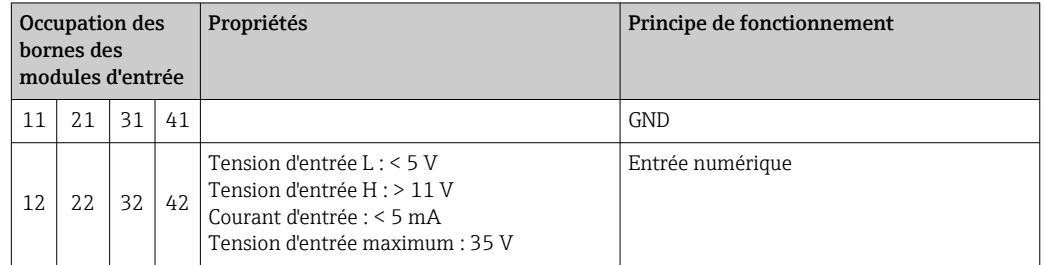

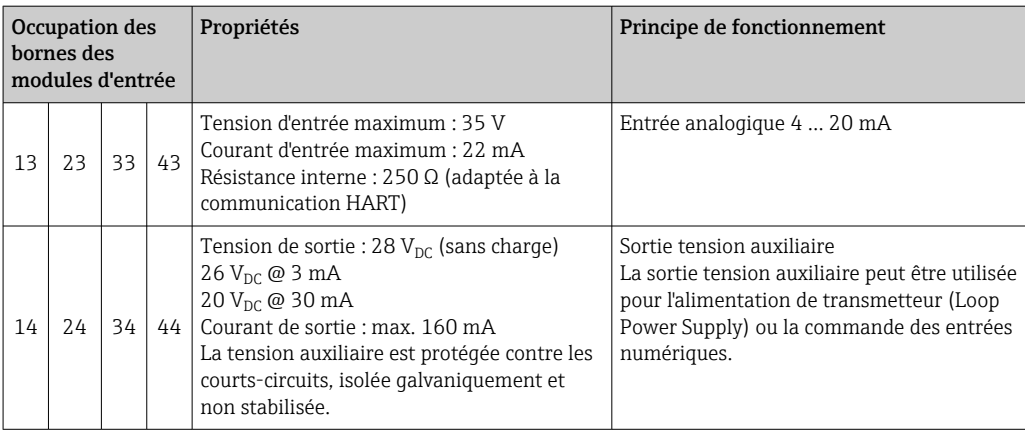

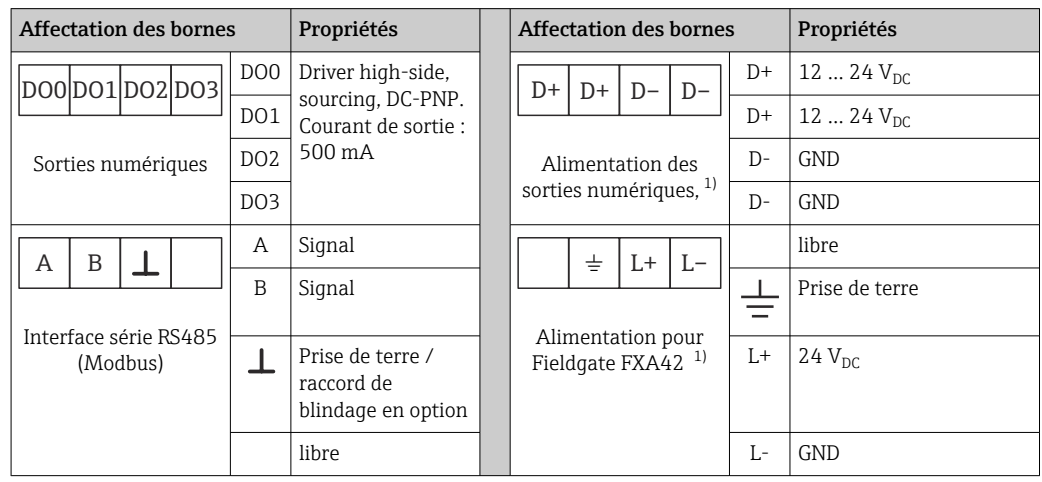

1) Vous ne devez utiliser que des blocs d'alimentation qui garantissent une isolation électrique sûre selon DIN VDE 0570-2-6 et EN61558-2-6 (SELV / PELV ou NEC Class 2) et qui sont conçus comme des circuits à énergie limitée.

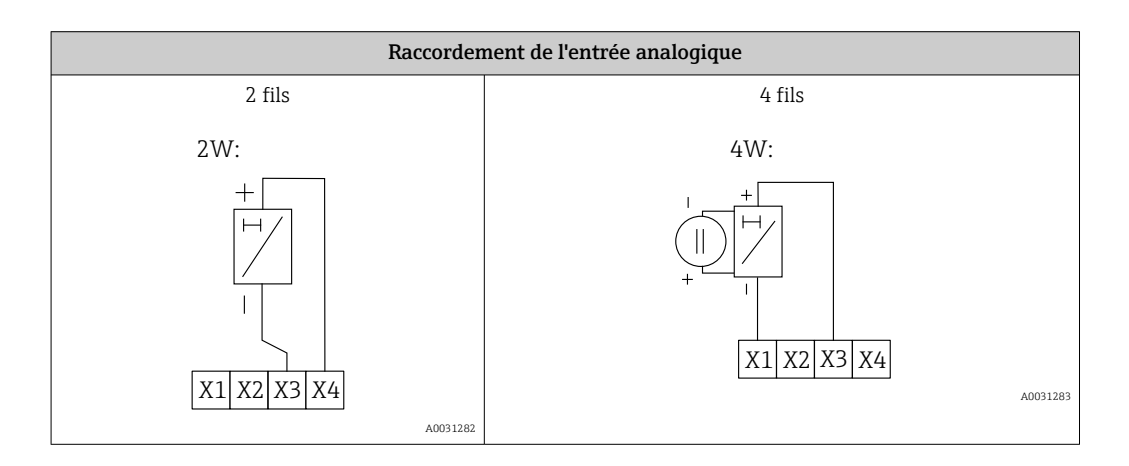

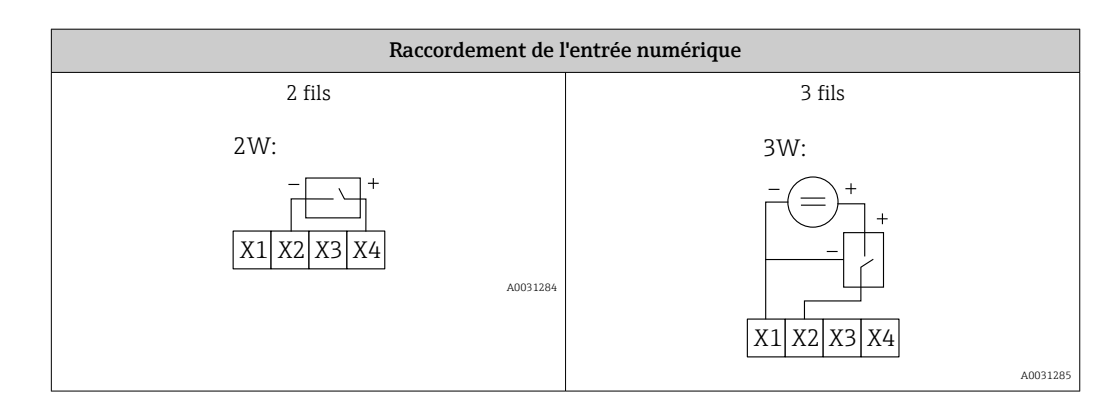

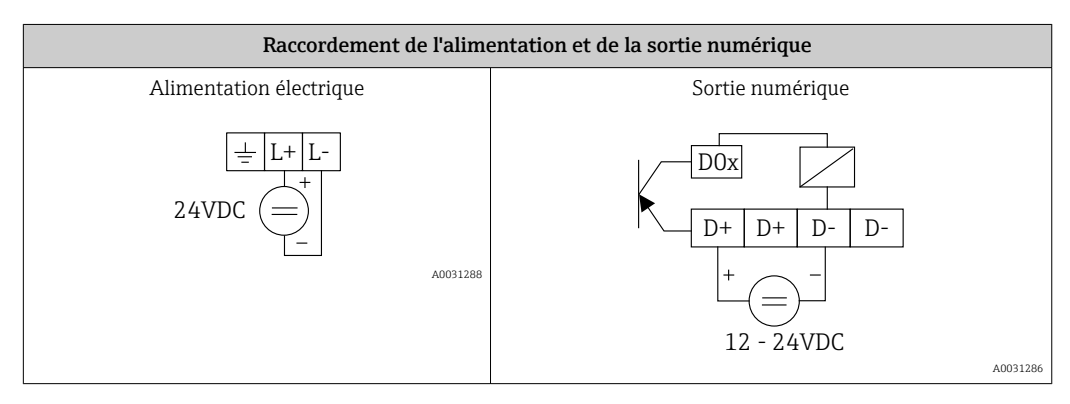

# <span id="page-16-0"></span>7 Mise en service

# 7.1 Éléments d'affichage (affichage de l'état de l'appareil / LED)

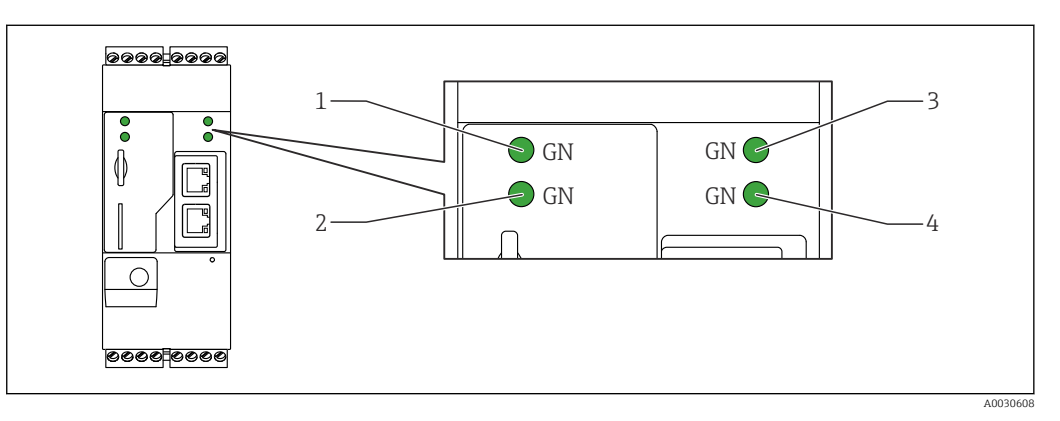

- *1 Alimentation*
- *2 Modem (versions communications mobiles) / WLAN / Ethernet*
- *3 Réseau*
- *4 Automate Web*

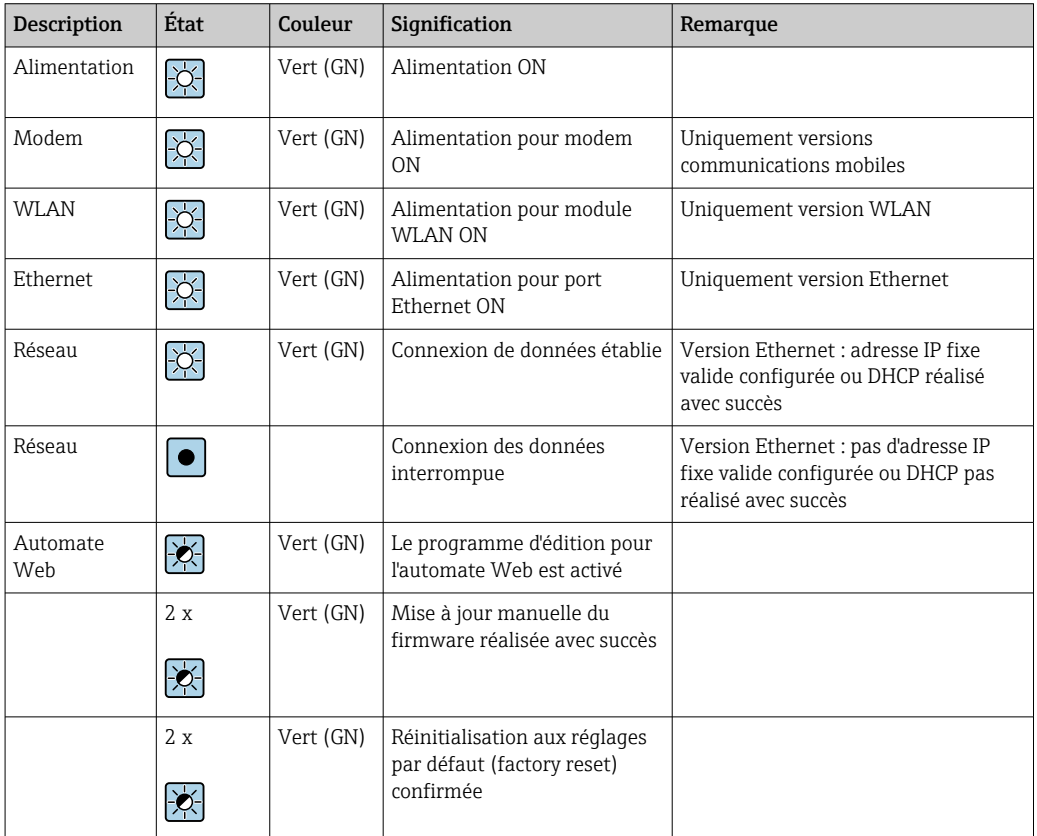

<span id="page-17-0"></span>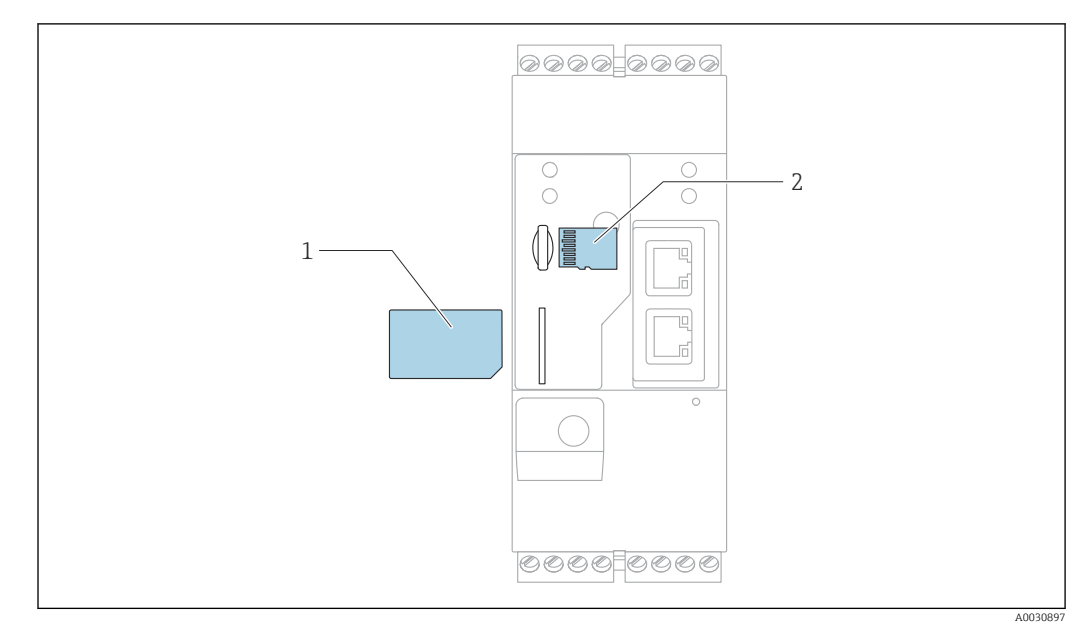

# 7.2 Préparation

*1 Carte SIM*

*2 Carte SD (microSD)*

La carte SD est déjà installée et formatée à la livraison.

- 1. Vérifier que la passerelle est fermement fixée sur le rail DIN et que les câbles sont correctement raccordés aux bornes et à l'antenne.
- 2. Versions communications mobiles : insérer la carte SIM.
- 3. Mettre sous tension.

## 7.3 Établissement de la connexion de données

Réglages par défaut de la connexion de données :

- Adresse IP : http://192.168.252.1
- Nom d'utilisateur pour l'administrateur : super
- Mot de passe pour l'administrateur : super
- Les utilisateurs qui ne souhaitent pas configurer la Fieldgate FXA42 ou qui ne disposent pas des droits nécessaires peuvent se connecter avec les données de connexion par défaut suivantes. Nom d'utilisateur : eh: Mot de passe : eh

1. Raccorder l'appareil directement à un PC ou un portable via un câble Ethernet.

- 2. Affecter à l'ordinateur une adresse IP qui est dans le même sous-réseau que l'appareil lui-même. Par conséquent, sélectionner l'adresse IP afin qu'elle soit similaire, mais pas identique à l'adresse IP préconfigurée de l'appareil. L'adresse IP de l'ordinateur et celle de l'appareil ne doivent pas être identiques.
- 3. Microsoft Windows : ouvrir le menuStart et sélectionner l'option de menuControl Panel.
- 4. Sélectionner l'option de menuNetwork Connections, puis sélectionner la connexion Ethernet à laquelle l'appareil est raccordé.

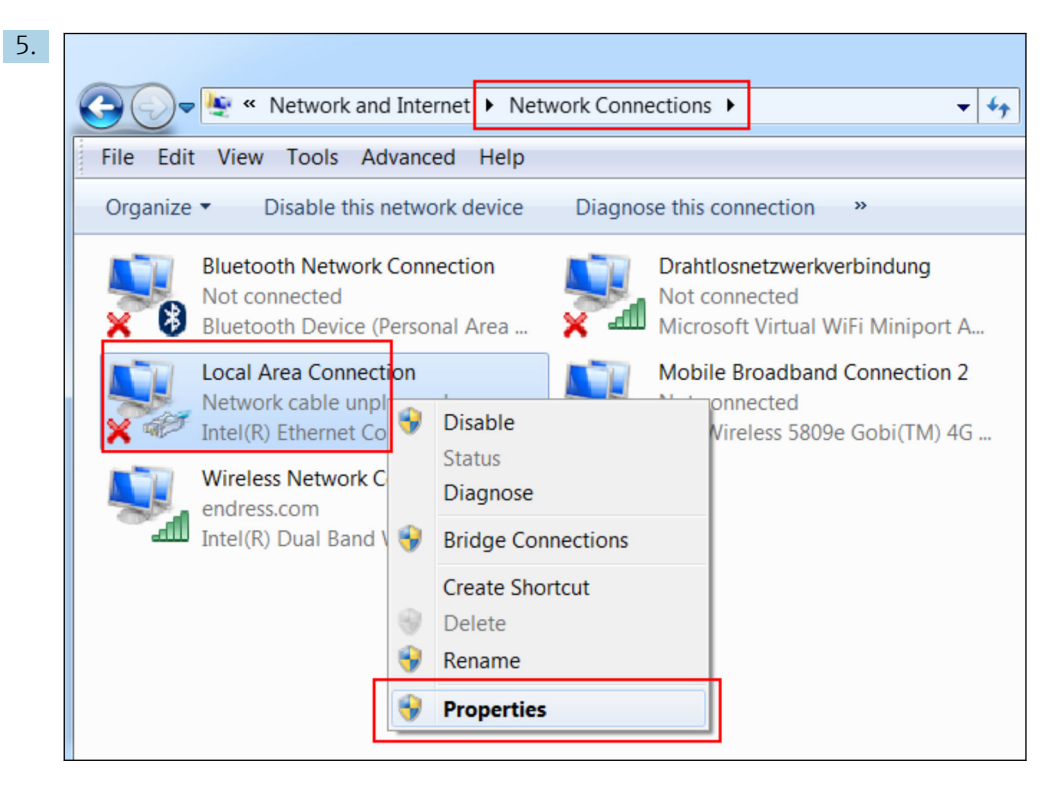

Faire un clic droit pour ouvrir le menu contextuel. Sélectionner l'option de menu Properties.

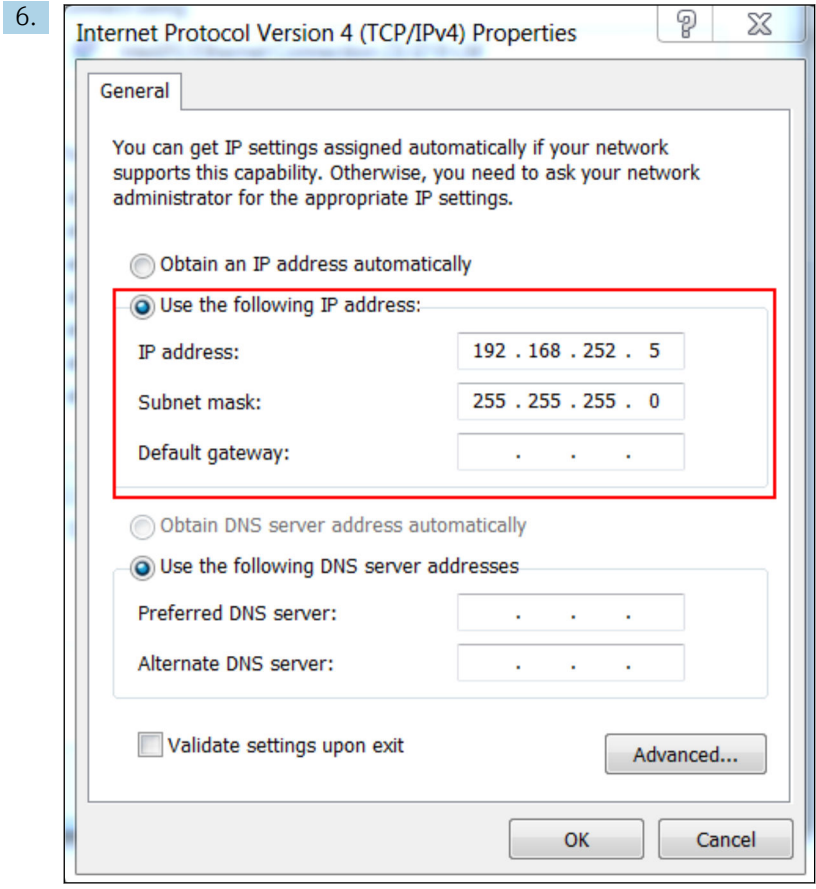

Sélectionner l'option Use the following IP address et entrer une adresse IP. Exemple d'adresse IP : 192.168.252.2

7. Entrer Subnet mask 255.255.255.0 et cliquer sur OK pour confirmer les entrées.

8. Ouvrir un navigateur Internet et entrer l'adresse IP préconfigurée 192.168.252.1 dans la barre d'adresse du navigateur.

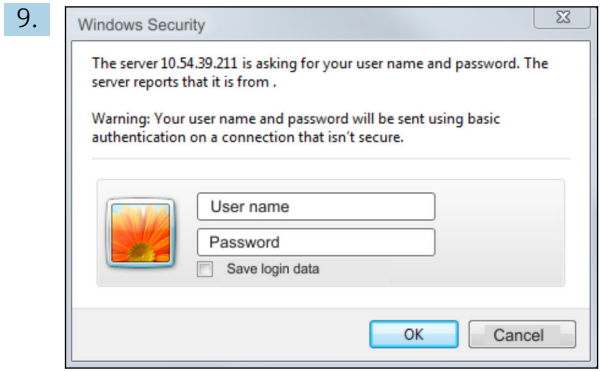

Entrer le nom d'utilisateur et le mot de passe. Cliquer sur OK pour confirmer les entrées.

 La connexion est à présent établie et l'écran d'accueil de la Fieldgate FXA42 s'affiche.

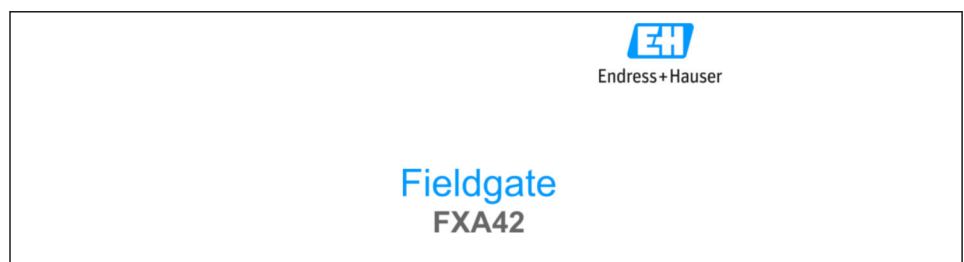

L'affichage change automatiquement après quelques secondes et l'écran d'accueil permettant d'accéder aux menus de configuration apparaît.

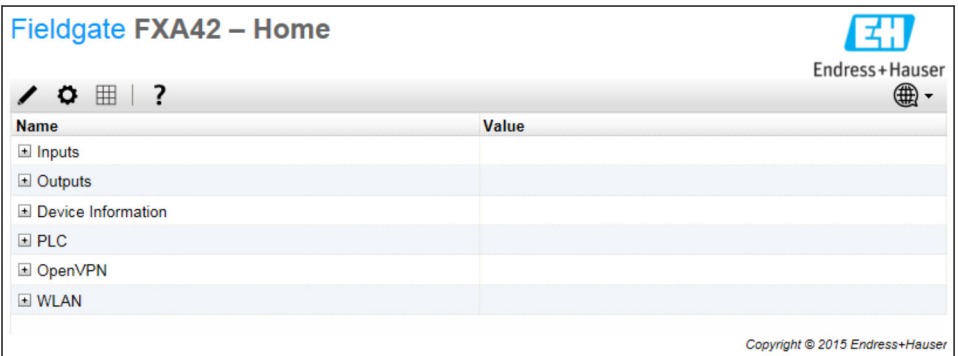

<span id="page-20-0"></span>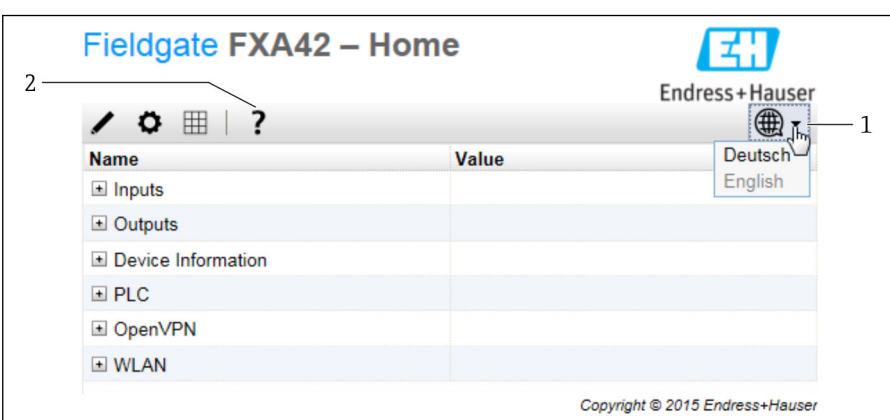

*1 Sélectionner le menu Language.*

*2 Aide*

Pour changer la langue de l'interface utilisateur, ouvrir le menu (1) dans le coin supérieur droit de l'écran de démarrage et sélectionner une langue.

Pour ouvrir la fonction Help, cliquer sur l'icône du point d'interrogation (2). La page d'accueil et les icônes de la barre d'outils sont expliquées dans la fonction Help.

La page d'accueil donne à un administrateur connecté l'accès aux fonctions et aux paramètres de l'appareil, aux entrées et sorties de l'appareil et à ses propriétés.

# 7.4 Installation du dernier firmware

En raison des délais de stockage et de transport, il est possible que la dernière version du firmware ne soit pas installée sur l'appareil. Il est donc conseillé de mettre à jour le firmware lors de la mise en service de l'appareil.

Cliquer sur le lien suivant pour télécharger le dernier firmware :

https://weupcmasafgfirmware.blob.core.windows.net/fxa42/fxa42\_current.cup

**A** Pour plus de détails sur la "Mise à jour", voir la section Operation > Settings > Update.

A0030920

## <span id="page-21-0"></span>7.5 Exemples de configuration

# 1 3 Ŵ, 2 4 4 8 7  $\sim$  5  $\sim$  5  $\sim$  5 6 6  $\frac{1}{2}$ ۈ ۈ∥ۈ ۈ  $\cancel{\mathbb{X}}$

## 7.5.1 Configuration avec entrée analogique 4 … 20 mA(2 fils/4 fils)

 *3 Architecture du système d'une Fieldgate FXA42 avec entrée analogique 4 … 20 mA*

- *1 SupplyCare Enterprise / SupplyCare Hosting (via navigateur web)*
- *2 Internet / LAN*
- *3 SupplyCare Enterprise / SupplyCare Hosting sur appareils mobiles (via navigateur web)*
- *4 Ethernet / WLAN / UMTS / LTE-M / LTE Cat NB1*
- *5 Fieldgate FXA42*
- *6 Alimentation électrique 24 VDC*
- *7 4 x entrées analogiques 4 … 20 mA (passives), 4 fils*
- *8 4 x entrées analogiques 4 … 20 mA (actives), 2 fils (alimentées par boucle courant)*
- *9 Alimentation de l'appareil de mesure*

Une fois l'appareil connecté à la Fieldgate FXA42, les valeurs mesurées sont affichées dans Grid View  $\mathbf{\mathbf{\boxplus}}$ .

En général, aucune configuration supplémentaire n'est nécessaire.

Des réglages de configuration supplémentaires peuvent être effectués sur l'onglet Analog Inputs de la page Settings  $\circ$ .

#### Visualiser les entrées analogiques

Exemple

 $\overline{L}$ 

- 1. Sur les Analog Inputs, sélectionner l'entrée souhaitée et éditer le Settings (Tag name = nom à afficher dans l'application, Description = description facultative, Unit = unité physique à afficher).
- 2. Définir Scaling sur Range et entrer les valeurs minimales et maximales.

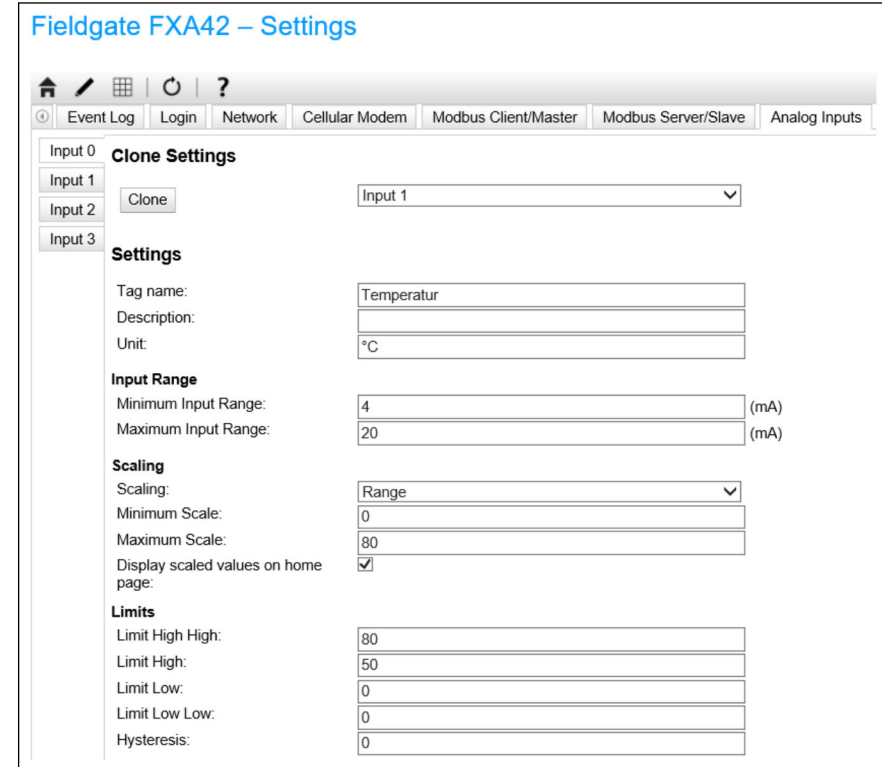

- 3. Cliquer sur OK :
	- Les valeurs calculées sont affichées dans Grid View :

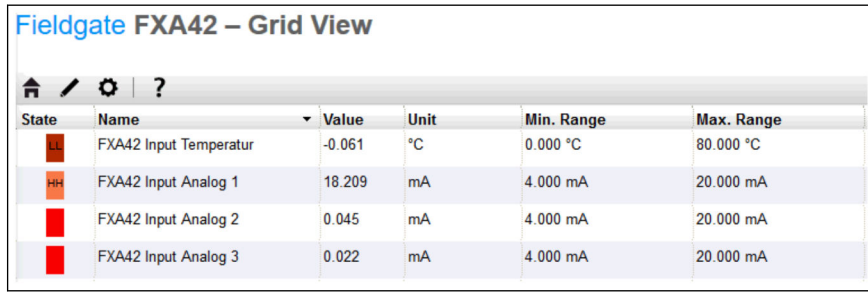

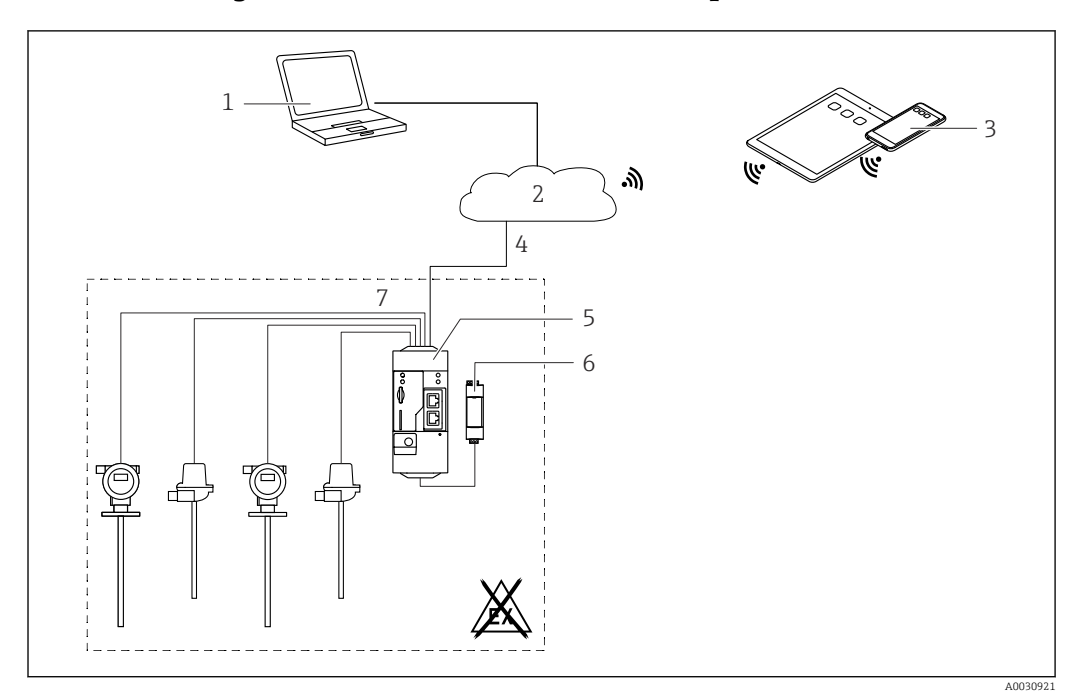

## 7.5.2 Configuration avec une entrée numérique

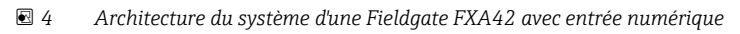

- *SupplyCare Enterprise / SupplyCare Hosting (via navigateur web)*
- 
- *Internet / LAN SupplyCare Enterprise / SupplyCare Hosting sur appareils mobiles (via navigateur web)*
- *Ethernet / WLAN / UMTS / LTE-M / LTE Cat NB1*
- *Fieldgate FXA42*
- *f Alimentation électrique 24*  $V_{DC}$ *<br>7 <i>4 x entrées numériques et sortient*
- *4 x entrées numériques et sortie tension auxiliaire 24 VDC*

#### Configuration de l'entrée numérique

Exemple

1. Sur l'onglet Digital inputs, sélectionner l'entrée souhaitée et éditer les Settings (Tag name = nom à afficher dans l'application, Description = description facultative).

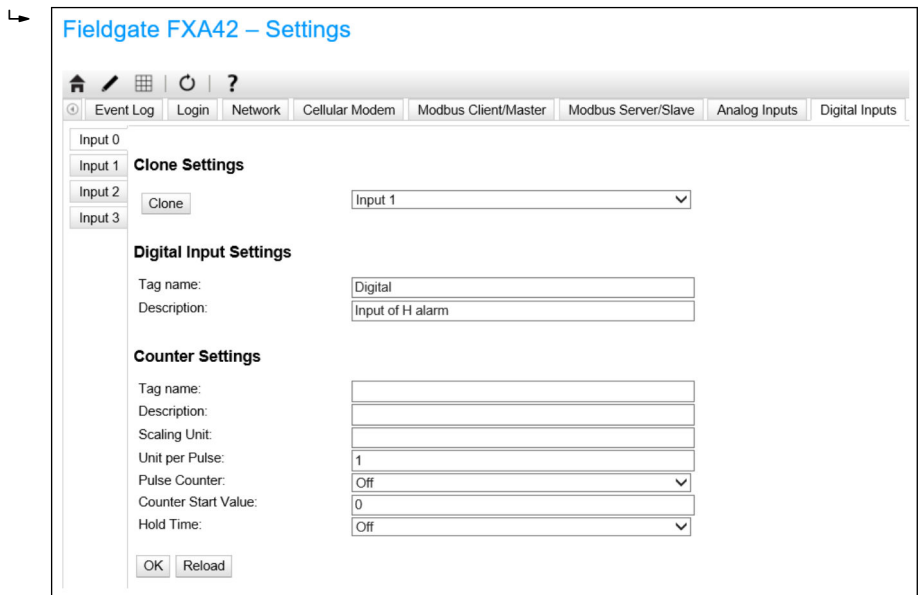

### 2. Cliquer sur **OK** :

L'état des entrées numériques est affiché dans Grid View :

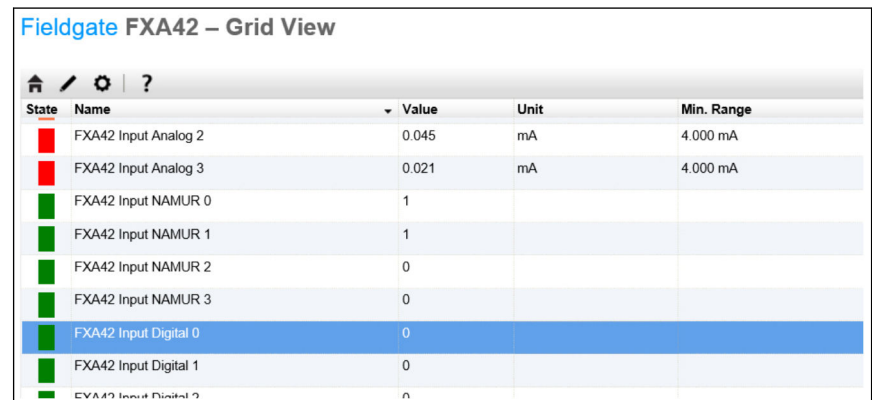

L'entrée numérique configurée est à présent disponible dans l'éditeur de l'automate Web. Exemple : L'entrée numérique déclenche la transmission des données :

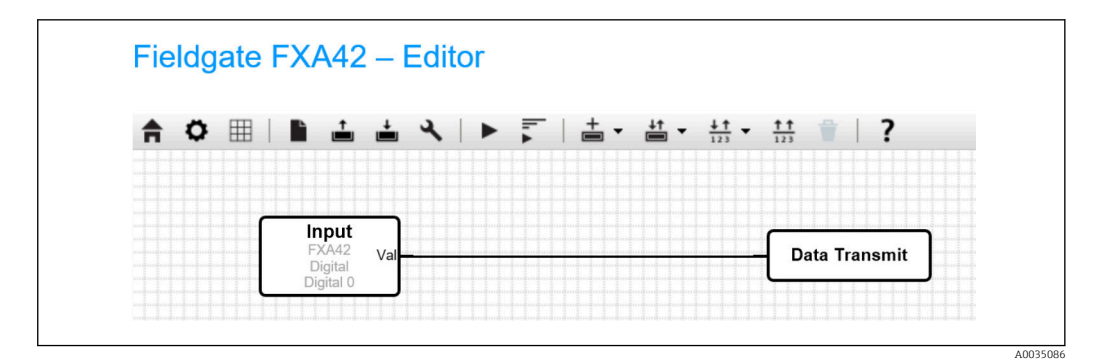

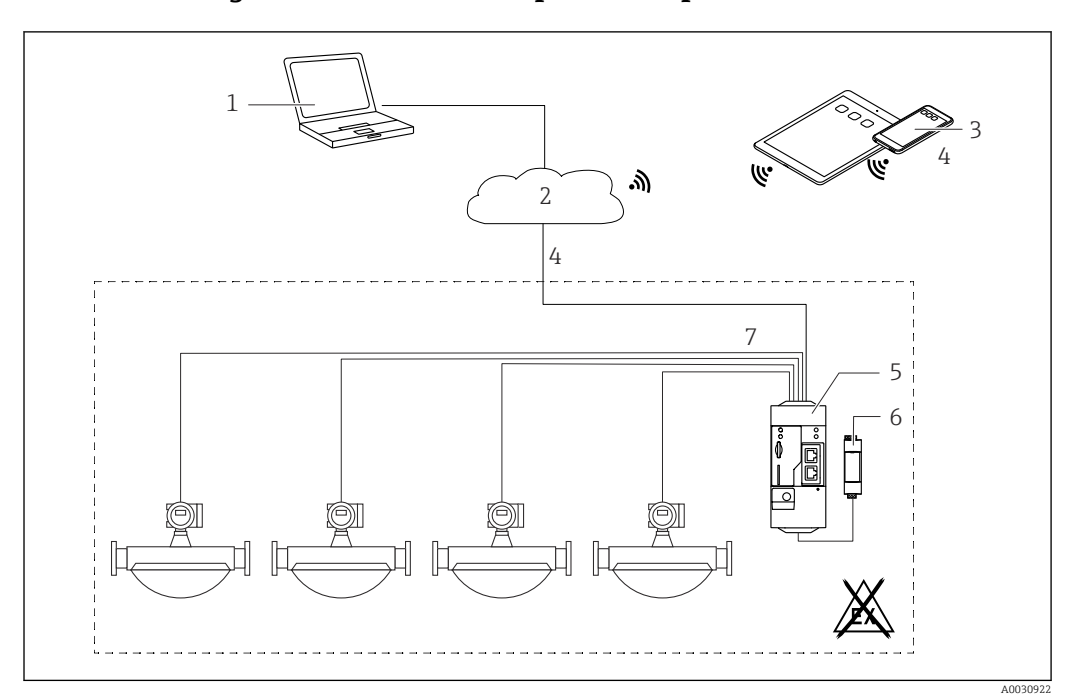

#### 7.5.3 Configuration avec un compteur d'impulsions

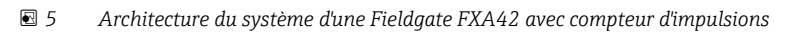

- *1 SupplyCare Enterprise / SupplyCare Hosting (via navigateur web)*
- *2 Internet / LAN*
- *3 SupplyCare Enterprise / SupplyCare Hosting sur appareils mobiles (via navigateur web)*
- *4 Ethernet / WLAN / UMTS / LTE-M / LTE Cat NB1*
- *5 Fieldgate FXA42*
- *6 Alimentation électrique 24 V*<sub>DC</sub>
- *7 4 x entrées numériques avec compteur d'impulsions*

#### Visualisation du compteur d'impulsions

#### Exemple

 $\overline{\phantom{a}}$ 

1. Sur l'onglet Digital inputs, sélectionner l'entrée souhaitée et éditer les Settings (Tag name = nom à afficher dans l'application, Description = description facultative).

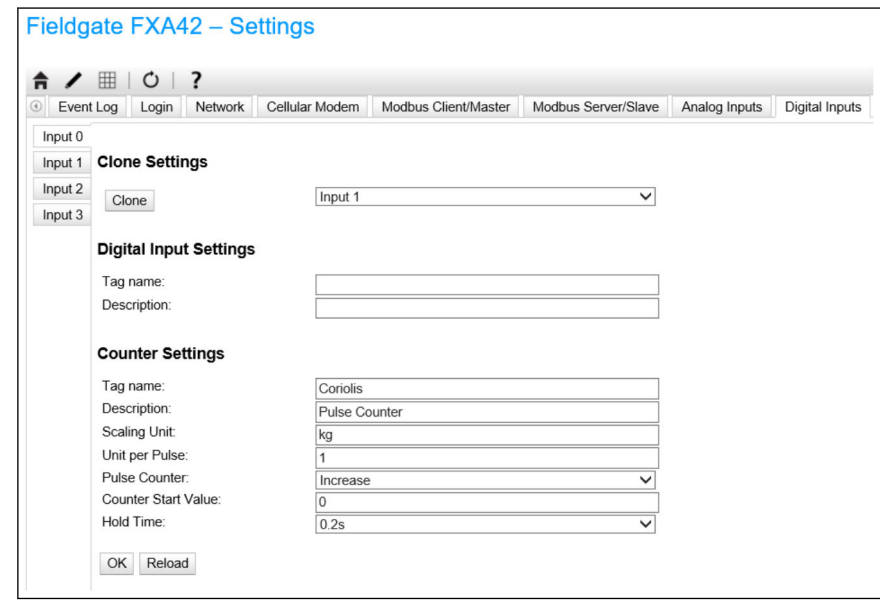

2. Cliquer sur **OK** :

 Les valeurs du compteur d'impulsions (p. ex. FXA42 Input Counter 1 et FXA42 Input Counter 1 Overflow) sont affichées dans Grid View :

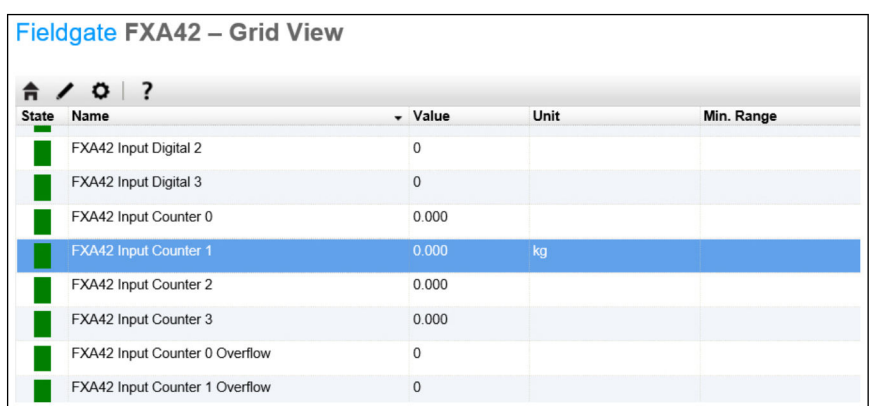

Le compteur d'impulsions configuré est à présent disponible dans l'éditeur de l'automate Web.

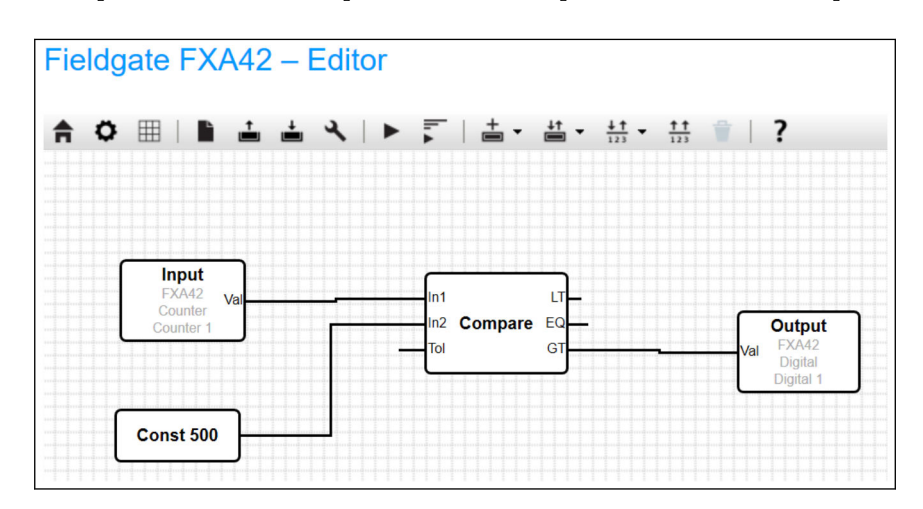

Exemple : La sortie numérique est activée dès que la valeur "500" est dépassée :

## 7.5.4 Configuration de la sortie numérique

L'entrée de la sortie numérique doit être connectée à une action qui renvoie 0 ou 1.

Les valeurs des sorties numériques sont affichées dans Grid View :

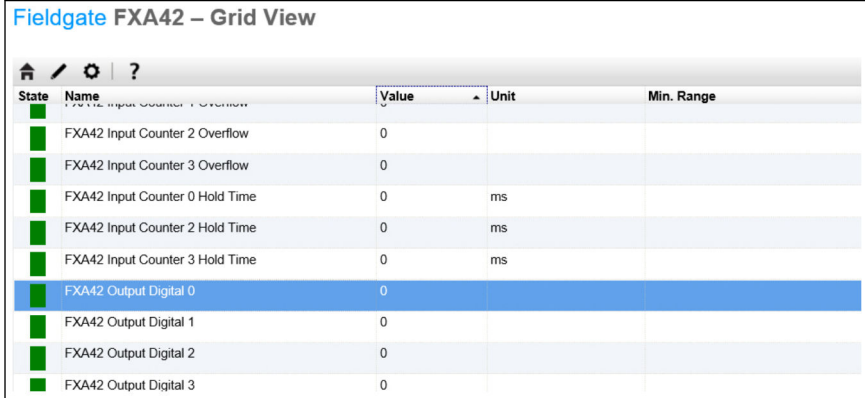

1. Sélectionner l'éditeur

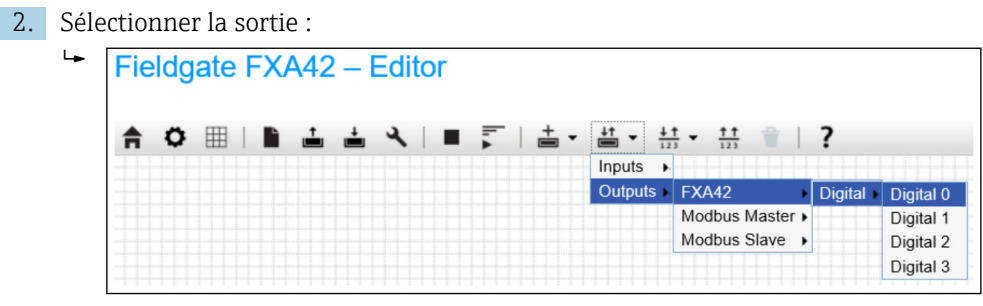

3. Interconnecter les unités dans le diagramme.

4. Enregistrer le diagramme :  $\triangleq$ 

5. Démarrer l'automate web :

Exemples pour l'étape d'interconnexion des unités : Exemple pour sortie = 1 :

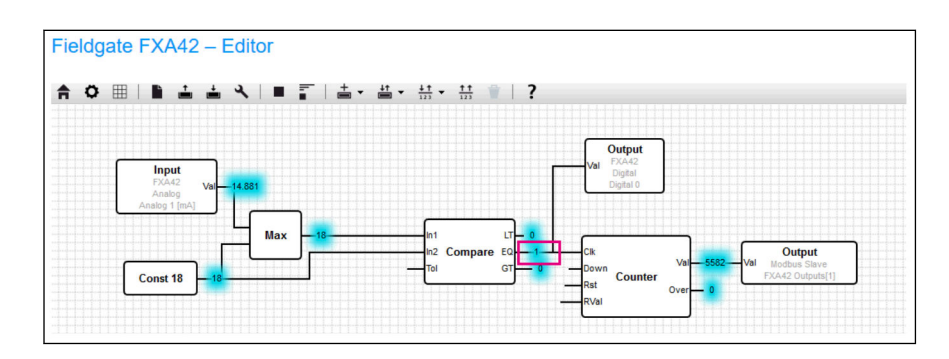

Exemple pour sortie = 0 :

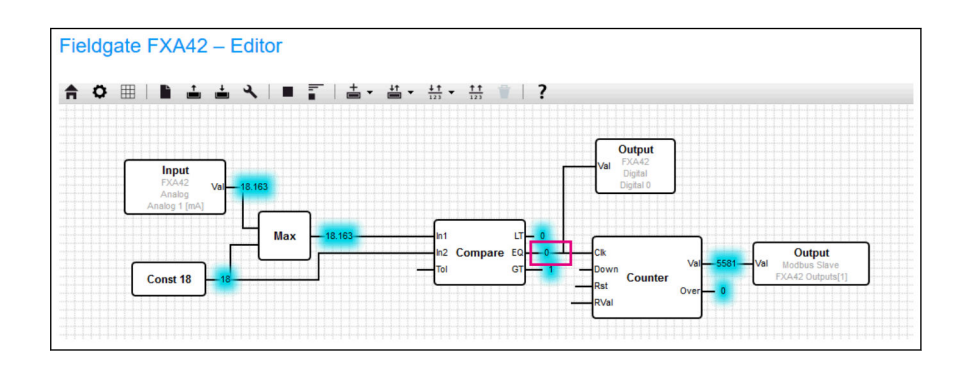

#### 7.5.5 Communication via Modbus TCP

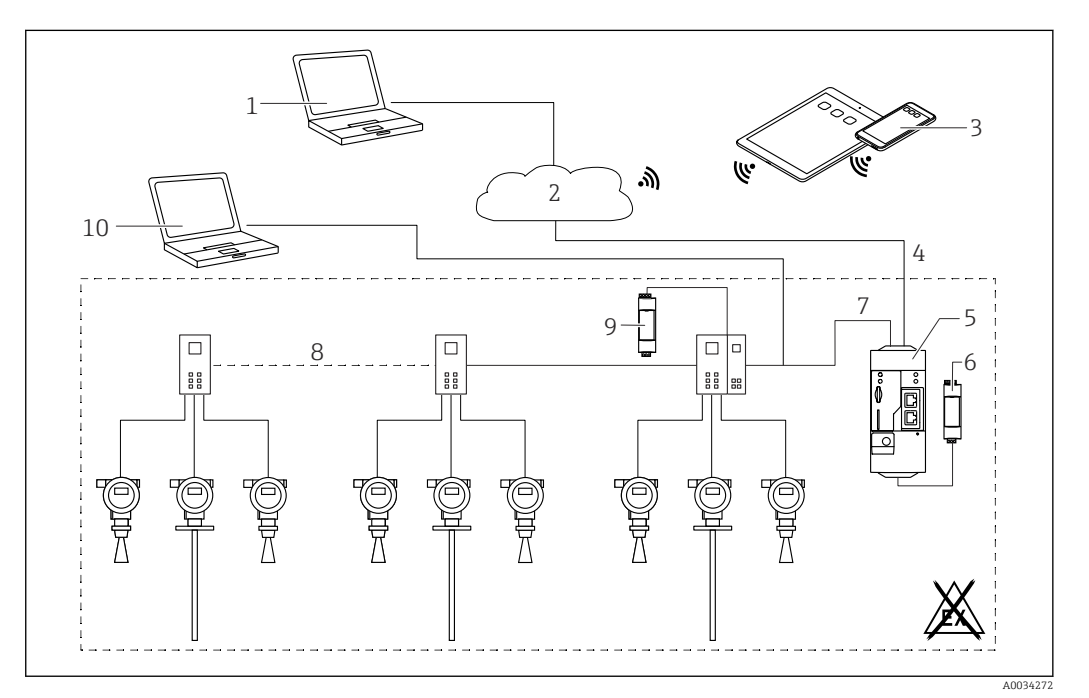

 *6 Architecture du système d'une Fieldgate FXA42 avec un multiplexeur point-à-point HART*

- *1 SupplyCare Enterprise / SupplyCare Hosting (via navigateur web)*
- *2 Internet / LAN*
- *3 SupplyCare Enterprise / SupplyCare Hosting sur appareils mobiles (via navigateur web)*
- *4 Ethernet / WLAN / UMTS / LTE-M / LTE Cat NB1*
- *5 Fieldgate FXA42*
- *6 Alimentation électrique 24 VDC*
- *7 Modbus TCP via Ethernet comme serveur/client*
- *8 Multiplexeur Phoenix Contact de Modbus TCP à HART point à point. 1 module de tête et jusqu'à 5 modules d'extension sont possibles. Des modules d'extension pour 4 ou 8 voies HART sont possibles*
- *9 Alimentation électrique externe*
- *10 Tunnellisation FieldCare via multiplexeur Phoenix Contact*

Modbus TCP peut être utilisé comme serveur et comme client sur la connexion Ethernet de la Fieldgate FXA42.

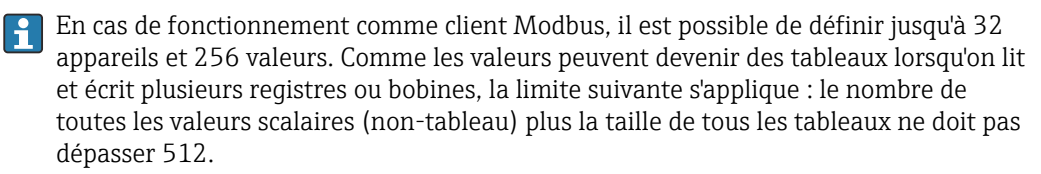

#### Configuration de FXA42 comme client Modbus TCP (visualisation des données d'autres systèmes)

Les exemples suivants montrent comment configurer la passerelle pour lire des données à l'aide du protocole Modbus TCP. Pour plus d'informations, voir la documentation de l'appareil.

Les appareils appropriés sont :

- Rapsystems HG1 Plus Passerelle HART vers Modbus (accessoire)
- Phoenix Contact GW PL ETH/BASIC-BUS Module de tête multiplexeur HART Ethernet (accessoire)
- Datexel DAT8017-I Module serveur, convertisseur analogique vers Modbus TCP (accessoire)

D'autres appareils pouvant communiquer via Modbus TCP peuvent également être connectés.

*Exemple avec HG1 Plus*

 $L_{\infty}$ 

 $\overline{L}$ 

1. Ouvrir la page Settings  $\circ$ .

2. Sélectionner l'onglet Modbus Client/Master.

3. Sélectionner Edit device et entrer les données :

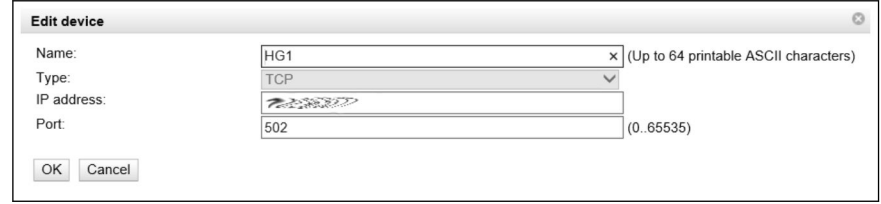

4. Sélectionner Edit value et entrer les données. Exemple : Entrer la valeur mesurée principale (PV) pour le premier appareil HART connecté à HG1 Plus (activer et entrer des limites si nécessaire) :

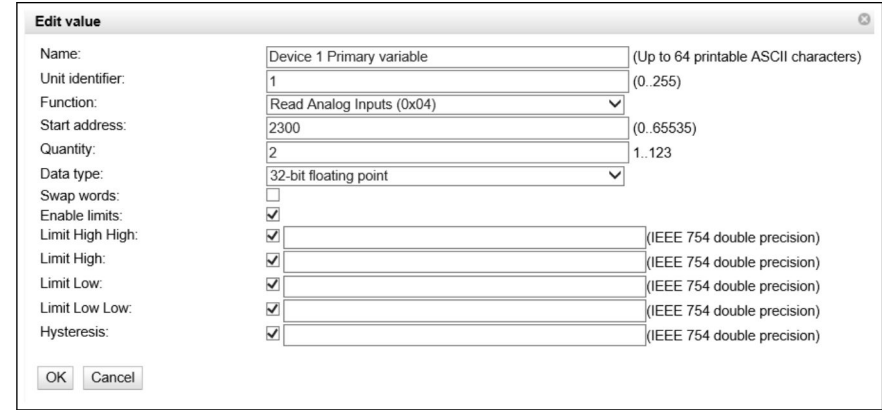

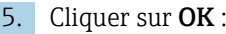

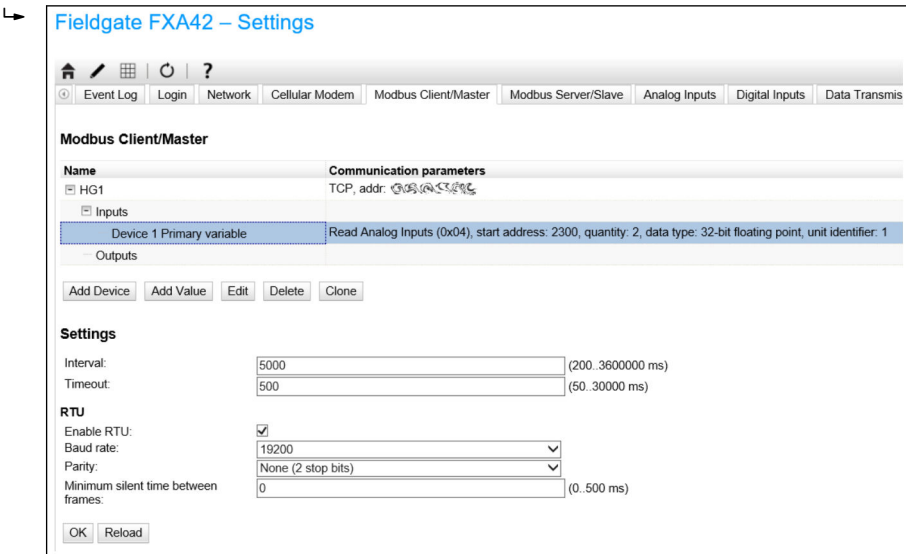

6. Redémarrer l'appareil  $\circ$ .

Les valeurs lues sont affichées dans Grid View.

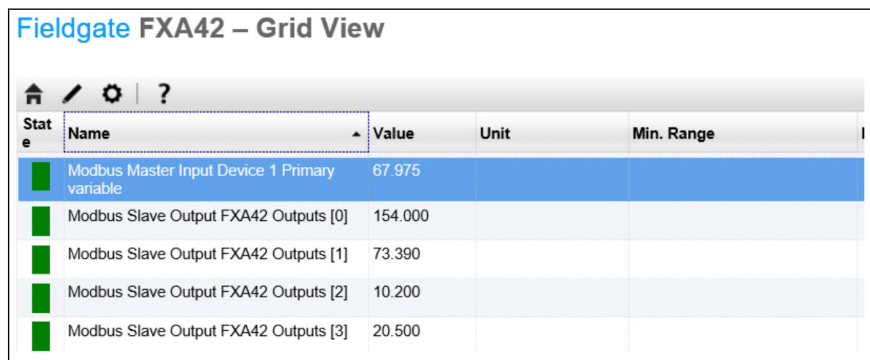

*Exemple avec module serveur Datexel*

- 1. Ouvrir la page Settings  $\bullet$ .
- 2. Sélectionner l'onglet Modbus Client/Master.
- 3. Sélectionner Edit device et entrer les données :

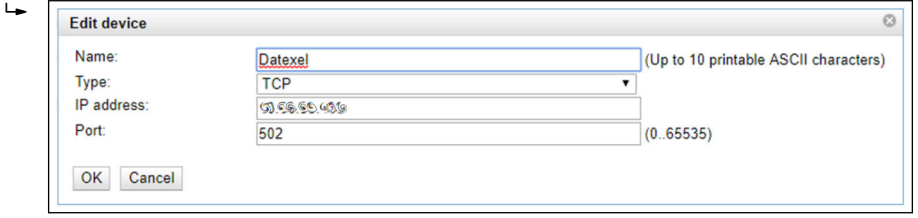

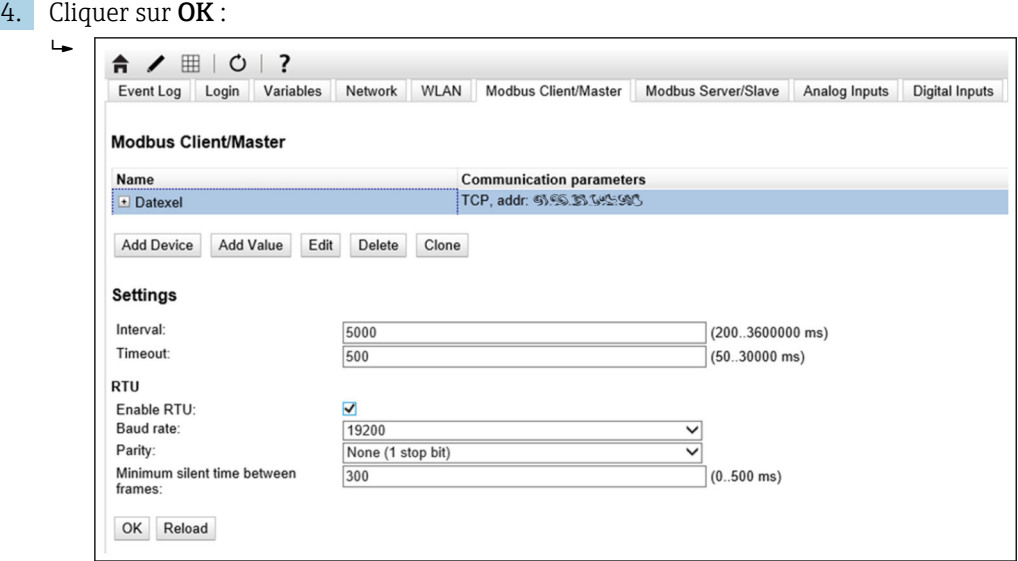

5. Sélectionner Edit value et entrer les données. Exemple : Appareil de mesure de la pression connecté au premier canal du module serveur Datexel.

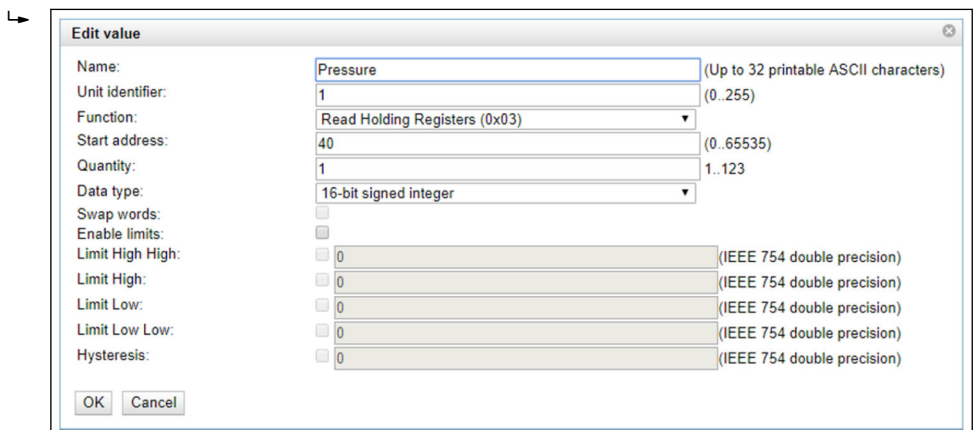

#### 6. Cliquer sur OK :

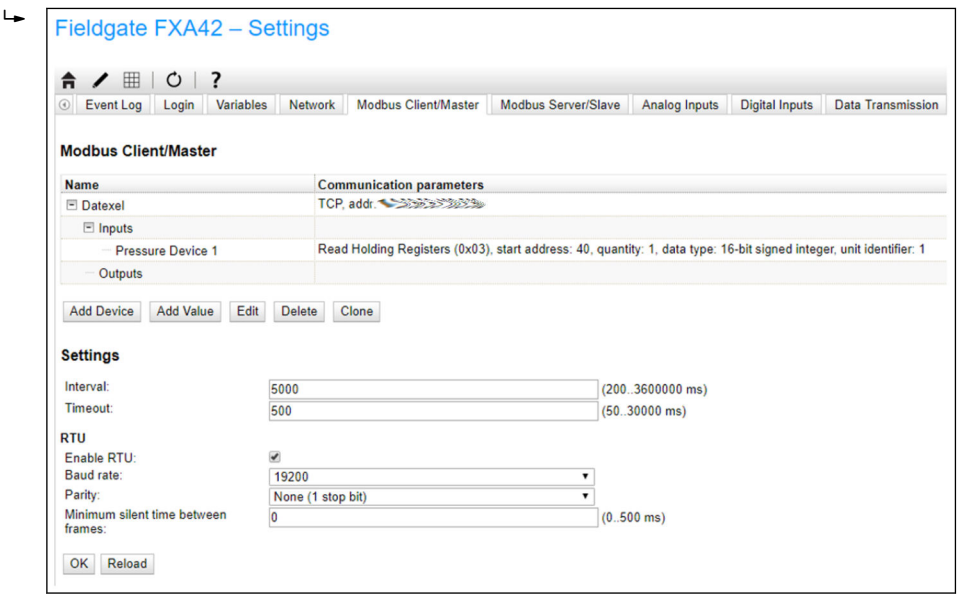

7. Redémarrer l'appareil  $\circ$ .

Les valeurs lues sont affichées dans Grid View.

A0030E

A0040990

A0040991

Les valeurs lues à partir du module serveur Datexel sont dans l'unité microampère. Les valeurs dans la gamme de mesure 4000 … 20000 µA doivent être converties à la valeur mesurée actuelle. La gamme de mesure est liée à la gamme de pression mesurée de telle manière qu'une certaine valeur en microampère corresponde à une valeur de pression définie. L'équation fonctionnelle linéaire suivante est utilisée à cette fin :

$$
f(x) = m \times x + b
$$

Ici, x correspond à la valeur mesurée entrante en microampères  $(\mu A)$ . m correspond à une constante qui est calculée conformément à l'équation suivante :

$$
m = \frac{y_2 - y_1}{x_2 - x_1}
$$

Avec :

- $x_2$  = valeur supérieure de la gamme de courant en  $\mu$ A = 20000
- $\bullet$  x<sub>1</sub> = valeur inférieure de la gamme de courant en  $\mu$ A = 4000
- $\bullet$  y<sub>2</sub> = valeur mesurée à 20 000 µA (valeur mesurée à 20 mA)
- $\bullet$  y<sub>1</sub> = valeur mesurée à 4 000 µA (valeur mesurée à 4 mA)

b correspond à une constante supplémentaire qui est calculée conformément à l'équation suivante :

 $b = y_1 - m \times x_1$ 

Le diagramme suivant pour l'automate web peut être créé dans le programme d'édition sur la base de cette information :

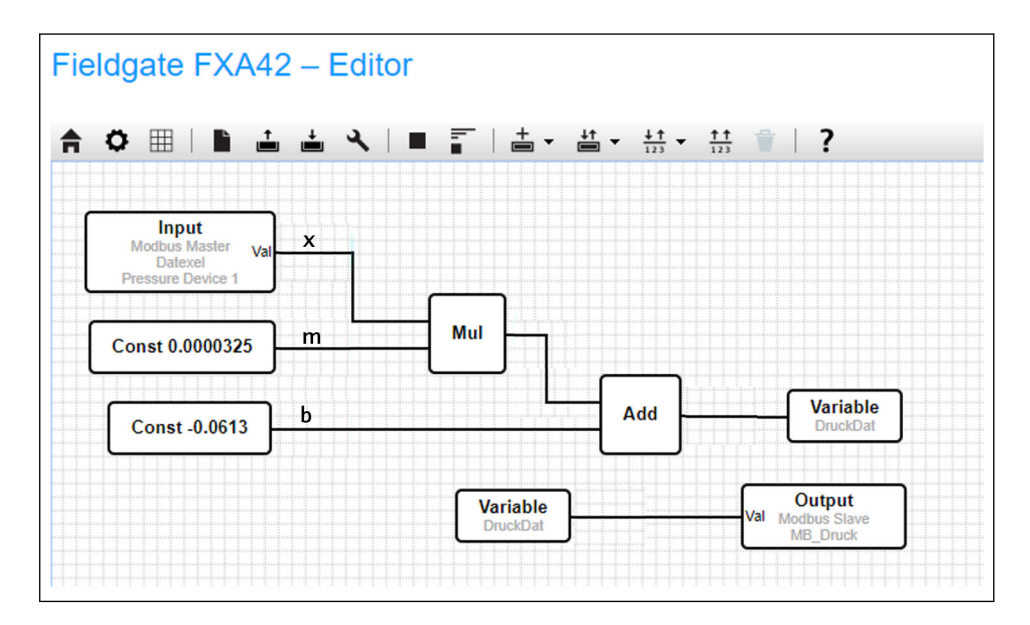

#### Configuration de FXA42 comme serveur Modbus TCP (transmission des données à d'autres systèmes)

Les étapes de l'exemple ci-dessous décrivent comment transmettre des données à d'autres appareils. Pour plus d'informations, voir la documentation de l'appareil.

- 1. Ouvrir la page Settings  $\bullet$ .
- 2. Sélectionner l'onglet Modbus Server/Slave.
- 3. Sélectionner Edit value et entrer les données :

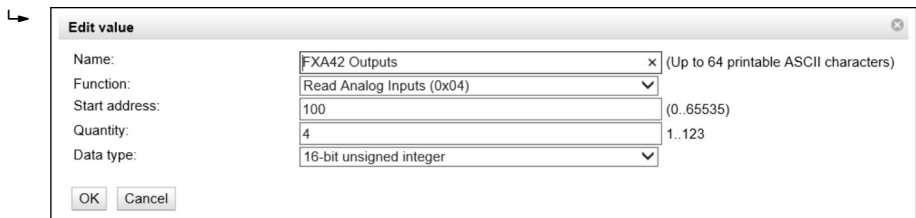

4. Cliquer sur OK :

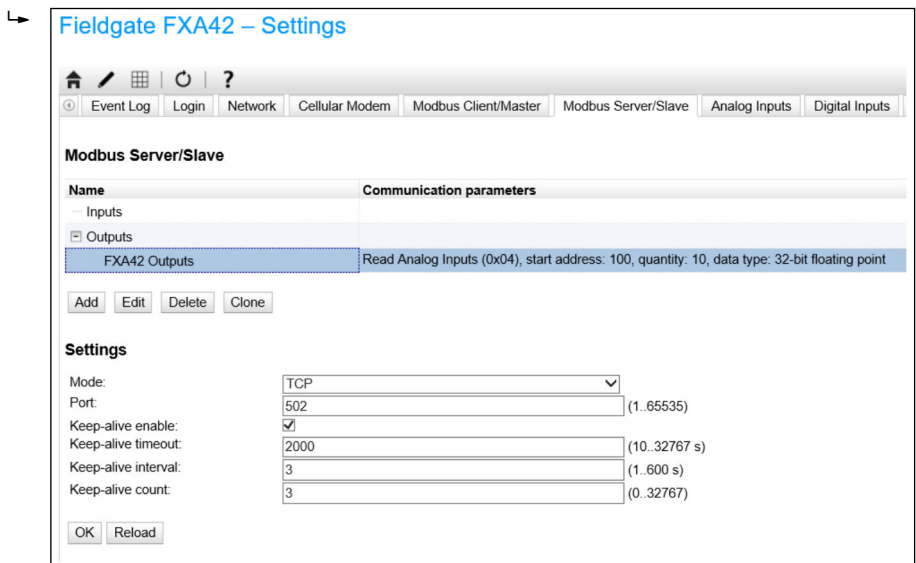

- 5. Redémarrer l'appareil  $\circ$ .
- 6. Les valeurs de sortie Modbus TCP sont affichées dans Grid View :

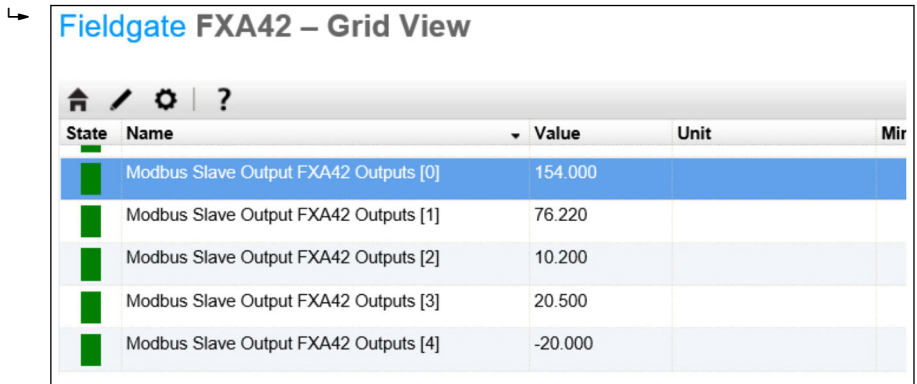

7. Sélectionner l'éditeur

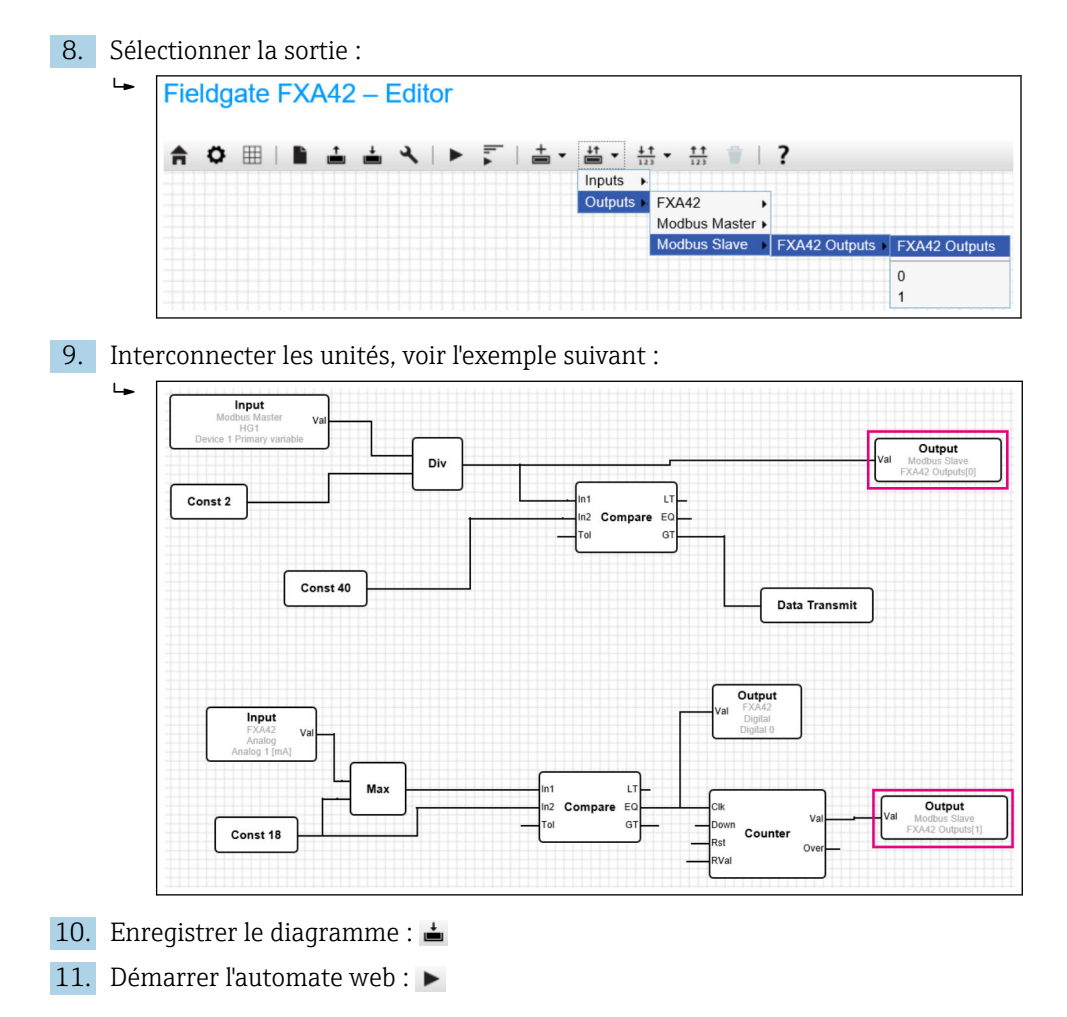

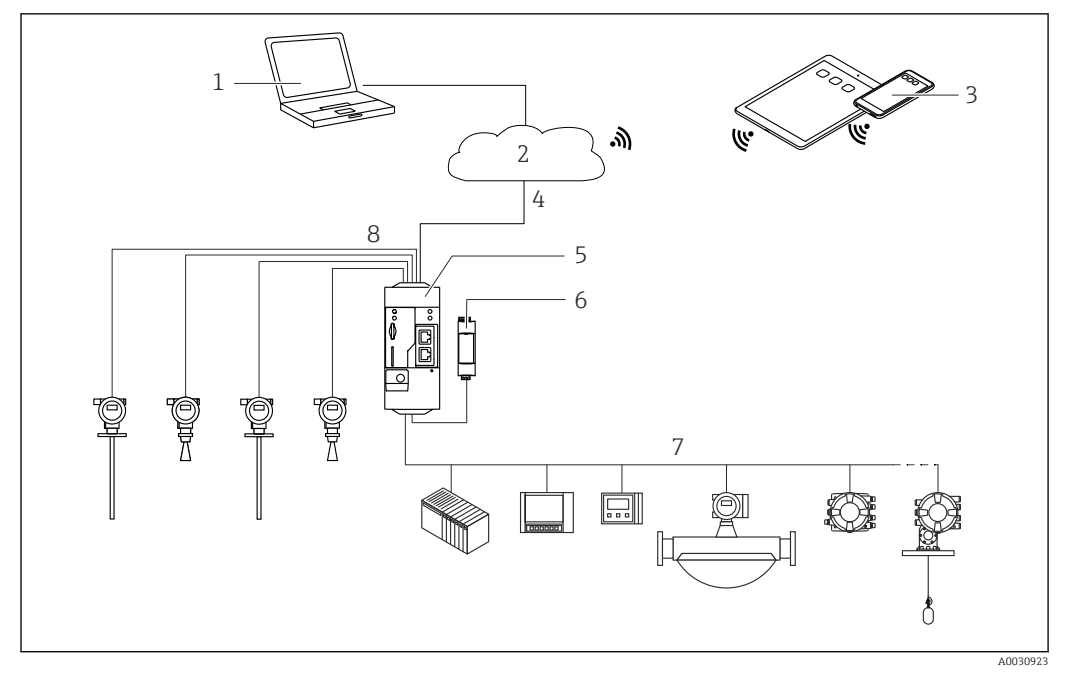

#### 7.5.6 Configuration avec Modbus RS485

 *7 Architecture du système d'une Fieldgate FXA42 avec Modbus RS485*

- *1 SupplyCare Enterprise / SupplyCare Hosting (via navigateur web)*
- *2 Internet / LAN*
- *3 SupplyCare Enterprise / SupplyCare Hosting sur appareils mobiles (via navigateur web)*
- *4 Ethernet / WLAN / UMTS / LTE-M / LTE Cat NB1*
- *5 Fieldgate FXA42*
- *6 Alimentation électrique 24 VDC*
- *7 1 x Modbus RS485 comme maître ou esclave*
- *8 4 x entrées analogiques 4 … 20 mA (2 fils/4 fils)*

La connexion Modbus RS485 peut être utilisée soit comme maître soit comme esclave 1 - 1 (mais pas les deux modes simultanément).

- En cas de fonctionnement comme maître, il est possible de définir jusqu'à 32 appareils et 256 valeurs. Comme les valeurs peuvent devenir des tableaux lorsqu'on lit et écrit plusieurs registres ou bobines, la limite suivante s'applique : le nombre de toutes les valeurs scalaires (non-tableau) plus la taille de tous les tableaux ne doit pas dépasser 512.
- En cas de fonctionnement comme esclave, jusqu'à 128 valeurs peuvent être définies. Comme les valeurs peuvent devenir des tableaux lorsqu'on lit et écrit plusieurs registres ou bobines, la limite suivante s'applique : le nombre de toutes les valeurs scalaires (non-tableau) plus la taille de tous les tableaux ne doit pas dépasser 512.

#### Configuration de FXA42 comme maître Modbus RS485 (visualisation des données d'autres systèmes)

- 1. Ouvrir la page Settings **o**.
- 2. Sélectionner l'onglet Modbus Client/Master.
3. Sous Settings, sélectionner la fonction Enable RTU. Entrer l'intervalle, la temporisation, la vitesse de transmission, etc. :

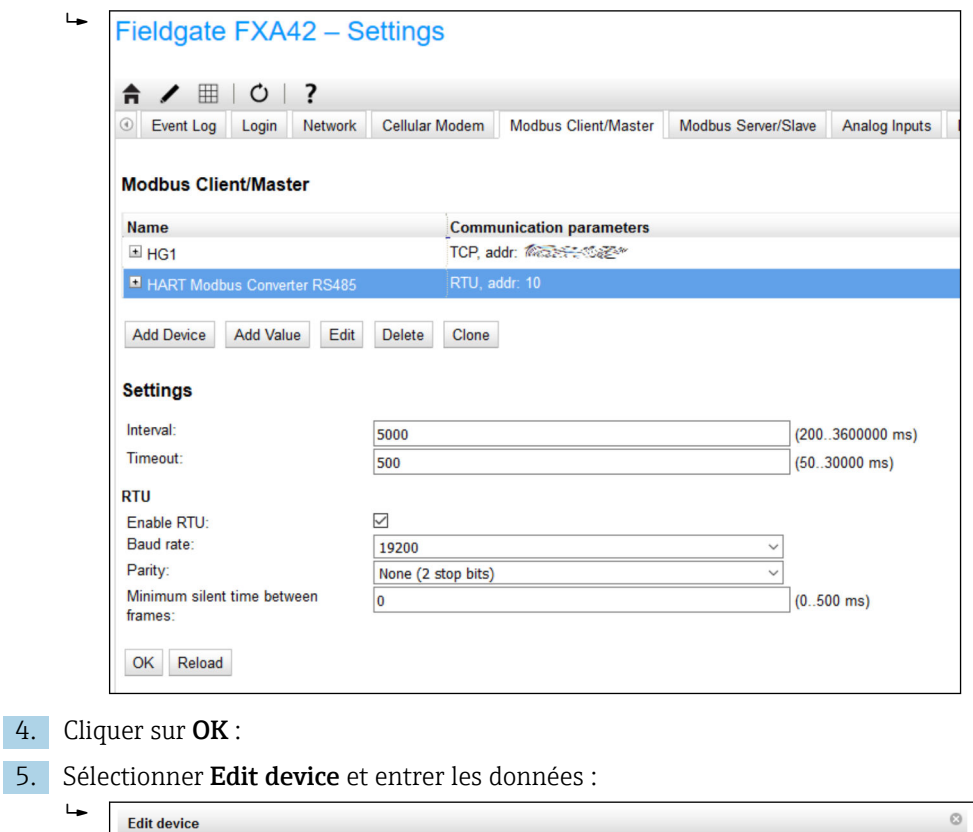

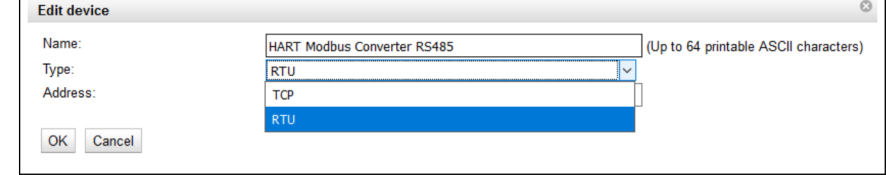

6. Sélectionner Edit value et entrer les données. Si nécessaire, sélectionner la fonction Enable limitset entrer les valeurs limites :

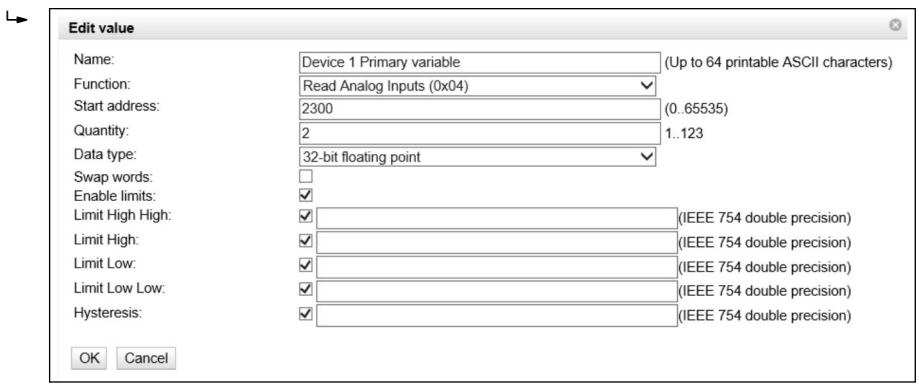

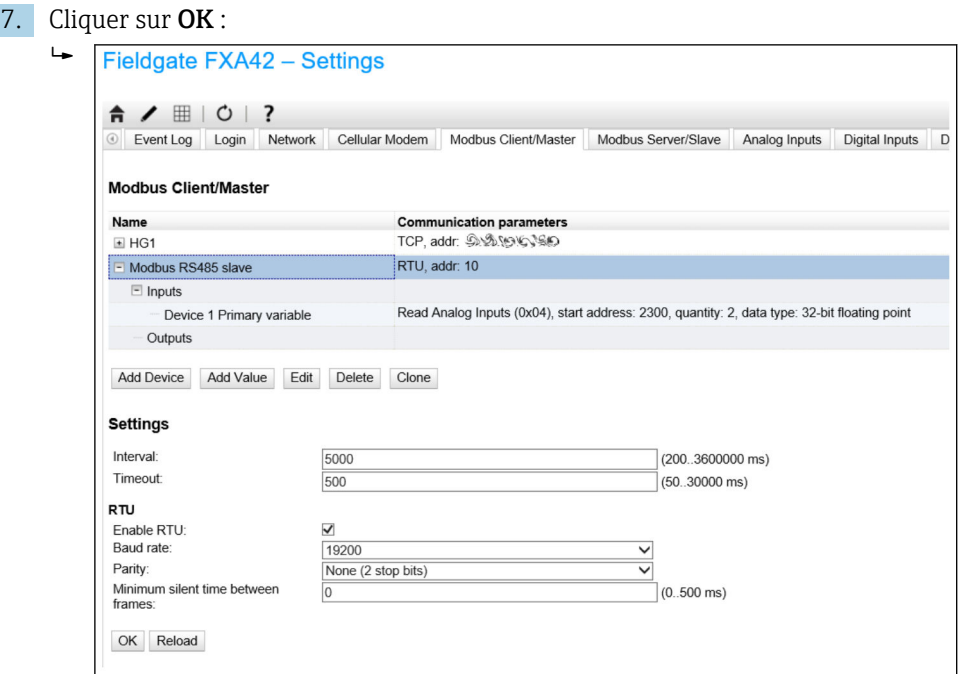

8. Redémarrer l'appareil  $\circ$ .

Le reste de la configuration est la même que la configuration du client Modbus TCP  $\rightarrow$   $\blacksquare$  30).

## Configuration de FXA42 comme esclave Modbus RS485 (transmission des données d'autres systèmes)

- 1. Ouvrir la page Settings  $\circ$ .
- 2. Sélectionner l'onglet Modbus Server/Slave.
- 3. Sous Settings, sélectionner la fonction Enable RTU. Entrer l'intervalle, la temporisation, la vitesse de transmission, etc. :

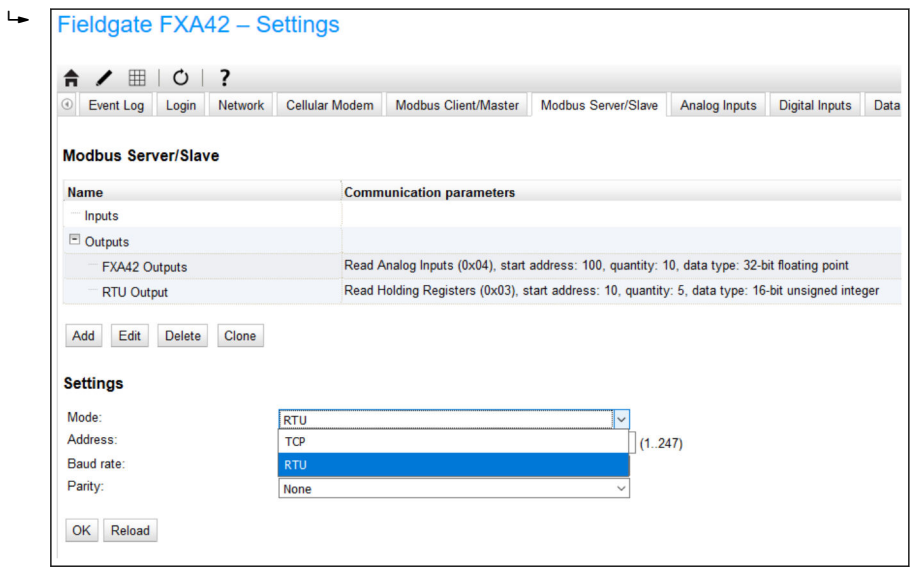

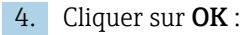

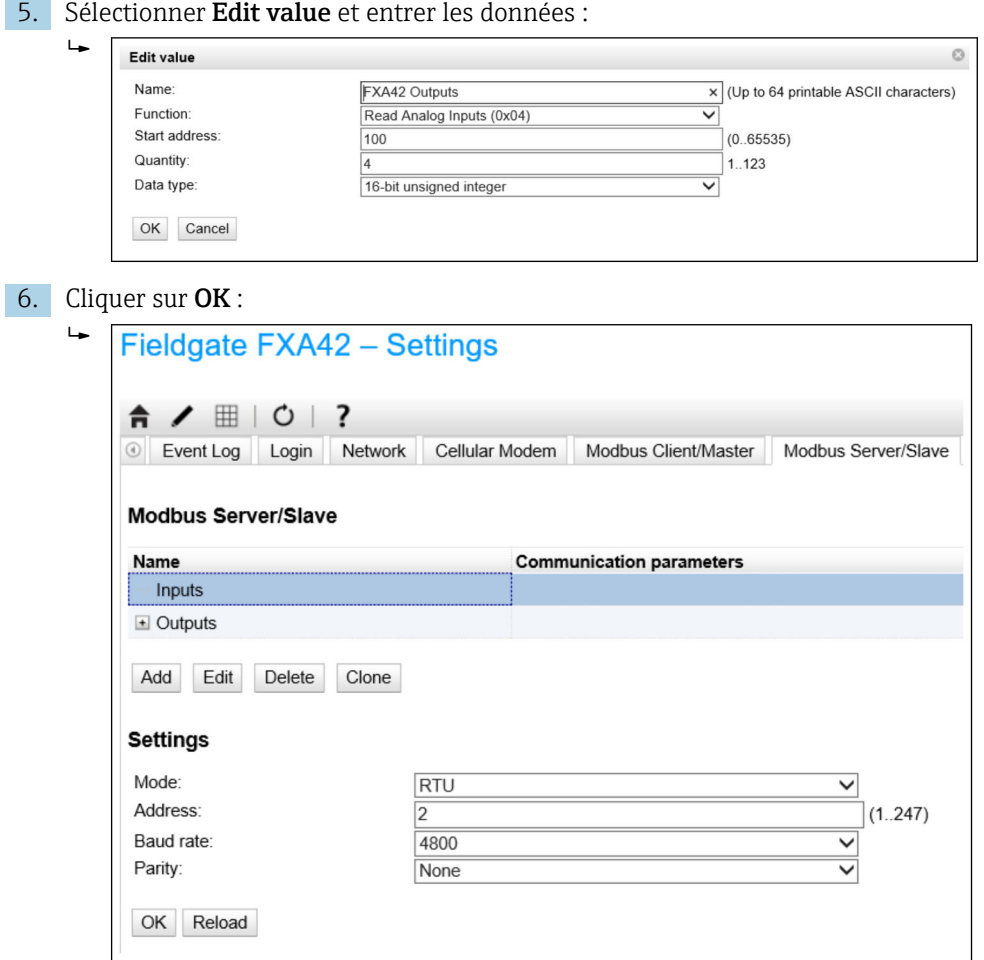

7. Redémarrer l'appareil  $\circ$ .

8. Le reste de la configuration est la même que la configuration du serveur Modbus TCP  $\rightarrow \Box$  34).

# 8 Configuration

# 8.1 Page d'accueil

La Home page donne accès à des informations sur la Fieldgate FXA42, son état, ses entrées/sorties et différents autres composants.

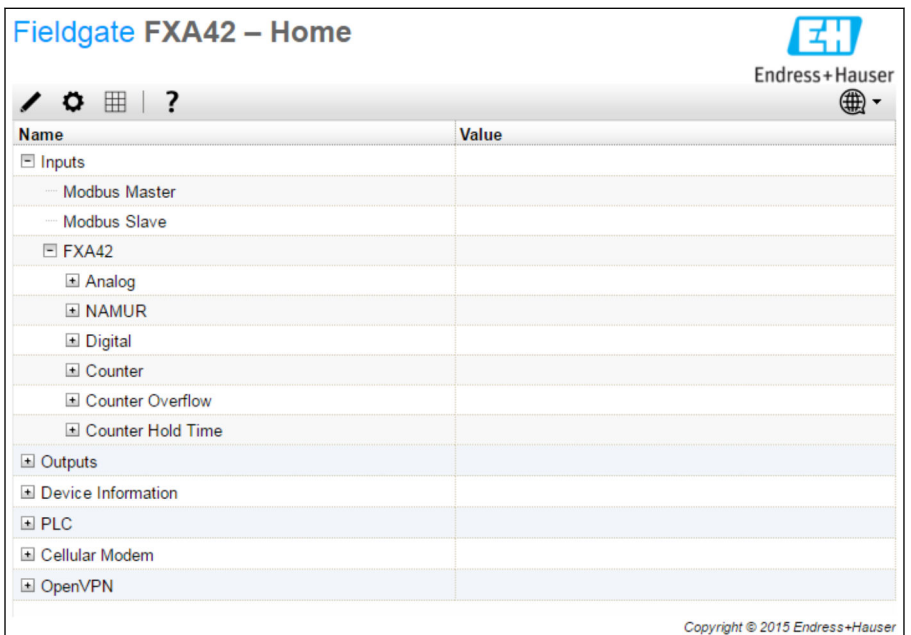

La Home page contient une barre d'outils avec les boutons suivants :

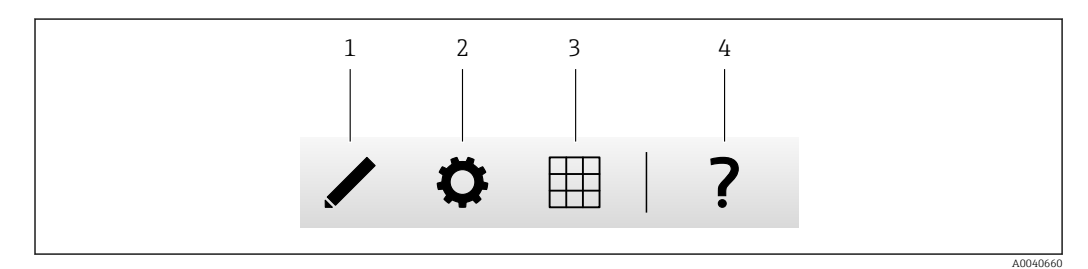

*1 Ferme la page courante et ouvre l'éditeur*

*2 Ferme la page courante et ouvre la page Settings*

*3 Ferme la page courante et ouvre la page Grid View*

*4 Ouvre l'aide*

# 8.2 Grid View

Les valeurs des entrées/sorties sont affichées sur la page Grid View.

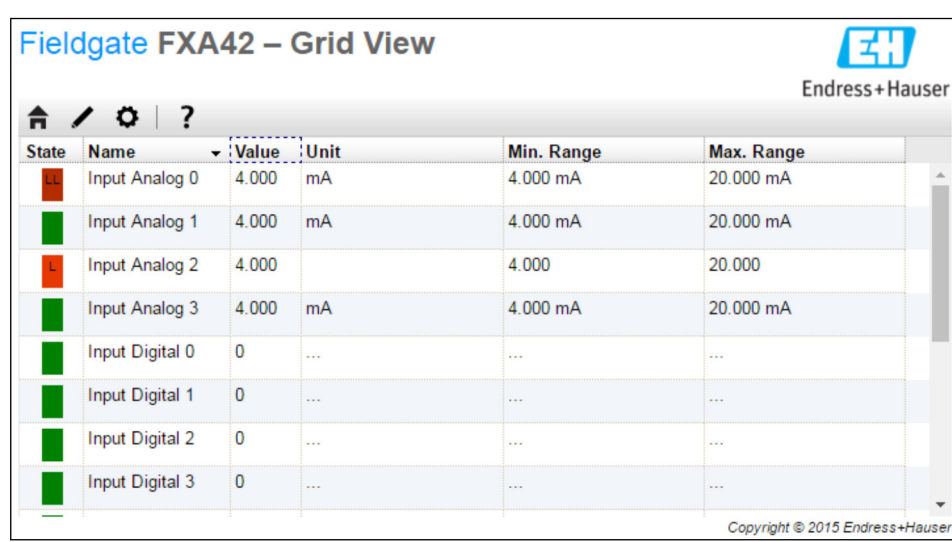

La page Grid View contient une barre d'outils avec les boutons suivants :

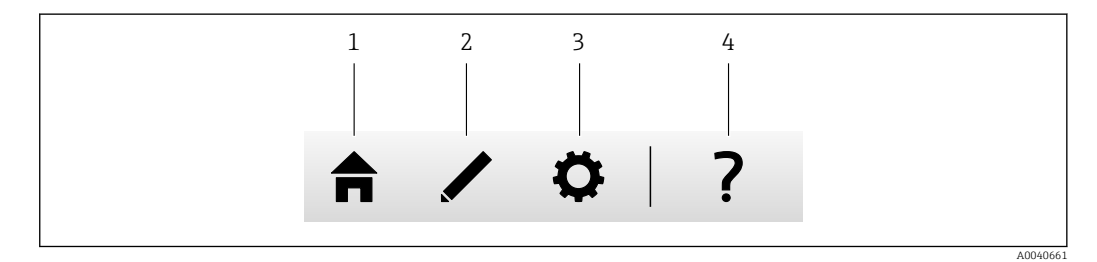

*1 Ferme la page courante et ouvre la page d'accueil*

*2 Ferme la page courante et ouvre l'éditeur*

*3 Ferme la page courante et ouvre la page Settings*

*4 Ouvre l'aide*

La page Grid View affiche toutes les entrées/sorties locales dans une grille clairement structurée.

Les informations suivantes sont affichées :

- Unit, Min. Range, Max. Range des entrées/sorties
- L'état des entrées analogiques

Les états sont les suivants :

### HH État High High

État High

État OK

État Low

État Low Low

État Erroneous

État Warning state

# 8.3 Éditeur Fieldgate FXA42

L'appareil est doté d'un éditeur graphique pouvant être utilisé pour éditer les blocs de fonctions graphiques – de manière similaire aux blocs de fonctions graphiques (CFC) bien connus. Les blocs de fonctions peuvent être utilisés pour connecter les entrées/sorties de la Fieldgate FXA42 et les variables spéciales.

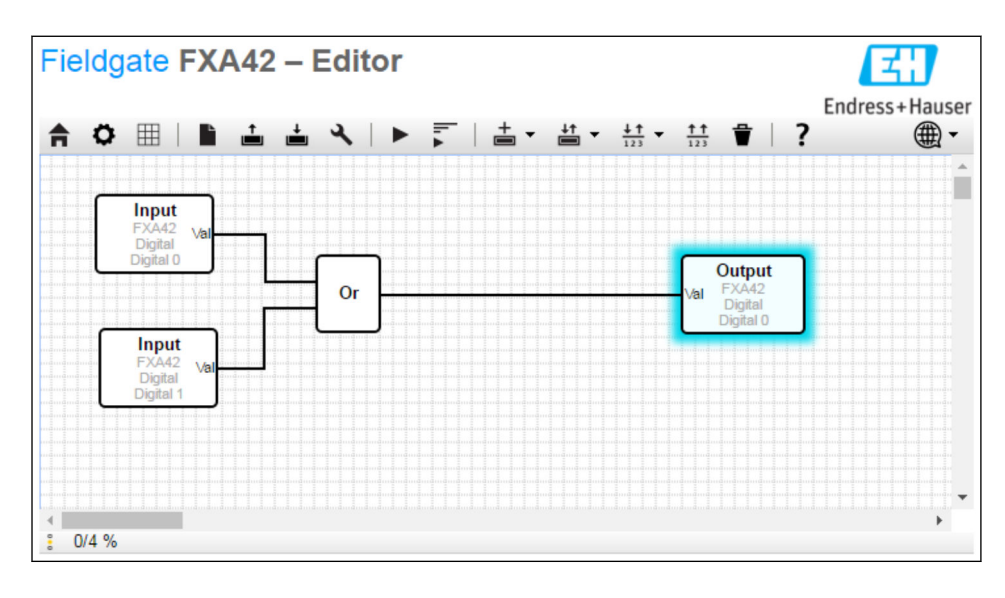

L'éditeur se compose fondamentalement de 3 parties :

- Une barre d'outils est située en partie supérieure.
- La vue du diagramme se trouve sous la barre d'outils. Le diagramme de blocs de fonctions actuel peut être édité dans cette partie. Les éléments peuvent être positionnés et interconnectés.
- En bas de l'écran se trouve une barre d'état affichant des informations sur l'état de l'API.

# 8.3.1 Barre d'outils

L'écran suivant montre la barre d'outils de l'éditeur Fieldgate FXA42 :

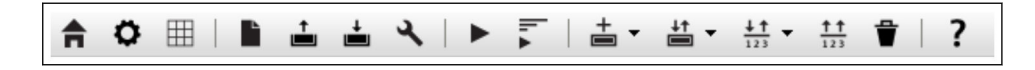

Les commandes suivantes peuvent être exécutées à l'aide des boutons :

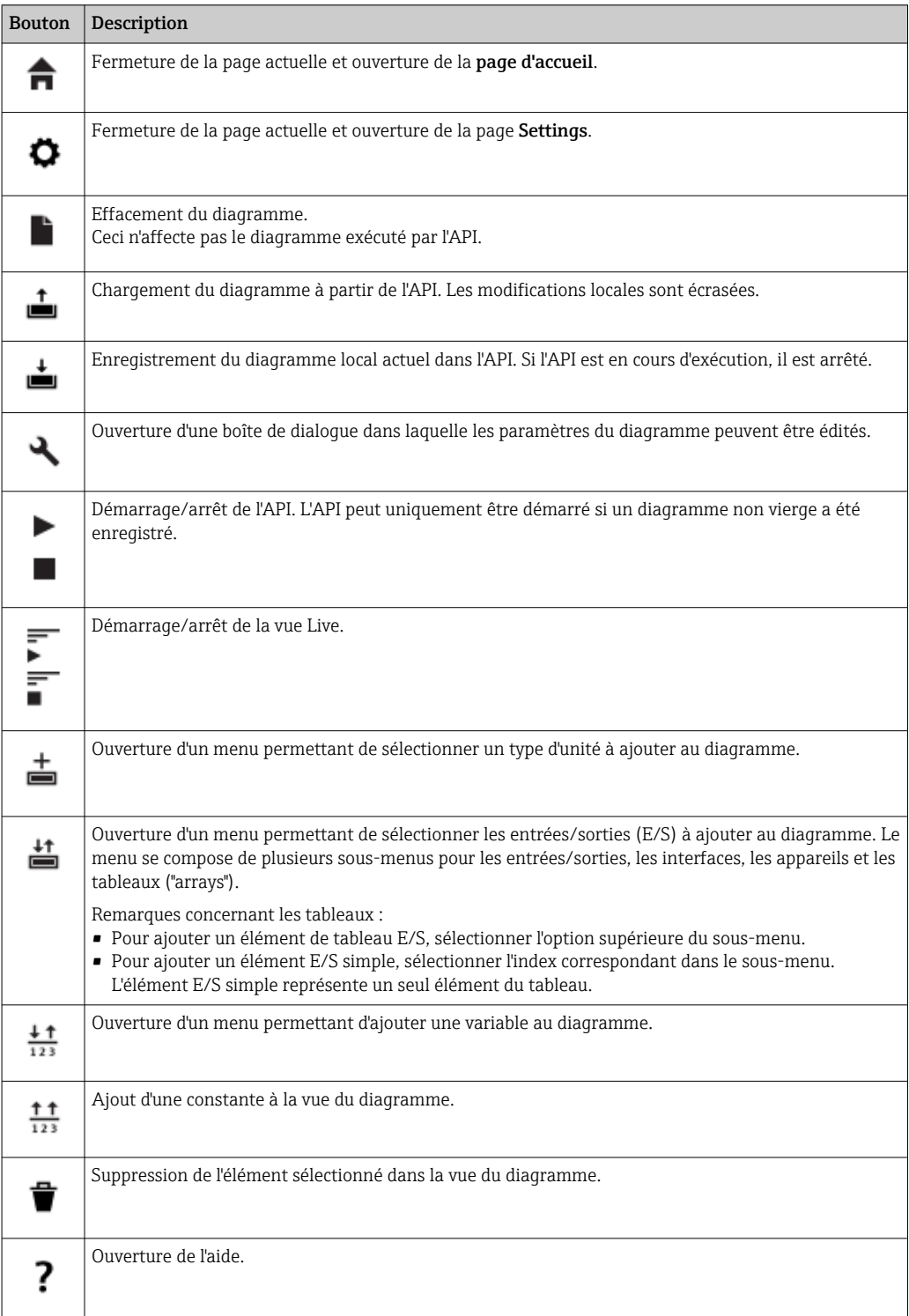

# 8.3.2 Édition du diagramme

Le diagramme de blocs de fonctions se compose de 256 unités, d'éléments d'entrées/ sorties locales (I/O), de variables et de constantes.

Les éléments sont ajoutés au diagramme via la barre d'outils. Cliquer sur un élément pour le sélectionner. Un cadre bleu autour de l'élément indique qu'il a été sélectionné. L'élément sélectionné peut être supprimé en cliquant sur le bouton *Supprimer* de la barre d'outils ou en actionnant la touche *DEL* du clavier. Pour déplacer un élément dans la vue du diagramme, glisser-déposer l'élément comme illustré dans la figure ci-dessous.

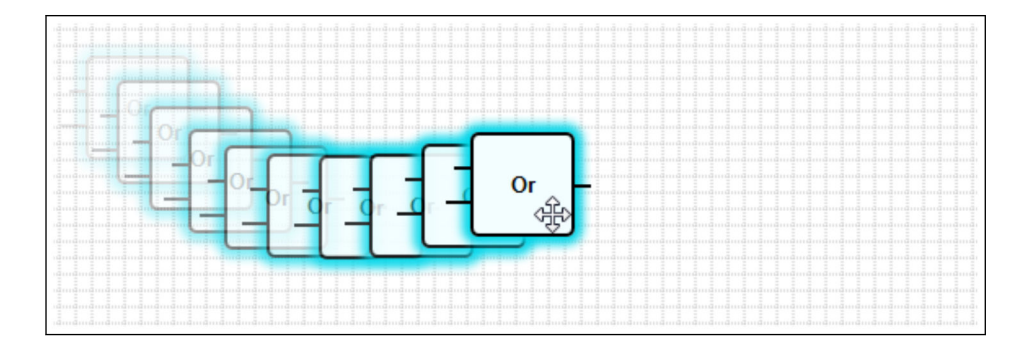

Chaque élément comporte un ou plusieurs ports, par l'intermédiaire duquel/desquels il peut être connecté aux autres éléments. Les ports d'entrée apparaissent du côté gauche et les ports de sortie du côté droit des éléments. Chaque port possède l'un des types de données suivants :

- Booléen [0..1]
- Entier non signé 8 de bits [0..255]
- Entier signé de 8 bits [-128..127]
- Entier non signé de 16 bits [0..65 535]
- Entier signé de 16 bits [-32 768..32 767]
- Entier non signé de 32 bits [0..4 294 967 295]
- Entier signé de 32 bits [-2 14 7483 648..2 147 483 647]
- Nombre en virgule flottante de 32 bits
- Nombre en virgule flottante de 64 bits
- Chaîne de caractères (jusqu'à 4 096 octets)

Les types de données sont comparés les uns aux autres selon cette liste. Le type *booléen* est considéré comme étant le type de données le plus petit, tandis que la *chaîne de caractères* est le type de données le plus grand.

Si des ports avec des types de données différents sont interconnectés, la valeur pour le type de données du port de sortie est implicitement convertie en type de données pour le port d'entrée.

Cette conversion peut entraîner une perte de données. lе

Les ports d'entrées ouverts sont définis pour avoir la valeur *0* (type de données booléen). Double-cliquer sur un port pour l'inverser logiquement (négation). Un petit cercle indique que le port est inversé (voir le graphique ci-dessous).

La négation est effectuée logiquement. La valeur *0* est modifiée en valeur *1*. Une valeur différente de *0* est modifiée en valeur *0*. La négation d'une chaîne de caractères donne comme résultat une chaîne vide.

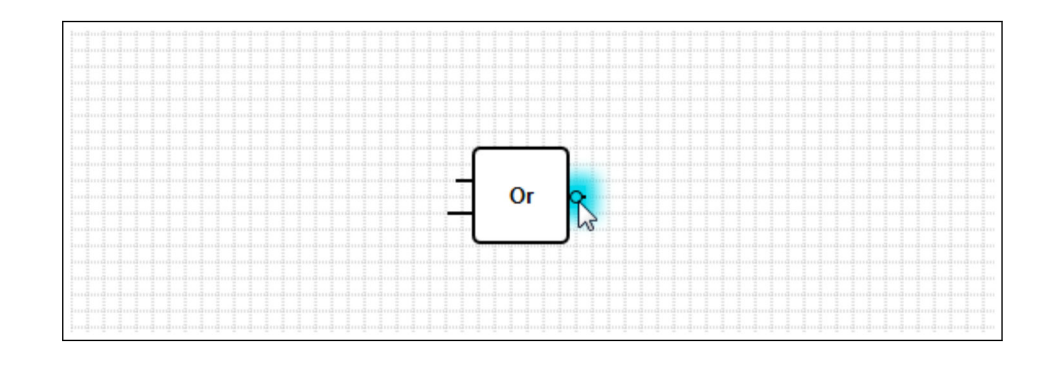

Pour connecter un port d'entrée à un port de sortie, cliquer sur l'un des ports, maintenir le bouton de la souris enfoncé, glisser-déposer le connecteur bleu qui apparaît sur l'autre port (voir le graphique suivant), puis relâcher le bouton de la souris. Remarque : Un port de sortie peut être connecté à plusieurs ports d'entrée. Cependant, il n'est pas possible d'interconnecter deux ports d'entrée ou deux ports de sortie. Les connecteurs peuvent être sélectionnés comme n'importe quel autre élément. Des connecteurs activés peuvent être supprimés en cliquant sur le bouton *Supprimer* de la barre d'outils ou en actionnant la touche *DEL* du clavier.

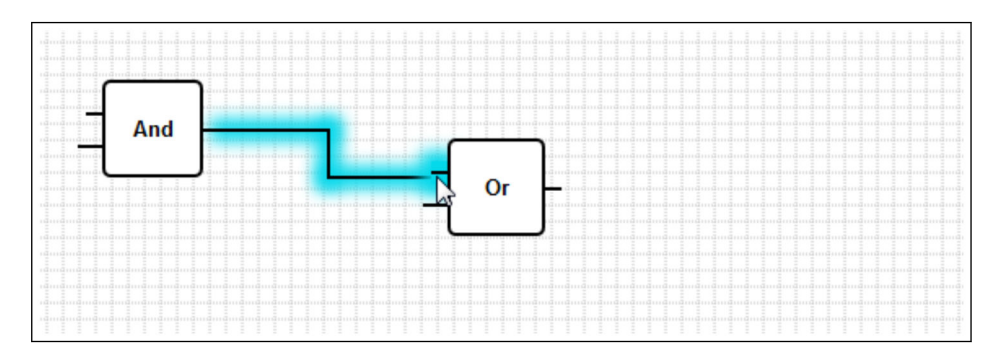

Certains éléments permettent d'ajouter ou de supprimer des ports de façon dynamique. Pour ce faire, cliquer avec le bouton droit sur l'élément. Un menu déroulant apparaît (voir le graphique suivant). Il est ici possible d'ajouter ou de supprimer des ports.

Chaque élément a un nombre minimum et un nombre maximum de ports. Ce menu déroulant permet également d'accéder à l'aide pour l'élément concerné.

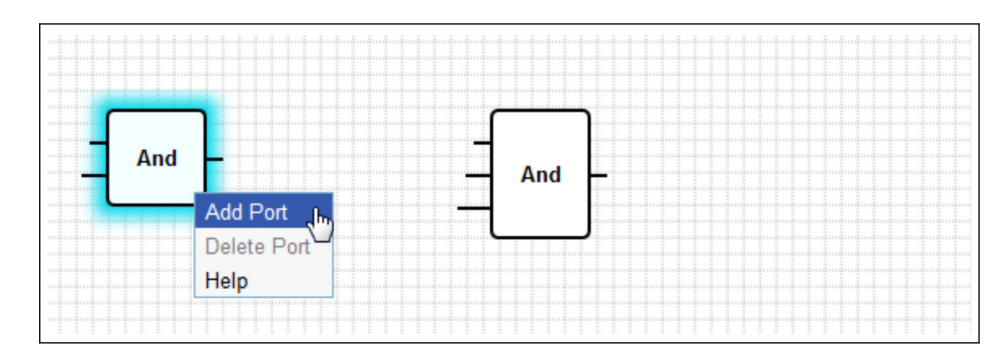

# Description des unités

Sauf indication contraire, les unités sont traitées pendant la phase de traitement du cycle IPO ("Input-Process-Output").

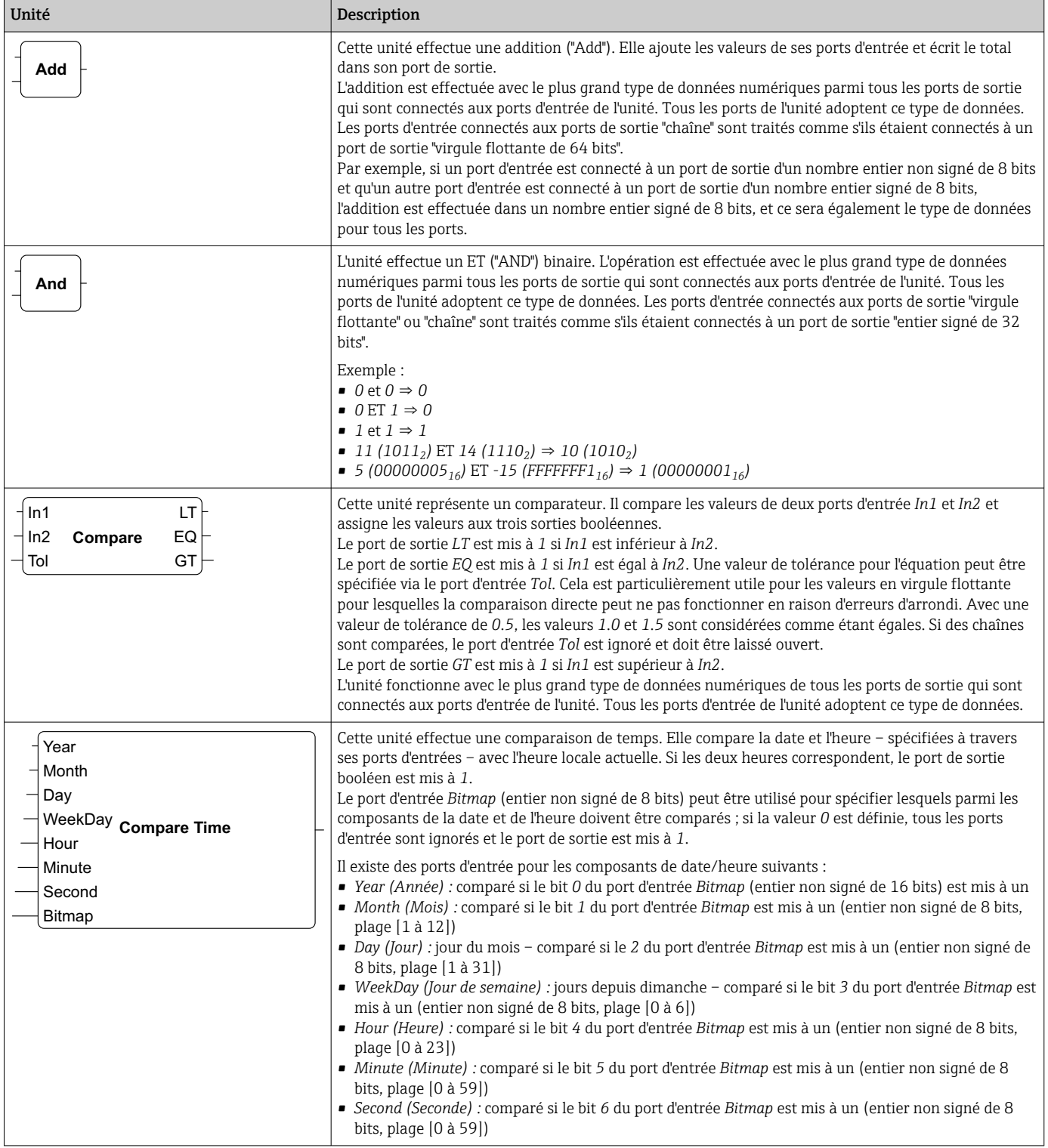

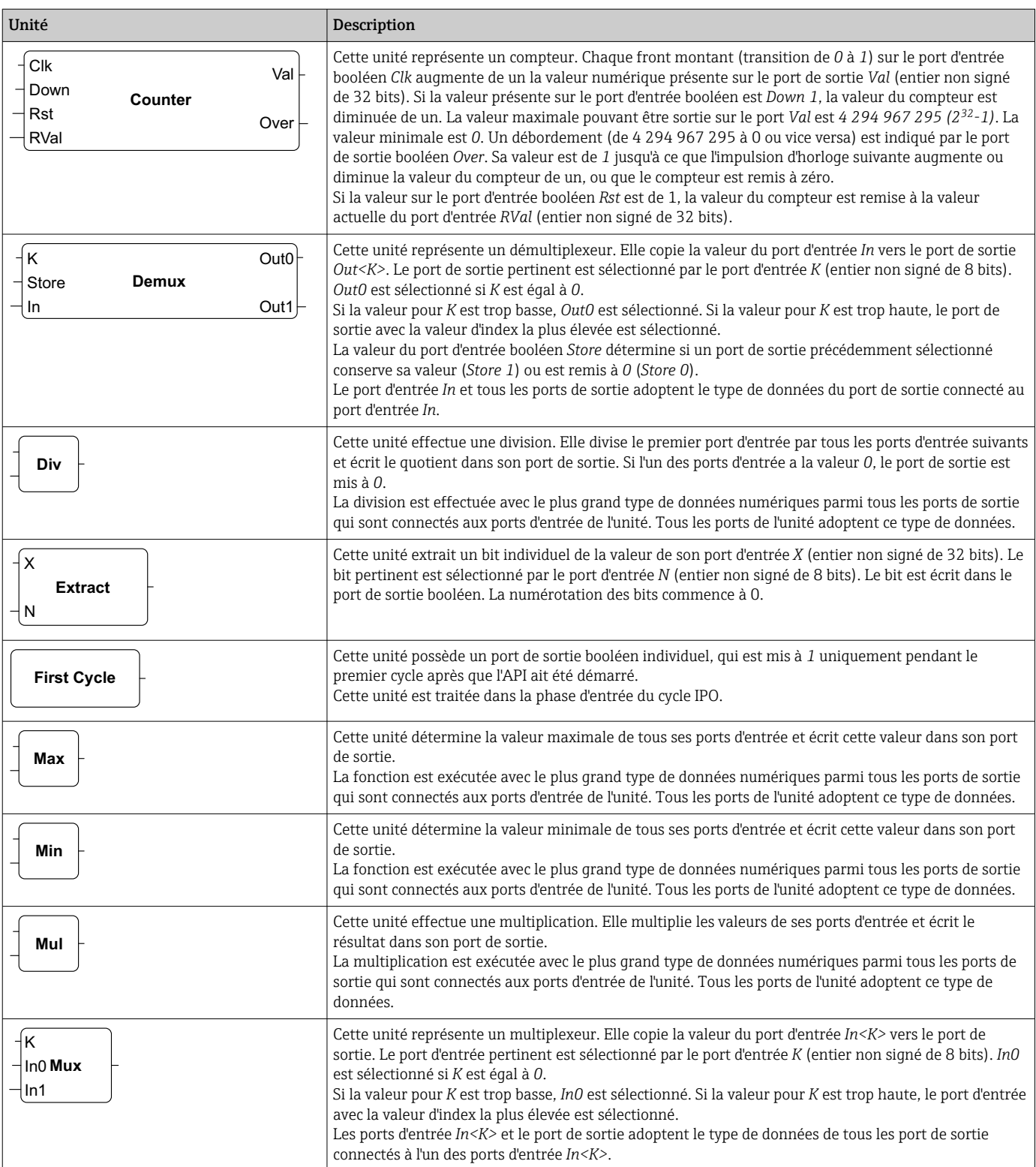

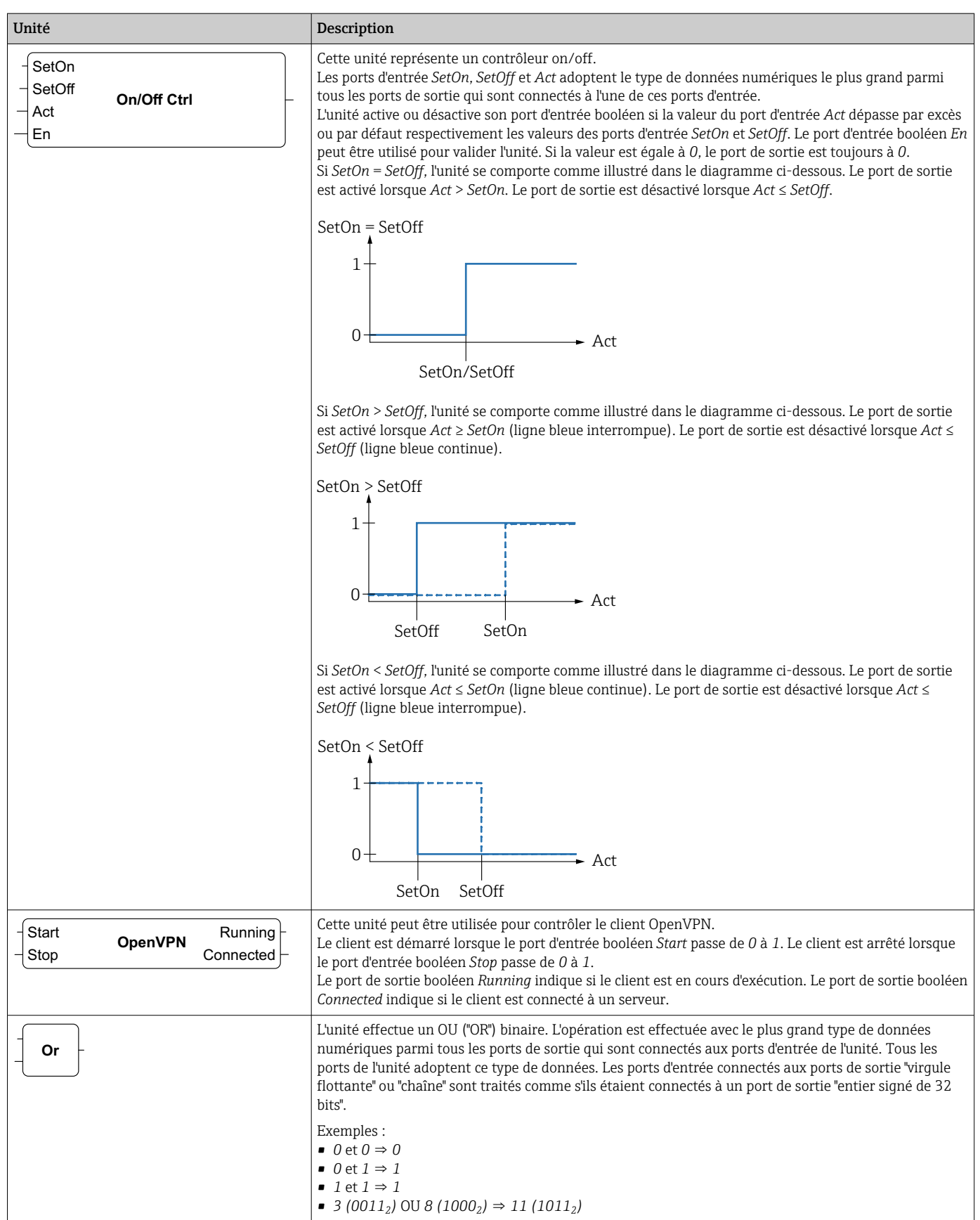

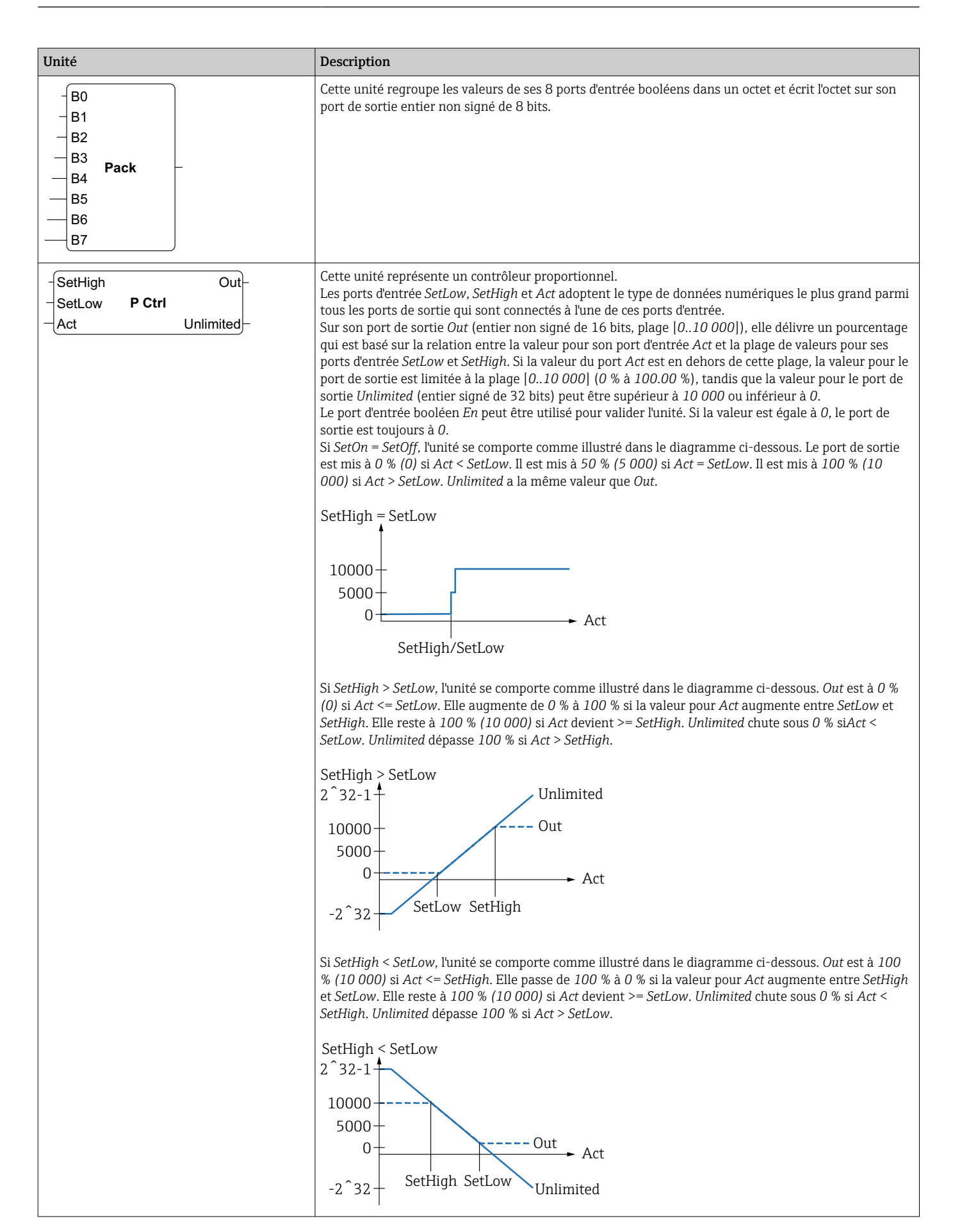

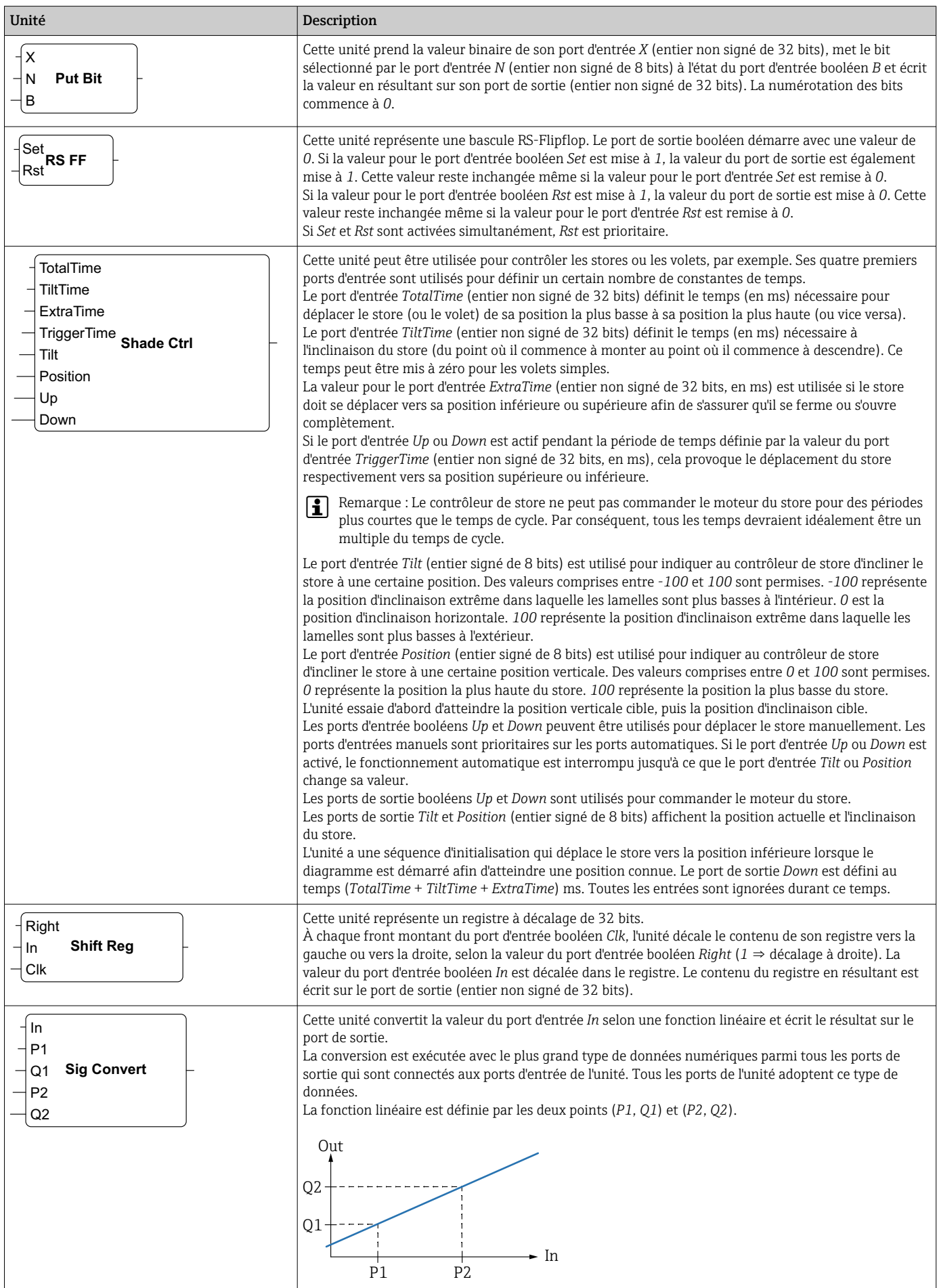

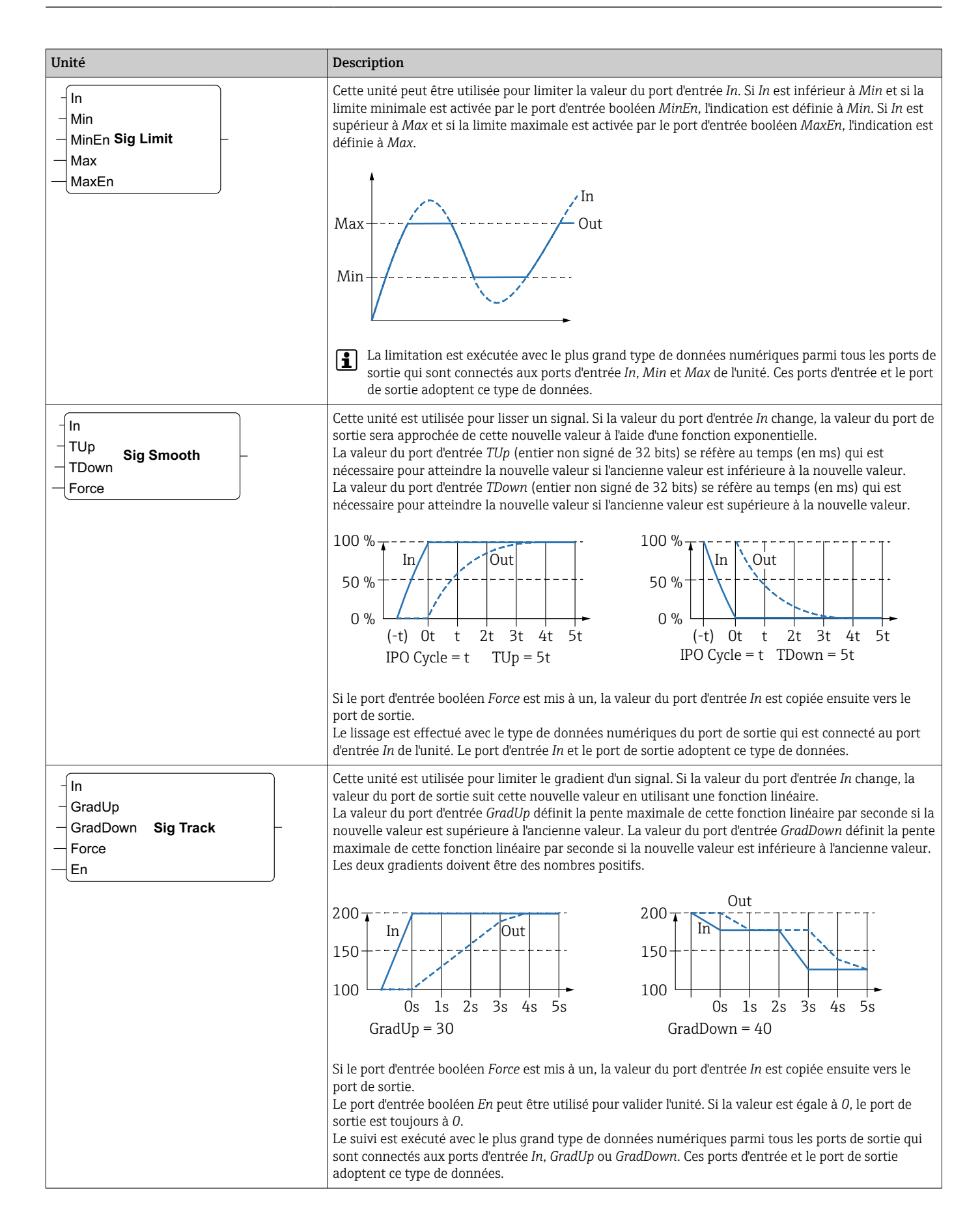

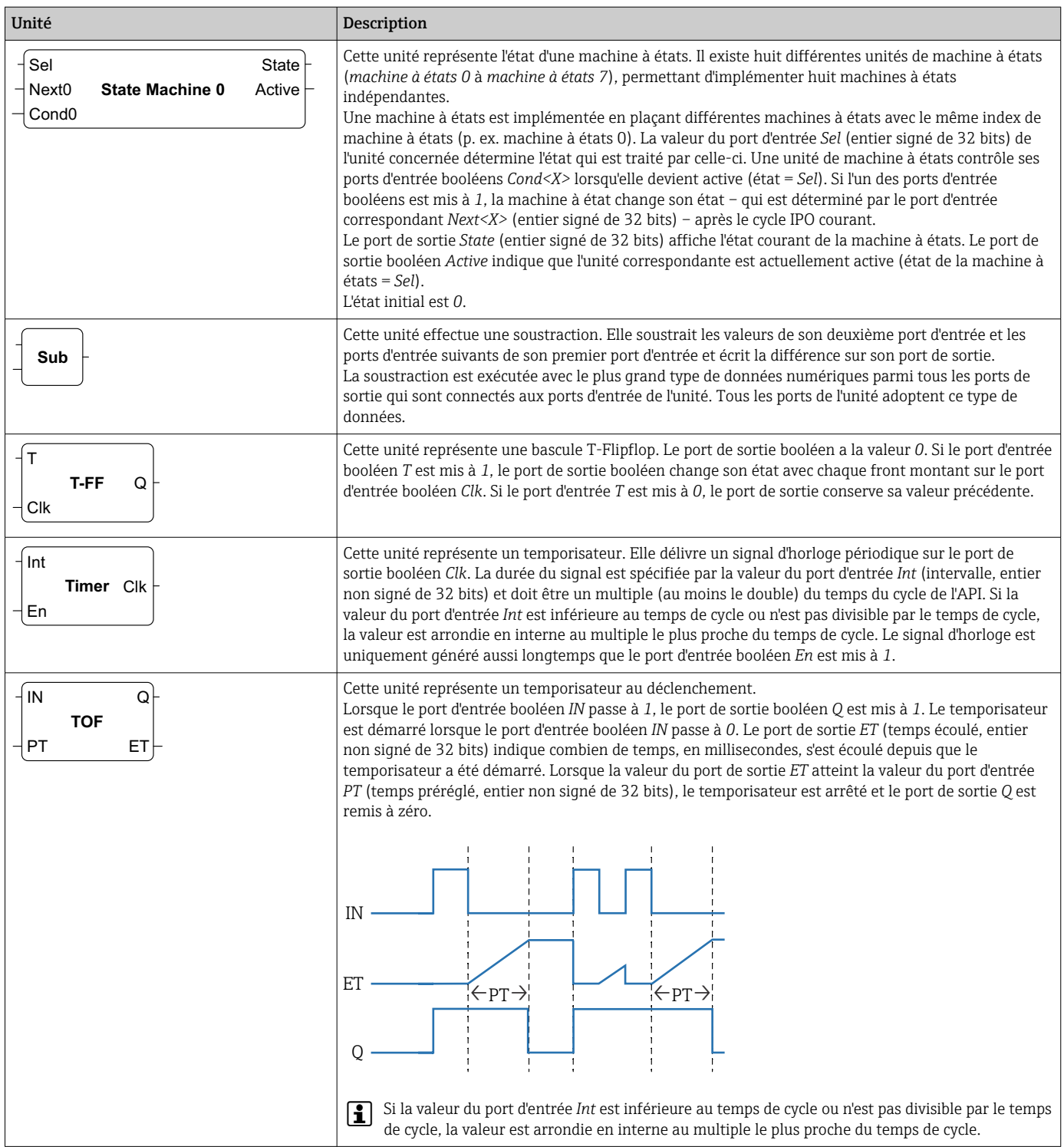

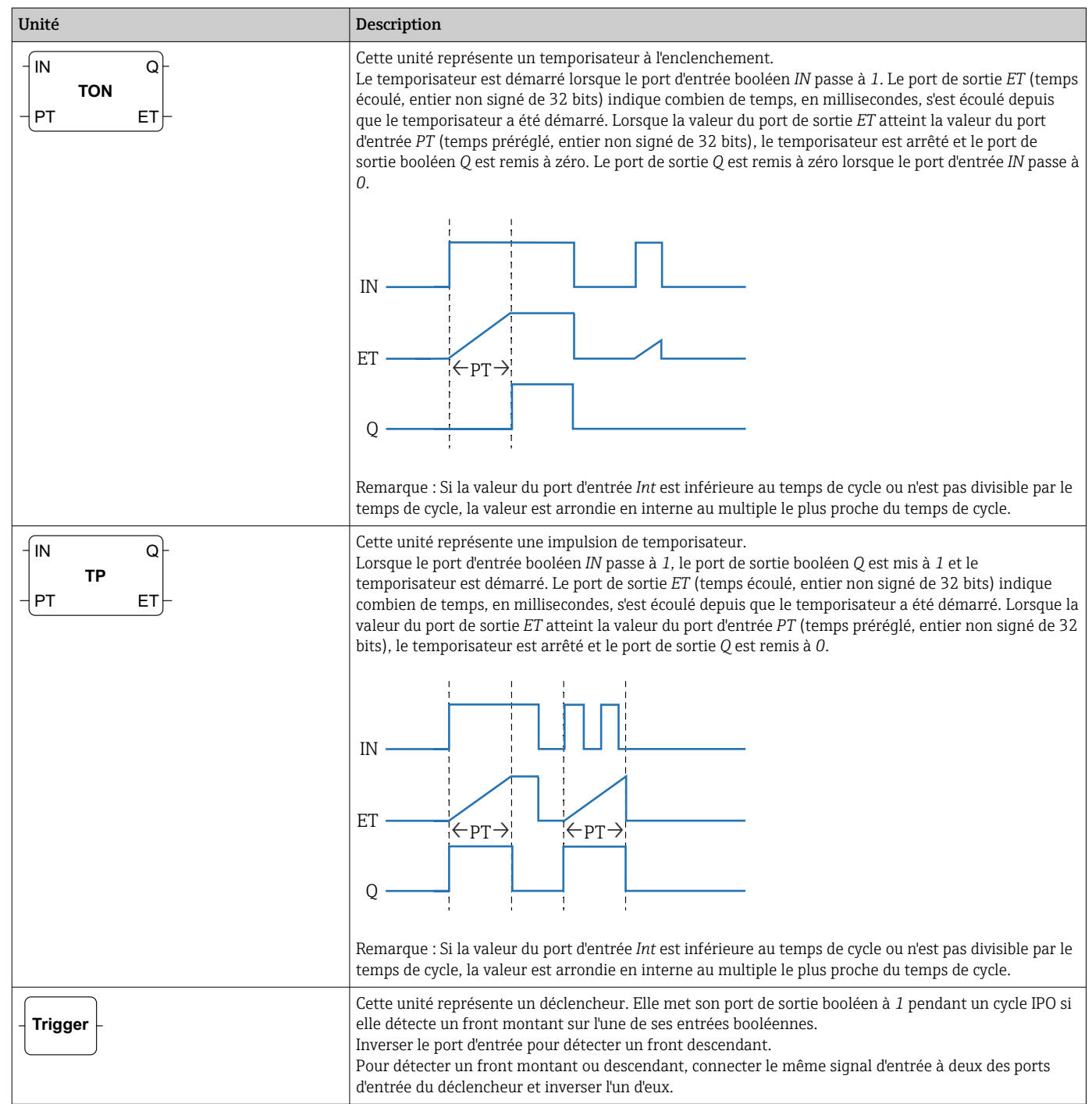

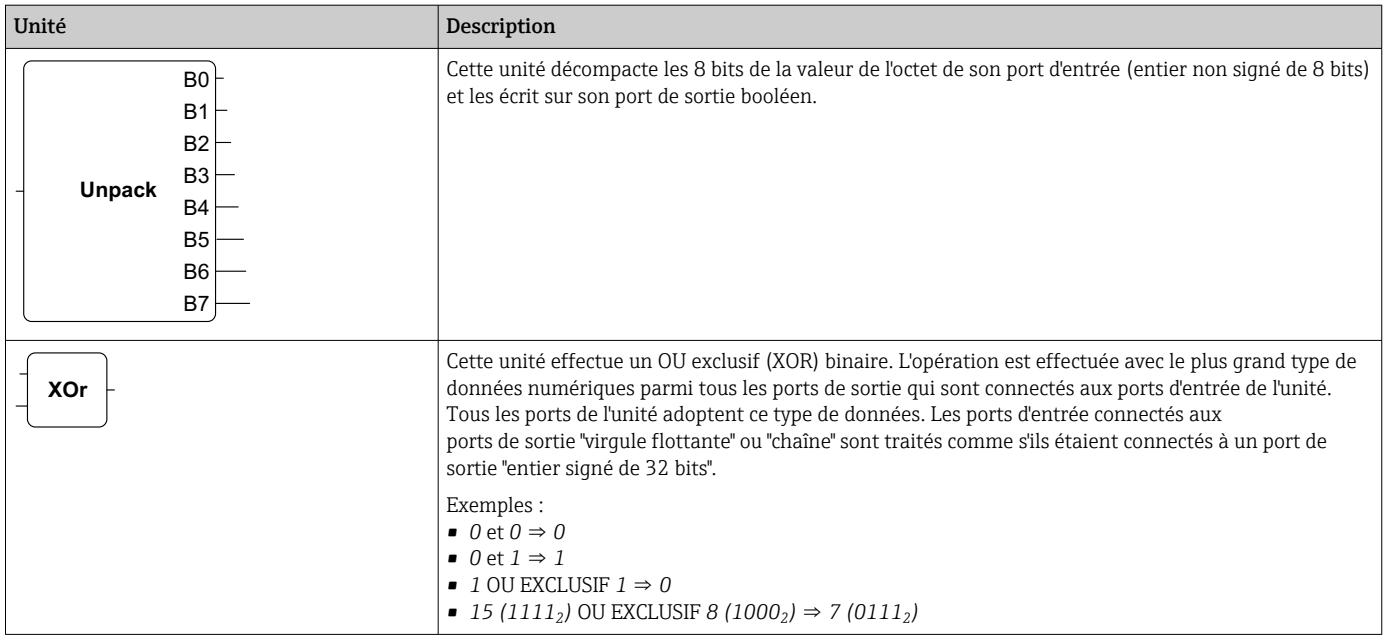

# Éléments d'entrée/sortie (E/S)

Il existe un élément pour chaque entrée (E) et chaque sortie (S). Le nombre et la structure des E/S dépendent de l'appareil Fieldgate FXA42 spécifique et de sa configuration.

Propriétés des éléments d'entrée/sortie :

- Chaque élément d'entrée/sortie a un port la valeur. Le port peut être connecté à d'autres éléments.
- Le port *Val* représente la valeur de l'entrée ou de la sortie, et a le même type de données que l'entrée/sortie.
- Le nom de l'interface, l'appareil et la valeur sont affichés en gris sous le type d'élément.

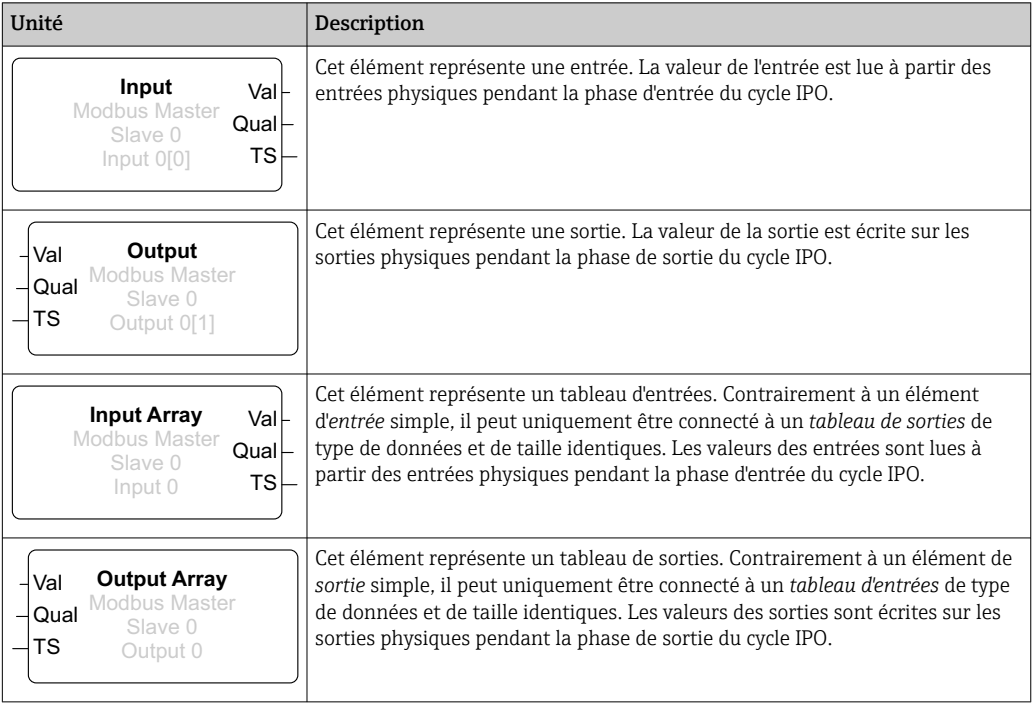

En interne, les entrées/sorties sont adressées via un index d'interface, un index d'appareil, un index de valeur et, en option, un index de tableau. Si la Fieldgate FXA42 possède un certain nombre d'entrées/sorties numériques et une interface maître Modbus, par

exemple, l'index d'interface sélectionnera l'une de ces deux interfaces. L'index d'appareil peut sélectionner l'esclave Modbus, par exemple, et l'index de valeur sélectionnerait par conséquent le registre Modbus approprié. L'index de tableau est également utilisé si la valeur correspondante concerne un élément d'un tableau.

En passant le curseur sur un élément d'E/S, une info-bulle apparaît, affichant les index, le type de données et la taille du tableau.

#### Variables

L'élément *Variable* représente les variables qui ne sont pas liées à une E/S physique. Un élément *Variable* correspond à une variable de même nom et peut être utilisé comme entrée ou comme sortie. Les variables peuvent être configurées sur la page Variable.

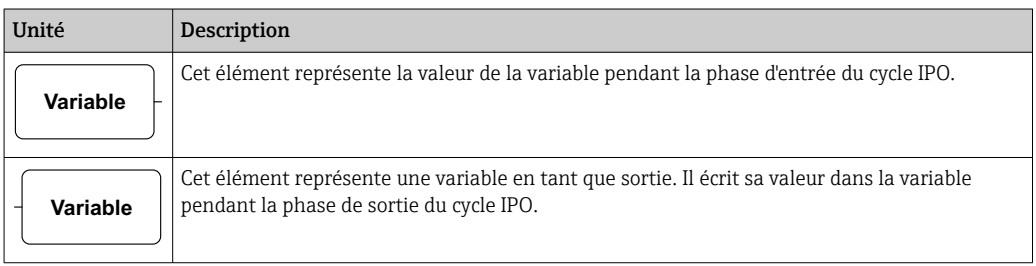

#### **Constantes**

En cas d'ajout d'une constante via la barre d'outils, une boîte de dialogue s'ouvre, laquelle permet d'entrer une valeur fixe. Cette valeur peut être un entier décimal, une valeur en virgule flottante ou une chaîne de caractères. Les valeurs entières sont limitées à la plage  $[-2^{31}, 2^{32}-1]$ . Les valeurs en virgule flottante sont limitées à une précision de 15 décimales. Les chaînes de caractères sont limitées à 4 096 octets.

Le type de données d'une constante est le type de données le plus petit pouvant représenter la valeur de la constante. Voici quelques exemples :

- *0* → *Booléen (faux)*
- *1* → *Booléen (vrai)*
- *120* → *Entier non signé de 8 bits*
- *-5* → *Entier signé 8 bits*
- *500* → *Entier non signé de 16 bits*
- *-200* → *Entier signé 16 bits*
- *70000* → *Entier non signé de 32 bits*
- *-35000* → *Entier signé de 32 bits*
- *1.5* → *Nombre en virgule flottante de 32 bits*
- *3.14159265359* → *Nombre en virgule flottante de 64 bits*
- *5m* → *Chaîne de caractères*

Les constantes sont traitées dans la phase d'entrée du cycle IPO.

La valeur de la constante peut être modifiée. Pour changer la valeur de la constante, cliquer avec le bouton droit sur l'élément. Un menu déroulant apparaît (voir le graphique suivant). Sélectionner l'entrée *Change value*.

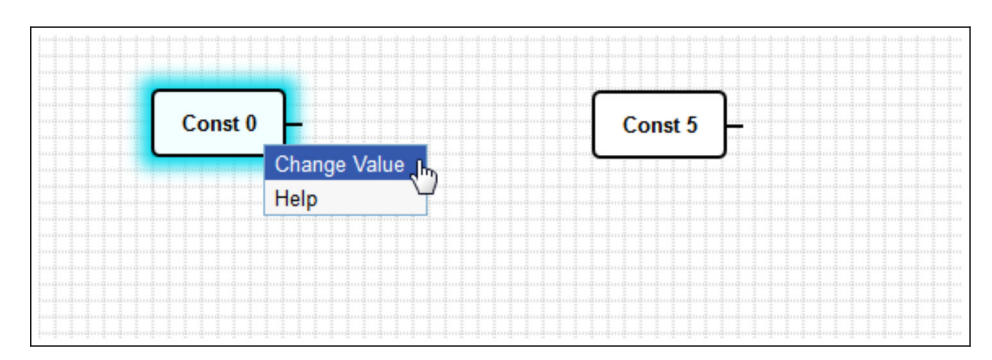

# 8.3.3 Réglages du diagramme

Un clic sur le bouton *Diagram settings* dans la barre d'outils a pour effet d'ouvrir la boîte de dialogue, dans laquelle les réglages de diagramme suivants peuvent être modifiés :

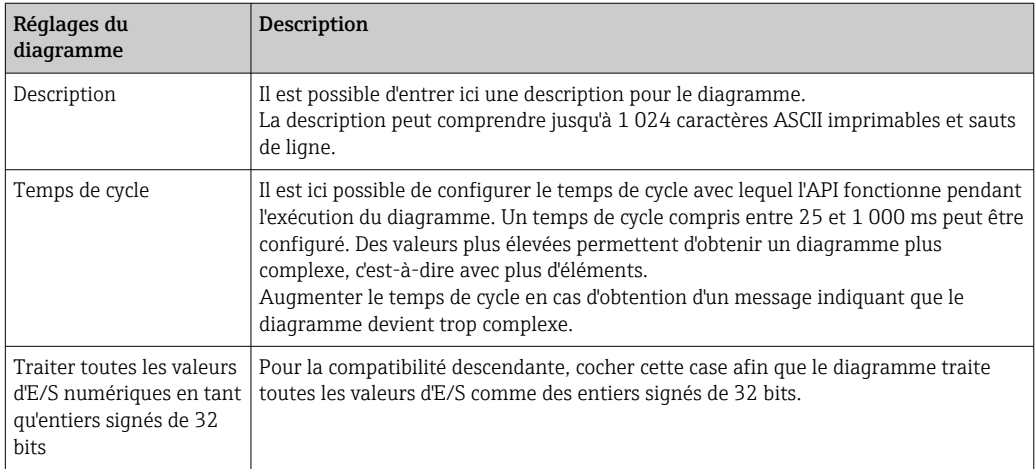

# 8.3.4 Barre d'état

Le graphique suivant montre la barre d'état de l'éditeur. La barre d'état affiche des informations sur l'état actuel de l'API.

 $0/4%$  $00$ 

Les informations qui sont affichées dans la barre d'état sont décrites en détail dans la section suivante.

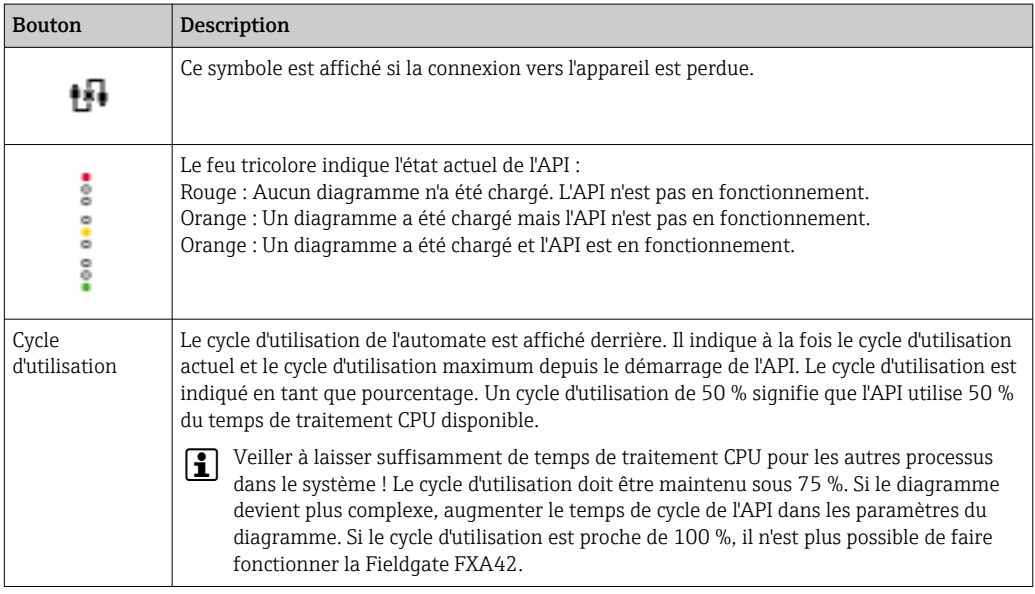

# 8.3.5 Exécution du diagramme

Cliquer sur Start le bouton dans la barre d'outils pour démarrer l'exécution du diagramme enregistré dans l'API. Pendant que l'API est en fonctionnement, le bouton Start passe au bouton Stop. Cliquer sur le bouton Stop pour arrêter l'API.

## Cycle IPO

Pendant que le diagramme est exécuté, le système runtime de l'appareil exécute un cycle IPO ("Input-Process-Output"). Cela signifie que les entrées sont d'abord lues (à la fois les entrées physiques, les variables et les constantes). Les unités sont traitées et les sorties (les sorties physiques et les variables) sont ensuite écrites. Le temps de cycle peut être configuré dans la boîte de dialogue Diagram Settings.

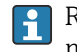

Remarque : Les événements qui persistent pendant une période plus courte peuvent ne pas être reconnus.

#### État de fonctionnement au démarrage

L'API enregistre son état de fonctionnement actuel dans la mémoire non volatile. Si l'API est déconnecté de l'alimentation lorsqu'il est en fonctionnement, il recommencera à fonctionner après le prochain démarrage.

#### Messages du journal des événements

Les messages du journal des événements sont des messages que l'API peut enregistrer dans le journal d'événements. Tous les messages sont préfixés par le texte *PLC Driver* :

#### The PLC has been started.

L'API a été démarré avec succès.

#### The PLC has been stopped.

L'API a été arrêté avec succès.

#### A new diagram has been saved.

Un nouveau diagramme a été enregistré avec succès dans l'API.

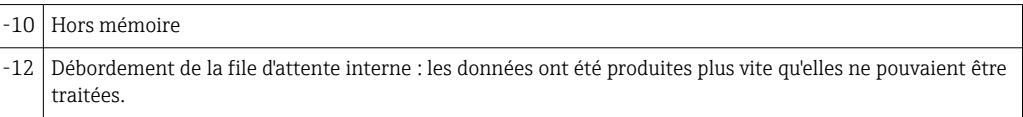

Contacter le service clientèle si un code d'erreur non répertorié ici est affiché.

#### Exception in task: <message>

Une exception fatale s'est produite au sein de la tâche API. Une description détaillée est fournie.

Contacter le service clientèle.

# 8.3.6 Live view

Via la fonction Live view, il est possible de voir l'état actuel de l'API directement dans la vue Diagram. En cliquant sur le bouton **Start Live view** dans la barre d'outils du programme d'édition, la valeur actuelle de chaque port de sortie est affichée dans un petit champ bleu à côté du port (voir le graphique suivant).

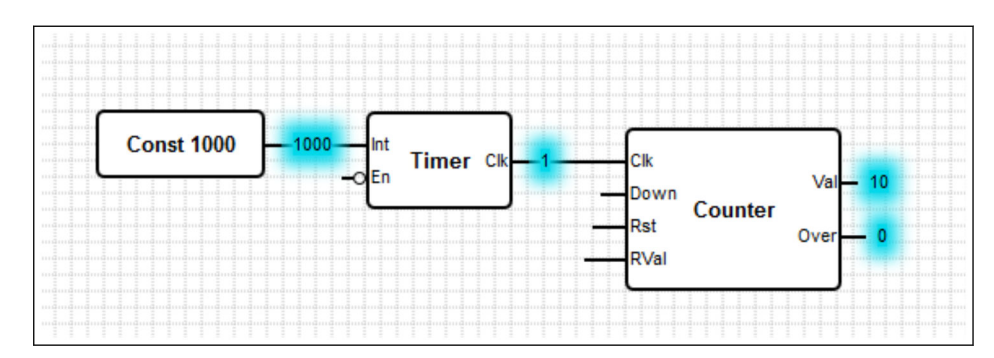

Les valeurs sont actualisées aussi rapidement que possible.

Si le diagramme est changé lorsque la fonction Live view est active, cela entraînera des erreurs car les valeurs reçues de l'API ne correspondront plus au diagramme. Si cela se produit, la fonction Live view est arrêtée automatiquement.

Cliquer une nouvelle fois sur le bouton Start Live view pour quitter la vue Live manuellement.

# 8.4 Settings

La Fieldgate FXA42 peut être configurée sur la page Settings (voir graphique ci-dessous).

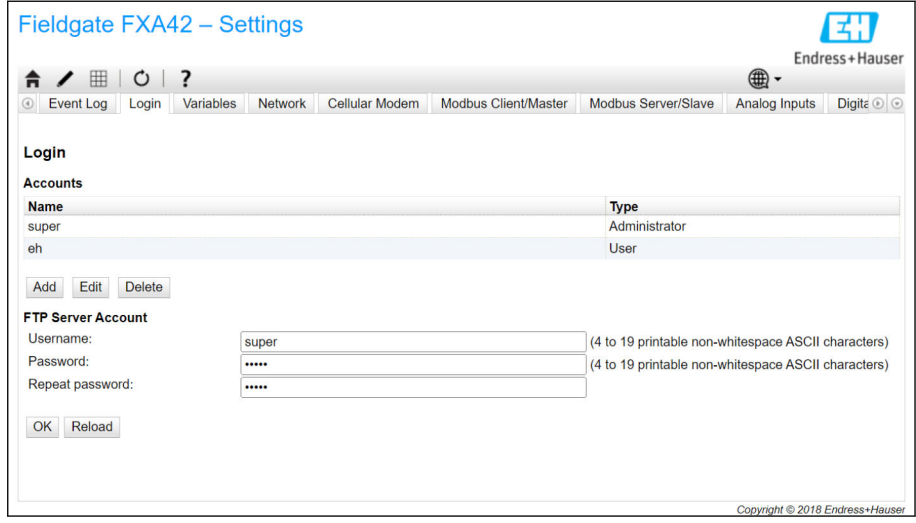

La page Settings contient une barre d'outils. Les boutons de cette barre d'outils sont décrits en détail dans la section suivantes.

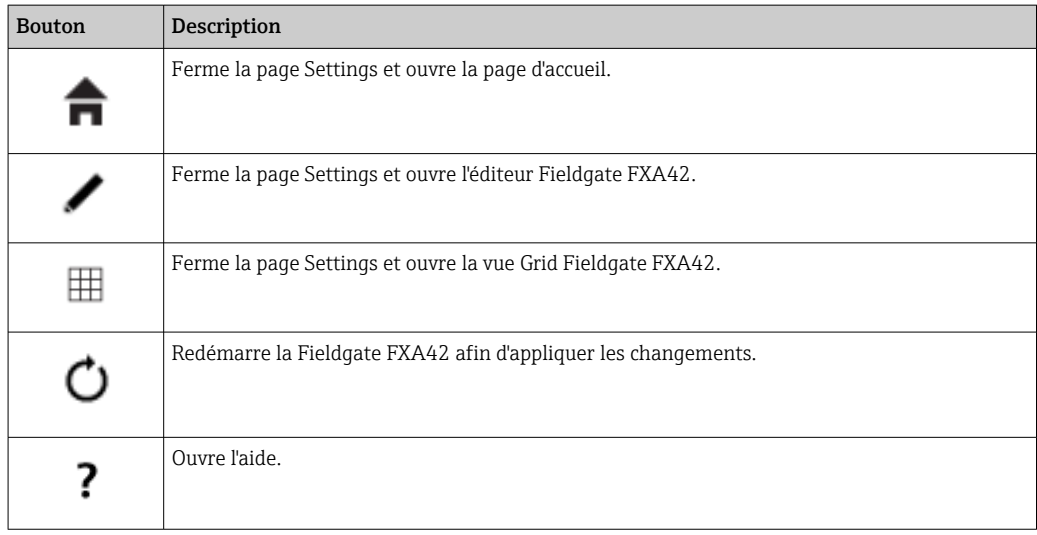

Les onglets sont situés sous la barre d'outils. En cliquant sur un onglet, une page s'ouvre, dans laquelle il est possible d'effectuer et de modifier des réglages pour un protocole de communication ou une autre fonction importante de l'appareil. Les différentes pages sont décrites en détail dans des sections séparées.

Les onglets suivants peuvent être disponibles dans l'appareil, selon la version particulière de l'appareil :

- Event log
- Login
- Variables
- Network
- Cellular Modem
- Modbus Client/Master
- Modbus Server/Slave
- Analog Inputs
- Digital Inputs
- Data Transmission
- Messages
- Time
- SMS I/O
- OpenVPN
- DHCP server
- NAT
- Firewall
- Update
- Export

l - I

## Fonctions

En raison du grand nombre de fonctions et de protocoles de communication disponibles sur l'appareil, des temps de latence importants dans le temps de réponse (en particulier si la communication se fait via le modem cellulaire) et une surcharge de la CPU peuvent se produire si les fonctions et les protocoles de communication sont utilisés de manière intensive.

# 8.4.1 Event Log

Le journal des événements (Event log) est le point central où tous les composants du firmware Fieldgate FXA42 stockent leurs messages d'événement.

Chaque message d'événement se compose d'un texte de message, d'un horodateur et d'un type d'événement.

Cliquer sur un texte de message pour ouvert l'aide et pour afficher plus d'informations détaillées sur le message.

Les horodateurs sont enregistrés dans le fuseau horaire sélectionné dans la Fieldgate FXA42. Le fuseau horaire actuellement sélectionné peut être soit le fuseau horaire local qui est enregistré, soit le fuseau horaire fourni par la connexion FIS (Field Information Server) si elle est activée.

L'horloge système de la Fieldgate FXA42 pourrait ne pas être synchronisée. Dans ce cas, les horodateurs ne sont pas affichés correctement.

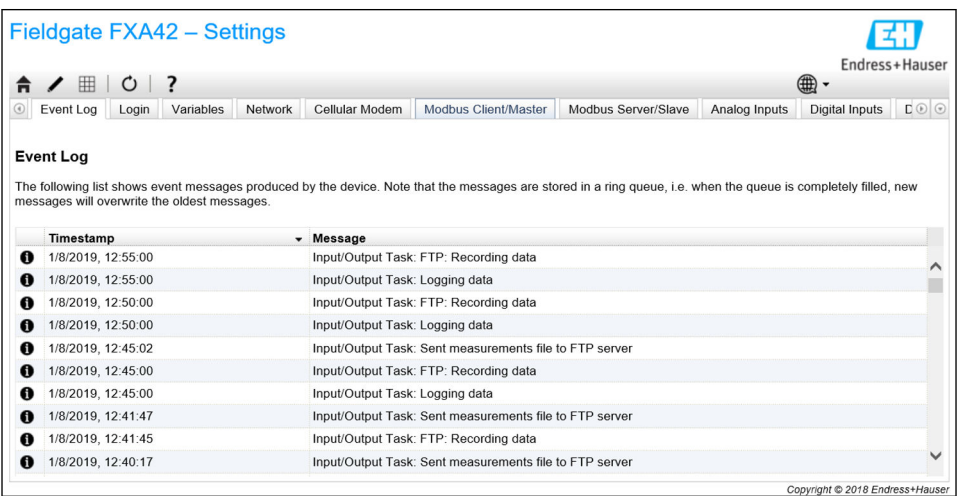

Les types d'événement sont représentés par des icônes spécifiques :

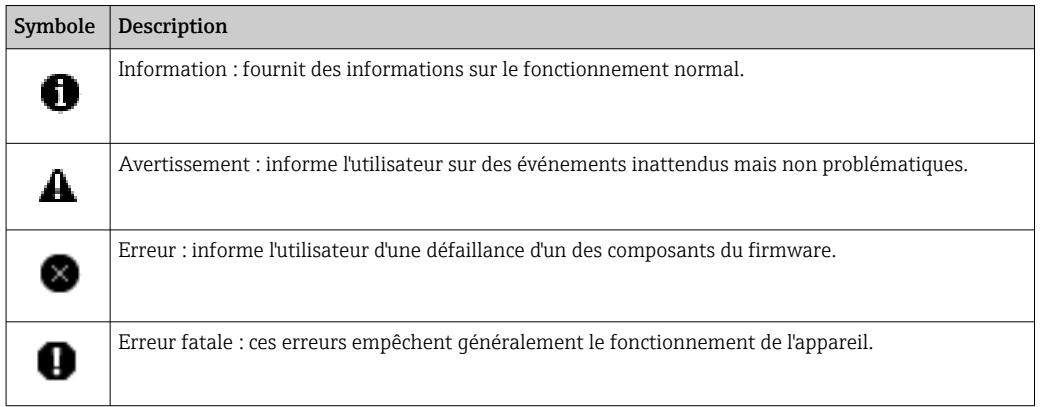

Les événements sont stockés dans une mémoire tampon circulaire (RAM). Cela signifie que le journal des événements est effacé lorsque l'appareil est redémarré et que les nouveaux événements écrasent les anciens lorsque la mémoire tampon est complètement pleine.

#### Index des messages

La section suivante contient un index de tous les messages pouvant être enregistrés par les composants Fieldgate FXA42.

Exécution du diagramme

- The PLC has been started.
- The PLC has been stopped.
- A new diagram has been saved.
- Exception in task: *<message>*

Mise à jour FIS

- Update due to FIS command
- Firmware update via FIS request denied: Firmware update via FIS not enabled
- Firmware update via FIS request denied: Update/configuration already in progress

Modem cellulaire

- Stopped
- Started
- Running
- Deactivated
- Activated
- Powered modem
- Modem initialized (RSSI: *<x>* dBm)
- SIM card ID: *<x>*
- Registered to network
- Roaming
- Data connection established
- Opening fallback connection
- Closing fallback connection
- Invalid PIN or SIM card locked (code *<x>*)
- Modem initialization failed. (code *<x>*)
- Network registration timed out ((not) searching)
- Roaming disallowed
- Network registration failed (code *<x>*, network status *<y>*)
- Data connection failed (code *<x>*)
- Network lost (code *<x>*, network status *<y>*)
- Data connection broken (DCD pin: *<x>*, PPP status: *<y>*, GPRS pin: *<z>*)
- Connection supervision failed.
- Modem reset
- Hanging! (state: *<x>*)
- WLAN
- Started
- Running
- Configured IP through DHCP
- Stopping driver
- Stopped
- Connection indication

Client/maître Modbus

- Connected to TCP device at *<IP address>:<port>*.
- Read/wrote from/to TCP device at *<IP address>*:*<port>* (unit: *<unit identifier>*, function code: *<function code>*, address: *<address>*, quantity: *<quantity>*)
- Read/wrote from/to RTU device *<device address>* (function code: *<function code>*, address: *<value address>*, quantity: *<quantity>*)
- The interval has been violated.
- Could not connect to TCP device at *<IP address>*:*<port>*. (Error code *<code>*).
- Could not read/write from/to TCP device at *<IP address>*:*<port>* (unit: *<unit identifier>*, function code: *<function code>*, address: *<address>*, quantity: *<quantity>*, result code: *<result code>*, error code: *<error code>*, exception code: *<exception code>*)
- Read illegal floating point value from TCP device at *<IP address>*:*<port>* (unit: *<unit identifier>*, function code: *<function code>*, address: *<address>*, quantity: *<quantity>*)
- Could not read/write from/to RTU device *<device address>* (function code: *<function code>*, address: *<value address>*, quantity: *<quantity>*, result code: *<result code>*, exception code: *<exception code>*)
- Read illegal floating point value from RTU device *<device address>* (function code: *<function code>*, address: *<value address>*, quantity: *<quantity>*)
- Portal communication error *<error code>*

#### Serveur/esclave Modbus

Portal communication error *<error code>*

Transmission de données et sauvegarde des données

- Sent FIS data message successfully
- Error on parsing FIS data message
- FIS: Recording data
- FIS event message transmitted successfully
- FIS: Recording event
- HTTP error *<HTTP-Error>* occurred while sending FIS event message
- HTTP connection error occurred while sending FIS event message
- HTTP connection error occurred while sending FIS data message
- FIS data message transmitted successfully
- HTTP error *<HTTP-Error>* occurred while sending FIS data message
- Invalid FIS authentication
- Logging data

Messages

- Sending data e-mail to *<name>*, address: *<name>*
- Sending limit e-mail to *<email>*, address: *<address>*
- Sending alarm e-mail to *<email>*, address: *<address>*
- Sent data e-mail message successfully
- Could not send data e-mail
- E-mail: No data recorded
- E-mail: Recording data
- E-mail: Recording event
- FTP: Recording data
- Could not send file to FTP server
- Sent measurements file to FTP server
- Sending FIS registration message
- Sending configuration to FIS
- Configuration successful
- FIS configuration version: *<Version>*
- Invalid FIS authentication data. Trying again in *<T>* minutes.
- HTTP error *<HTTP-Error>* occurred while sending FIS registration message. Trying again in *<T>* minutes.
- HTTP connection error occurred while sending FIS registration message. Trying again in *<T>* minutes.
- FIS registration successful
- New configuration available: *<Version>*
- Could not apply FIS configuration, update in progress.
- FIS configuration version: *<Version>*
- Downloading new configuration from FIS
- Could not apply configuration
- Re-booting due to FIS command
- Re-registration due to FIS command
- Update due to FIS command
- Time changed from FIS

Heure système

- Running
- System clock updated via SNTP
- System clock updated from RTC
- Could not get exclusive access to clock(s).
- Daylight saving time rules will be used up within the next two years.
- SNTP client error: *<message>*
- RTC not available
- Could not write to RTC: *<message>*
- Could not read from RTC: *<message>*
- Could not read daylight saving time file.
- No daylight saving time rule found for the current time.
- DNS error (*<error code>*) for server *<server name/IP>*
- Could not open socket for server *<server name/IP>*
- Could not send to server *<server name/IP>*
- Failed to receive reply from server *<server name/IP>*
- Unexpected packet format from server *<server name/IP>*
- Timestamps not plausible from server *<server name/IP>*

OpenVPN

- Driver has been started.
- Driver has been stopped.
- Driver stopped.
- Connection established.
- Connection closed.
- Authority's certificate uploaded.
- Certificate uploaded.
- Private key uploaded.
- User and password file uploaded.
- Diffie-Hellman file uploaded.
- Could not start driver.
- Could not stop driver.
- Driver stopped unexpectedly.
- Upload of authority's certificate failed.
- Upload of certificate failed.
- Upload of private key failed.
- Upload of user and password file failed.
- Upload of Diffie-Hellman file failed.

# Serveur DHCP

- Running
- Added static lease IP=*<x>*, MAC=*<y>*
- Discover message received, CI=*<x>*, MAC=*<y>*
- Request message received, CI=*<x>*, MAC=*<y>*
- Leased IP=*<x>*, Leasing Time=*<y>*, Index=*<z>*
- Release message received, CI=*<x>*, MAC=*<y>*
- Release IP=*<x>*, Index=*<y>*
- Network interface not configured
- Failed to send response message, error *<x>*
- No more client addresses available
- Receive Error *<x>*
- Received malformed message
- No interface found for given IP address
- Open socket failed
- Bind socket failed
- Only *<x>* clients possible due to netmask setting
- Failed to allocate client data structure
- Adding static lease IP=*<x>* failed, IP address is in use
- Adding static lease IP=*<x>* failed, no free slot
- Adding static lease IP=*<x>* failed, wrong IP address

Traduction de l'adresse réseau

- Running
- *<x>* static mapping(s) read from configuration
- No free mapping entry available for incoming connection from internal interface
- No free firewall rule entry available for outgoing connection
- Mise à jour
- Running
- Package successfully loaded via local web server
- Loading package from remote web server...
- Package successfully loaded from remote web server
- Checking package...
- About to reboot...
- Loading package via local web server timed out
- Target directory for remote update package does not exist
- Target file for remote update package is not accessible
- Loading package from remote web server failed (code *<x>*)
- The type of the package's signature does not match the expected type of signature. (*<signature type>*)
- Invalid package flag(s) (*<flags>*)
- Firmware name does not match. This package is for "*<firmware name>*" firmware.
- This package cannot be applied to the current firmware version.
- Target name does not match. This package is for "*<target name>*" target.
- Variant name does not match. This package is for "*<variant name>*" variant.
- This package is limited to the device with the MAC address *<MAC address>*.
- Invalid package signature
- Could not open package. Message: *<message>*
- Update disallowed by application (*<code>*)
- Could not launch update.
- Portal communication error *<x>*
- Exportation
- Preparing export...
- Packing update package...
- Update package has been successfully packed
- Preparation failed. Message: *<message>*
- Packing failed. Message: *<message>*

Démarrage du système

- Started
- I/O hardware manager initialized
- NAT/firewall service initialized
- Ethernet (1) driver started.
- Cellular modem driver initialized
- Update module initialized
- PLC driver initialized
- Message manager initialized
- DHCP server initialized
- OpenVPN client initialized
- Status web service initialized
- System time manager initialized
- COM Server initialized
- Diagram loaded
- Web configuration modules initialized
- Update exporter module initialized
- Update web service initialized
- Running
- Starting update from external medium.
- Link detected at Ethernet (*<interface index>*).
- Restarting DHCP configuration at Ethernet (*<interface index>*).
- DHCP configuration completed at Ethernet (*<interface index>*).
- Power fail handling not supported
- Not enough power fail capacity
- Retentive data could not be loaded.
- The internal flash drive seems to be weak.
- Flash write error. The internal flash drive is probably defect.
- One or more certificates could not be loaded.
- Could not initialize NAT/firewall service. (*<error code>*)
- Could not start Ethernet (1) driver.
- Unsupported Ethernet (1) interface type. (*<interface type>*)
- Could not initialize NAT/firewall service. (*<error message>*)
- Could not initialize cellular modem driver: *<error message>*
- Could not initialize WLAN driver: *<error message>*
- Could not initialize update module: *<error message>*
- Could not initialize DHCP server.
- Could not initialize OpenVPN client: *<error message>*
- Could not initialize system time manager: *<error message>*
- Could not initialize COM server: *<error message>*
- Could not initialize portal Event Log service: *<error message>*
- Could not load and start diagram.
- Could not initialize web configuration modules: *<error message>*
- Could not initialize update exporter module: *<error message>*
- Could not initialize update web service: *<error message>*
- Task cycle time has been violated.
- Could not start update from external medium.
- Link lost at Ethernet (*<interface index>*).
- RTOS version is not supported. Version (*<version number>*) is required.
- Device is secured with the default password, please change it.
- Fatal error: *<error message>*

# 8.4.2 Login

Sur cette page, il est possible de configurer les données de connexion pour la Fieldgate FXA42.

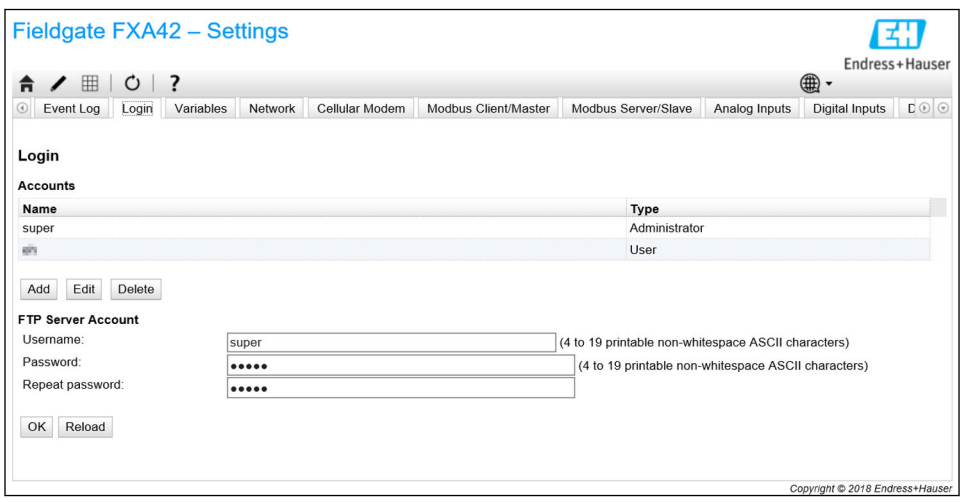

Il est possible de créer jusqu'à 5 comptes utilisateur, qui sont utilisés soit comme comptes administrateur, soit comme comptes utilisateur normaux. La liste des utilisateurs ne doit pas être vide. Le premier compte est toujours un compte administrateur. Au moins un compte administrateur doit être défini.

Les administrateurs ont accès aux zones sécurisées du site Web local. Les utilisateurs ont uniquement accès à la page d'accueil et à la vue Grid.

Si les informations d'identification du premier administrateur correspondent aux  $| \cdot |$ données d'accès par défaut (nom d'utilisateur : "super", mot de passe "super"), un message système s'ouvre lorsqu'un site Web de configuration est chargé. Le message système contient une invite à modifier les données d'accès. Veiller à prendre note des nouvelles données d'accès et conserver ces informations en un lieu sûr !

# AVIS

# Les données de connexion sont perdues ?

Si les données de connexion ne peuvent être retrouvées, l'appareil doit être remis aux réglages par défaut ("reset"). Tous les réglages seront perdus !

- ‣ Mettre la Fieldgate FXA42 hors tension (couper la tension d'alimentation).
- ‣ Actionner et maintenir enfoncé le bouton reset. Le bouton reset est accessible par un petit trou à l'avant.
- ▶ Mettre la Fieldgate FXA42 sous tension. Appuyer et maintenir le bouton reset enfoncé pendant que l'appareil démarre, jusqu'à ce que la LED Web-PLC clignote deux fois. Les réglages par défaut sont rétablis.

# 8.4.3 Réseau

Les paramètres généraux du réseau peuvent être configurés sur cette page.

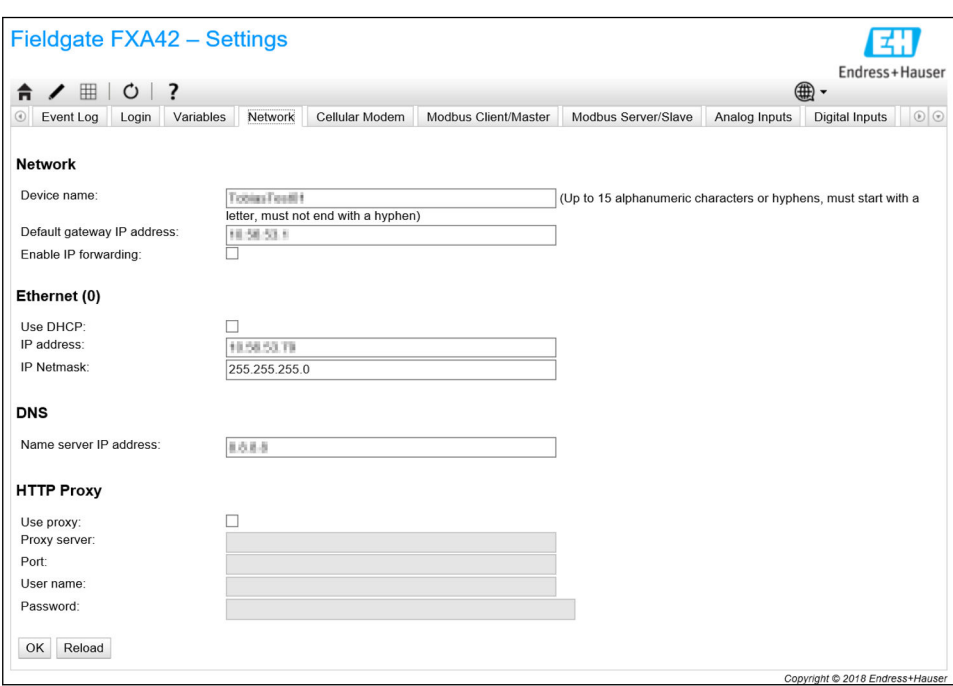

#### Device name

Le nom de l'appareil (Device name) est enregistré en tant que nom NetBIOS. Au sein du réseau local, le nom de l'appareil – au lieu de l'adresse IP – peut être utilisé pour accéder à l'appareil. En plus du nom configurable, un autre nom formé à partir du préfixe *MAC* et de l'ID MAC de l'appareil (p. ex. *MAC003056A1DB30*) est enregistré.

#### Default gateway IP address

La passerelle par défaut (Default gateway) peut être écrasée via une configuration IP dynamique, p. ex. via DHCP ou lorsqu'une connexion par modem cellulaire est établie.

#### Enable IP forwarding

Si le transfert IP (IP forwarding) est activé, l'appareil route le trafic IP d'une interface de réseau à une autre. Ceci est nécessaire pour NAT, par exemple.

#### Ethernet (0)

Les paramètres d'adresse IP de l'interface Ethernet de l'appareil peuvent être configurés dans cette section. Remarque : Une fois ces paramètres modifiés, il peut ne plus être possible d'accéder à l'appareil avec la même adresse.

#### DNS

L'adresse IP d'un serveur DNS peut être configurée de manière explicite dans cette section. Ce réglage n'est pas nécessaire si l'appareil est configuré pour obtenir sa configuration IP via DHCP ou une connexion par modem cellulaire. Le serveur DNS est configuré automatiquement dans ce cas.

#### HTTP Proxy

Un serveur proxy devant être utilisé pour les connexions HTTP peut être configuré dans cette section.

Les informations nécessaires peuvent être obtenues auprès de l'administrateur réseau local.

#### Logiciel Open Source

Le logiciel Open Source suivant a été utilisé pour implémenter l'enregistrement des noms NetBIOS :

#### Enregistrement des noms NetBIOS over TCP/IP (NBT)

Le code source utilisé est basé sur la documentation et les exemples de code de Christopher R. Hertel.

Site web du projet : [ubiqx.org/cifs](http://ubiqx.org/cifs)

Licence : [LGPL](http://www.gnu.org/copyleft/lesser.html)

# 8.4.4 Modem cellulaire

Le modem cellulaire peut être activé et configuré sur cette page.

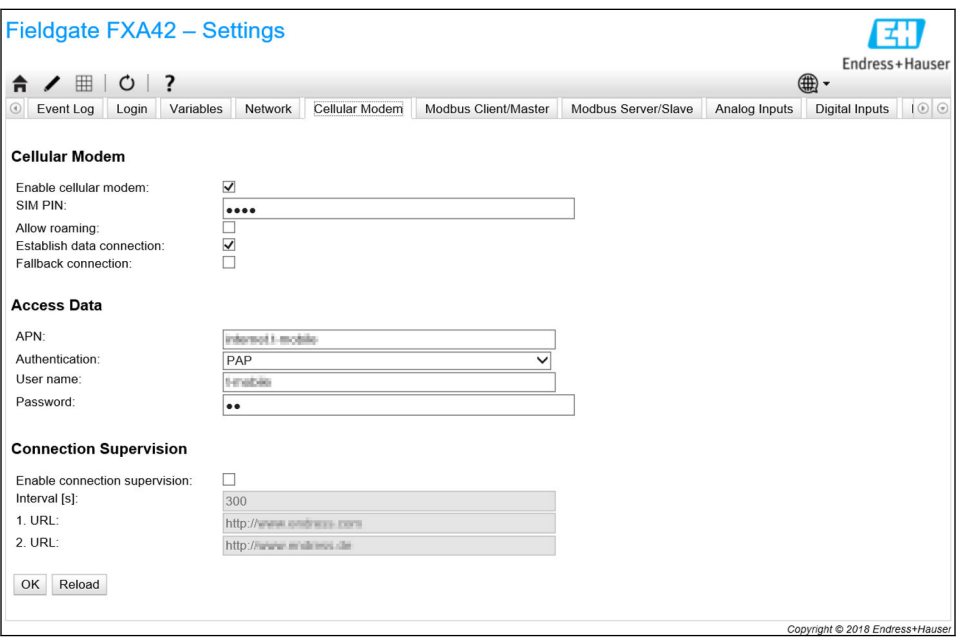

Pour activer le modem cellulaire, cocher la case Enable cellular modem et entrer le code PIN de la carte SIM.

Il est possible d'autoriser ou non le modem à se connecter à un réseau autre que le réseau local ("roaming"). Pour activer l'itinérance, cocher la case Allow roaming.

Les connexions en itinérance entraînent souvent des coûts plus élevés.  $\lceil \frac{9}{2} \rceil$ 

Pour établir une connexion radio cellulaire, cocher la case Establish data connection.

L'enregistrement de l'appareil pour la première fois prend généralement jusqu'à 40 H minutes pour le LTE nBit.

La connexion radio cellulaire peut également être utilisée comme Fallback connection. Dans ce cas, la connexion de données n'est établie par le modem cellulaire que si aucune autre interface réseau n'assure la connectivité Internet.

Pour utiliser une connexion radio cellulaire comme une connexion de repli, cocher la case Fallback connection.

Si la connexion Internet est établie avec l'aide du serveur proxy de l'entreprise, un modem cellulaire ne peut pas être utilisé comme solution de repli.

Pour établir une connexion de données, il faut entrer les Access Data. Le réglage le plus important ici est l'APN (Access Point Name). Si une authentification est nécessaire, le type d'authentification, le nom d'utilisateur et le mot de passe peuvent être configurés ici.

Les données concernant ces champs peuvent être obtenues auprès du fournisseur de réseau mobile.

La fonction "Connection Supervision" est utilisée pour superviser la connexion par modem cellulaire, ainsi que les autres connexions. Lorsque la connexion du modem cellulaire est établie, elle est utilisée pour vérifier si l'une des autres interfaces de réseau assure à nouveau la connectivité à l'internet. La connexion de données du modem cellulaire ne sera fermée que lorsque la supervision de la connexion aura réussi sur une autre interface réseau 3 fois de suite.

#### Supervision de la connexion

La supervision de la connexion essaie de se connecter à la première URL lorsqu'il n'y a pas eu de trafic de charge utile pendant la période de temps indiquée. La période peut être spécifiée entre 60 et 60 000 secondes. Si la connexion à la première URL échoue, la deuxième URL est essayée. Si la deuxième URL échoue également, la connexion par modem cellulaire est rétablie.

- Utiliser la fonction de supervision de la connexion si le driver du modem cellulaire pourrait avoir des difficultés à reconnaître la connexion. Remarque : Cette fonction peut produire un trafic réseau supplémentaire.
	- La surveillance de la connexion ne peut pas être désactivée si la connexion par modem cellulaire est utilisée comme connexion de repli.
	- La supervision de la connexion doit être activée pour les applications qui nécessitent une collecte continue de données. La fonction de supervision de la connexion supervise la connexion par modem cellulaire et réinitialise le modem si la connexion est interrompue.
	- Les URL de supervision prédéfinies ne peuvent être accédées qu'avec des cartes SIM permettant l'accès à l'Internet.

#### Intensité du signal

Pour garantir une connexion stable et une performance adéquate de toutes les fonctions de communication de l'appareil, s'assurer que le niveau du signal est d'au moins -79 dBm (qualité bonne).

Une faible intensité du signal peut réduire la vitesse de transmission de manière significative ou entraîner une perte totale de la connexion et une perte de fonctionnement de l'appareil.

La corrélation entre l'intensité du signal et la qualité de la connexion est fournie dans le tableau suivant :

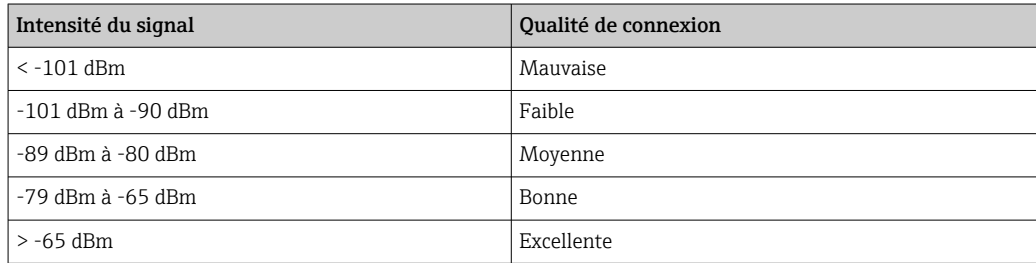

## Applications critiques

Les appareils de télécommunication cellulaire fonctionnent à l'aide de signaux radio et ne sont donc pas garantis de disposer d'une connexion fiable dans toutes les conditions. Pour une transmission de données continue et fiable, ne pas compter exclusivement sur un appareil sans fil.

#### Antenne

Garder son corps près d'une antenne cellulaire peut avoir des effets négatifs sur la santé. L'utilisation d'antennes avec un facteur de gain supérieur à 2,3 dBi peut nécessiter une approbation supplémentaire sur le lieu d'exploitation.

### Messages du journal des événements

La section suivante décrit les messages que le driver du modem cellulaire peut enregistrer dans le journal des événements. Tous les messages sont précédés du texte *Cellular Modem Driver*.

## Stopped

Le driver du modem cellulaire a été arrêté.

### Started

Le driver du modem cellulaire a été démarré.

## Running

Le driver du modem cellulaire est en cours d'exécution.

# Deactivated

Le driver du modem cellulaire a été désactivé temporairement.

## Activated

Le driver du modem cellulaire a été réactivé après une désactivation temporaire.

## Powered modem

La tension d'alimentation pour le hardware du modem cellulaire a été appliquée.

# Modem initialised (RSSI: <x> dBm)

Le modem cellulaire a été initialisé avec succès. Les plages de valeurs RSSI vont de <= *-113* à >= *-51 dBm*.

## SIM card ID: <x>

Ce message donne des informations sur l'ID de la carte SIM.

### Registered to network

Le modem cellulaire s'est enregistré avec succès dans le réseau cellulaire.

#### Roaming

Le modem cellulaire s'est enregistré dans un réseau autre que le réseau local. Remarque : Les connexions en itinérance entraînent normalement des coûts plus élevés.

#### Data connection established

Une connexion de données a été établie avec succès.

#### Opening fallback connection

Le modem cellulaire est utilisé comme interface de repli. La connexion est établie parce qu'aucune autre interface de réseau n'offre de connectivité Internet.

# Closing fallback connection

Le modem cellulaire est utilisé comme interface de repli. La connexion est fermée parce qu'une autre interface de réseau fournit la connectivité Internet.

# Invalid PIN or SIM card locked (code <x>)

Soit le code PIN de la carte SIM n'est pas valide, soit la carte SIM a déjà été verrouillée parce qu'un mauvais code PIN a été essayé un trop grand nombre de fois.

Codes possibles :

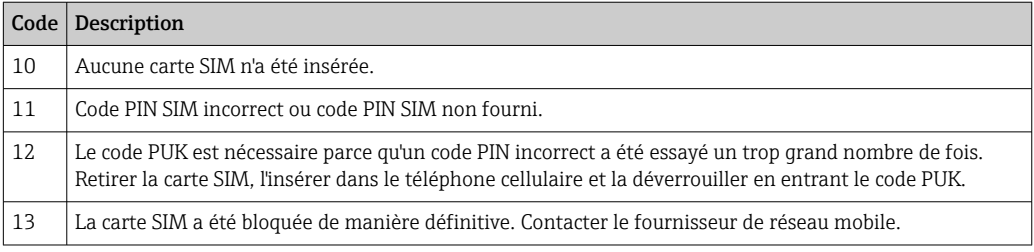

# Modem initialisation failed. (code <x>)

L'initialisation du hardware du modem cellulaire a échoué.

Codes possibles :

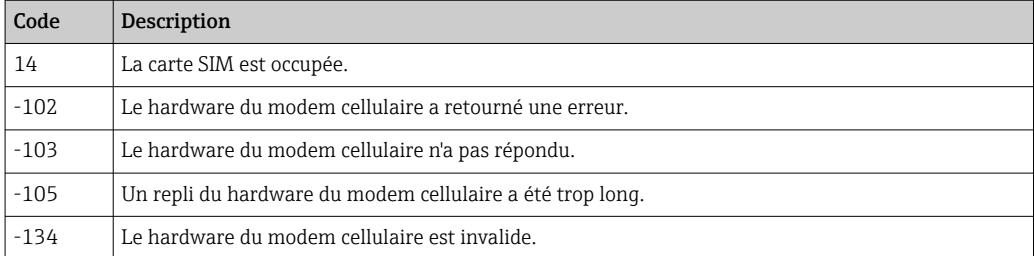

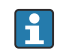

Contacter le service clientèle si un code d'erreur non répertorié dans la liste ci-dessus est affiché.

#### Network registration timed out ((not) searching)

Aucun réseau cellulaire n'a pu être trouvé dans un délai raisonnable. Le message indique également si le hardware du modem cellulaire est toujours à la recherche de réseaux.

#### Roaming disallowed

Le modem cellulaire ne s'est connecté à aucun réseau parce que le réseau local n'était pas disponible et l'itinérance a été désactivée dans la configuration.

#### Network registration failed (code <x>, network status <y>)

Le modem cellulaire n'a pas pu s'enregistrer dans un réseau.

Codes possibles :

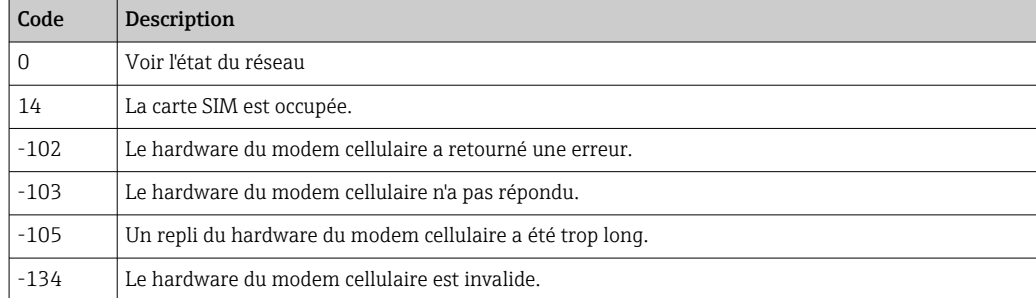

L'état du réseau peut présenter les valeurs suivantes :

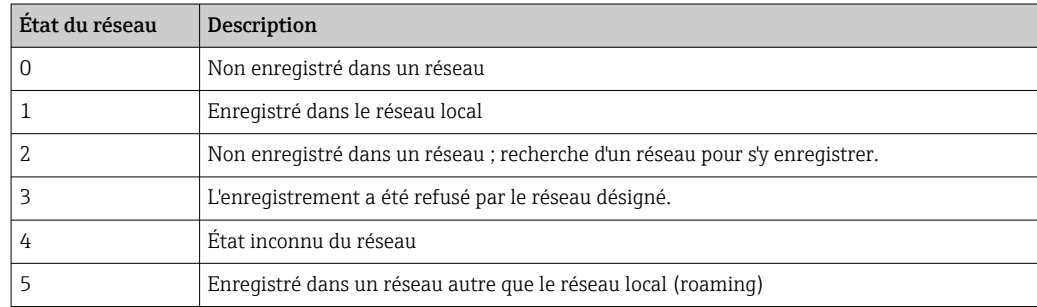

Contacter le service clientèle si un code d'erreur ou un état de réseau non répertorié  $| \cdot |$ dans les listes ci-dessus est affiché.

#### Data connection failed (code <x>)

Aucune connexion de données n'a pu être établie.

Codes possibles :

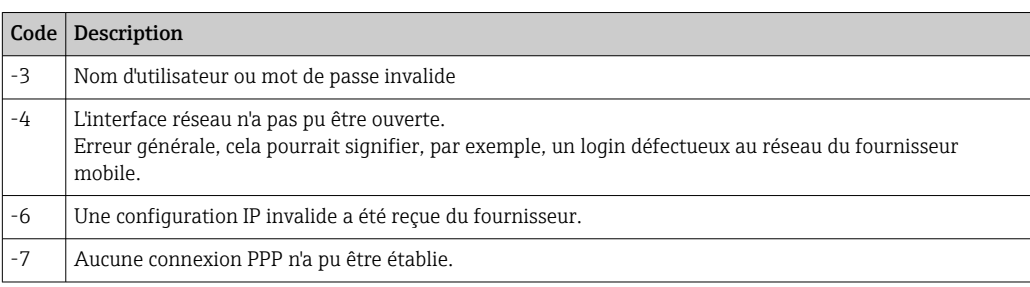

Contacter le service clientèle si un code d'erreur non répertorié dans la liste ci-dessus est affiché.

## Network lost (code <x>, network status <y>)

Le modem cellulaire a perdu la connexion au réseau.

Codes possibles :

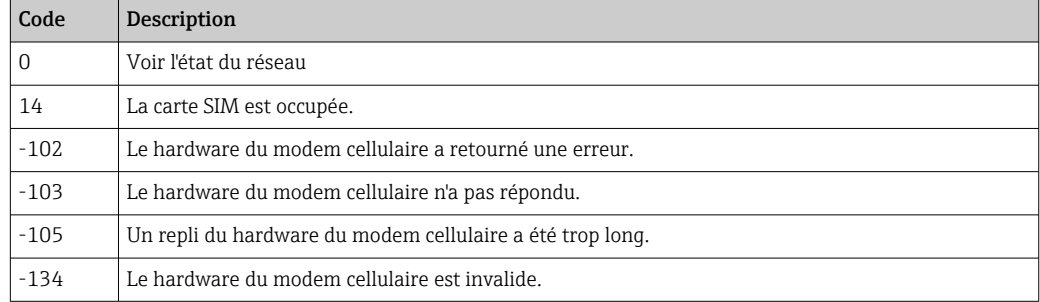

L'état du réseau peut présenter les valeurs suivantes :

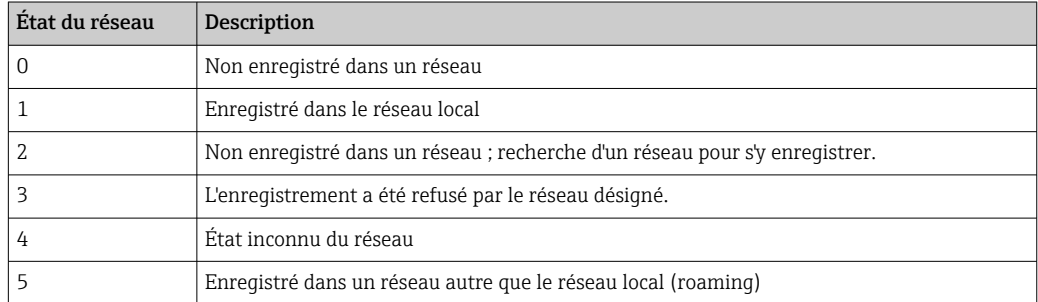

Contacter le service clientèle si un code d'erreur ou un état de réseau non répertorié H dans les listes ci-dessus est affiché.

#### Data connection broken (DCD pin: <x>, PPP status: <y>, GPRS pin: <z>)

La connexion de données a été fermée de manière inattendue. Le message montre également les valeurs d'état de la broche DCD (1 : connectée, 0 : non connectée) du hardware du modem cellulaire, la broche GPRS (1 : connectée, 0 : non connectée) et l'état de l'interface réseau du client PPP :

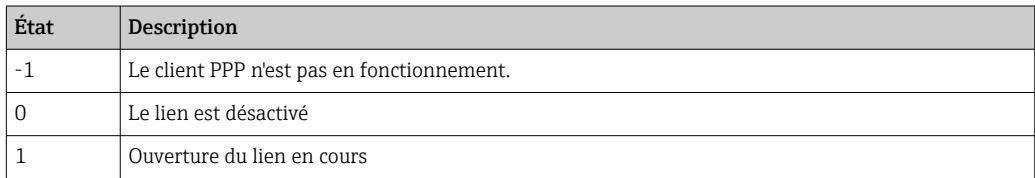
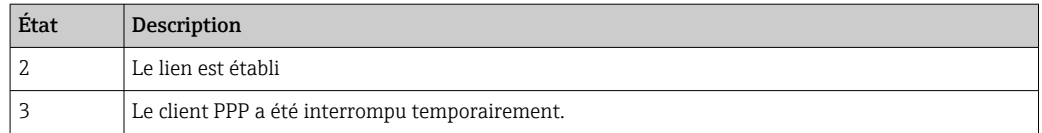

Contacter le service clientèle si un code d'erreur non répertorié dans la liste ci-dessus est affiché.

## Connection supervision failed.

La supervision de la connexion a échoué à se connecter aux URL configurées. La connexion est fermée.

# Modem reset

Le hardware du modem cellulaire a été réinitialisé.

## Hanging! (state: <x>)

Le driver du modem cellulaire est dans un état invalide.

# 8.4.5 WLAN

Si l'appareil est doté d'une interface WLAN, il peut être activé et configuré sur cette page.

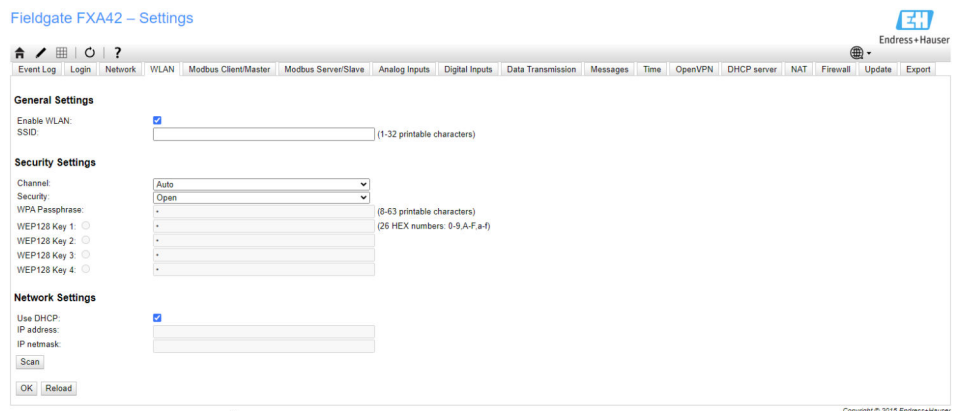

#### Paramètres

Le tableau suivant décrit les paramètres disponibles pour l'unité WLAN.

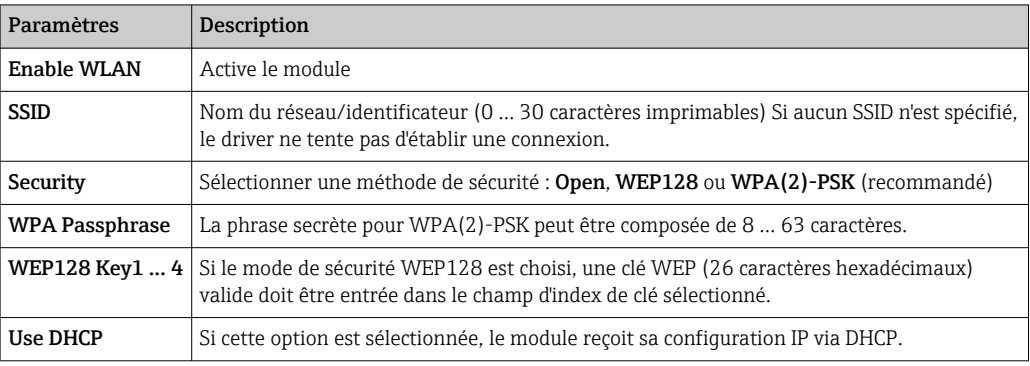

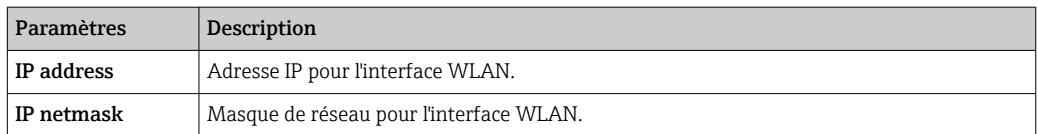

Ne modifier les paramètres WLAN que via la connexion Ethernet (câblée), dans la mesure du possible ! Si la configuration est modifiée via la connexion WLAN ellemême, cela peut entraîner la perte de la connexion qui est actuellement établie après un redémarrage de l'appareil.

# Balayage sans fil

Appuyer sur le bouton *Scan* pour rechercher les réseaux sans fil disponibles.

Le balayage dure environ 20 secondes. Ensuite, les réseaux sans fil trouvés sont affichés dans une boîte de dialogue.

Sélectionner le réseau sans fil souhaité à l'aide du bouton *Select* ou en double-cliquant sur l'entrée correspondante. Les réglages du réseau sans fil sélectionné sont appliqués à la page de configuration. Entrer la phase secrète WPA et la clé WEP, si nécessaire.

## Messages du journal des événements

La section suivante décrit les messages que le driver WLAN peut enregistrer dans le journal des événements. Tous les messages sont précédés du texte *WLAN Driver*.

## Started

Le driver de l'unité WLAN a été démarré.

## Running

Le driver de l'unité WLAN est en cours d'exécution.

## Configured IP through DHCP

Le driver de l'unité WLAN a configuré son adresse IP via le protocole DHCP.

## Stopping driver

Le driver de l'unité WLAN est arrêté.

## Stopped

Le driver de l'unité WLAN a été arrêté.

# Connection indication

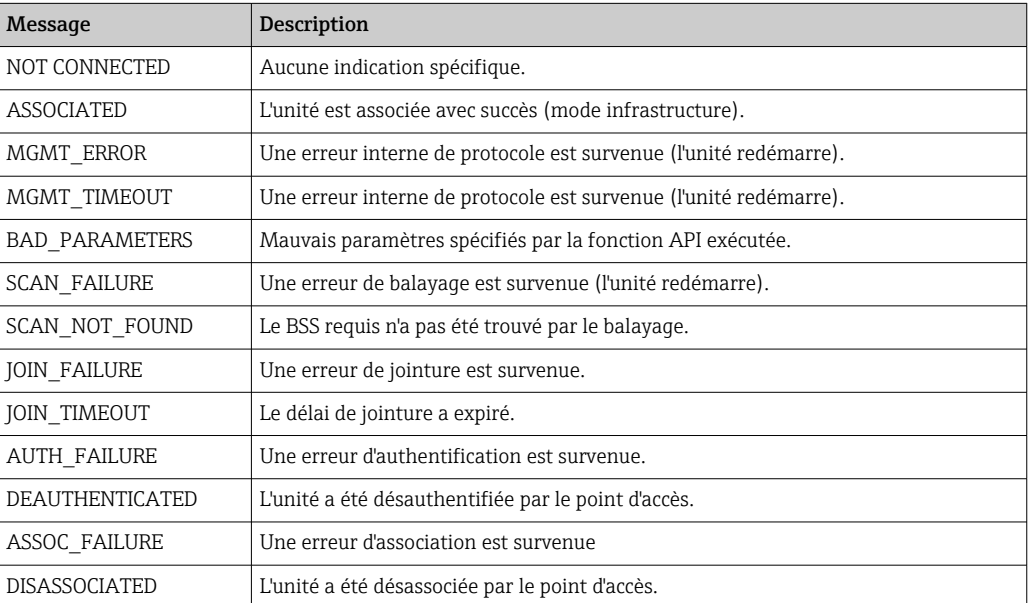

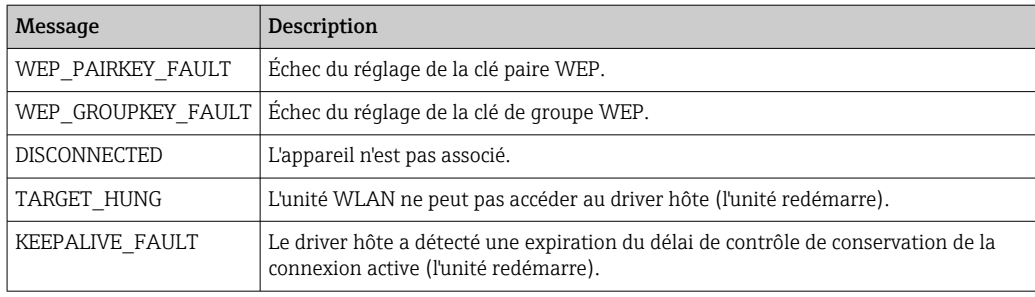

# 8.4.6 Client/maître Modbus

Le client/maître Modbus peut être configuré sur cette page.

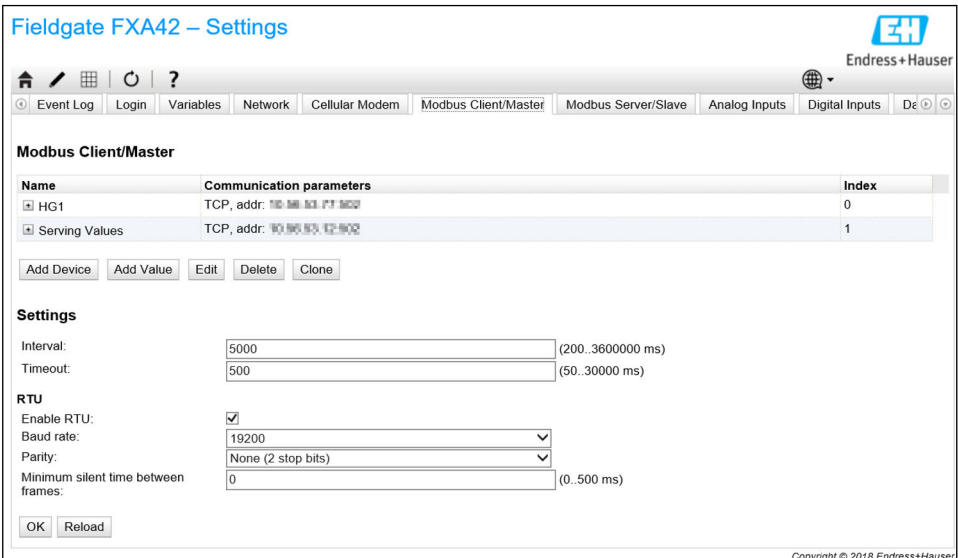

# Appareils et valeurs

La liste Modbus Client/Master montre les appareils Modbus et leurs valeurs. Les appareils et les valeurs (entrée ou sortie) peuvent être ajoutés, modifiés, supprimés ou clonés via les boutons situés sous la liste. Pour chaque appareil et valeur, la liste indique un nom, le paramètre de communication et un index. Le nom peut être défini librement et est affiché sur le portail, par exemple. Les index sont utilisés en interne pour adresser les appareils et leurs valeurs.

Lorsqu'un appareil est ajouté ou édité, une boîte de dialogue s'ouvre, dans laquelle les paramètres suivants peuvent être configurés :

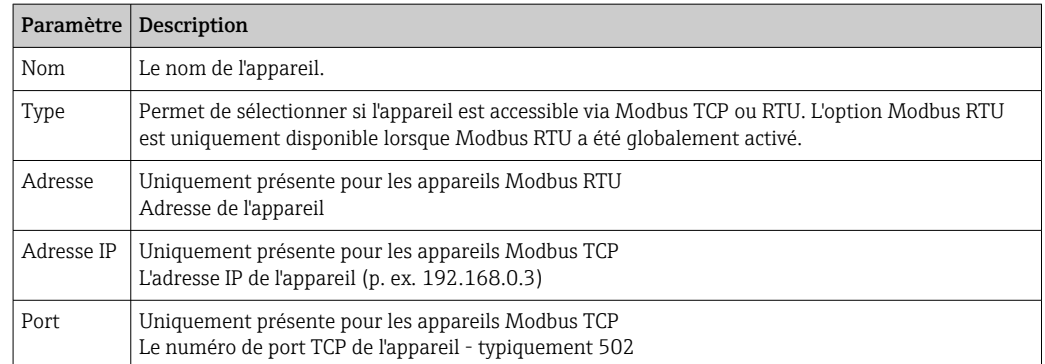

En cas d'ajout ou d'édition d'une valeur, une autre boîte de dialogue apparaît. Les paramètres suivants peuvent être configurés ici :

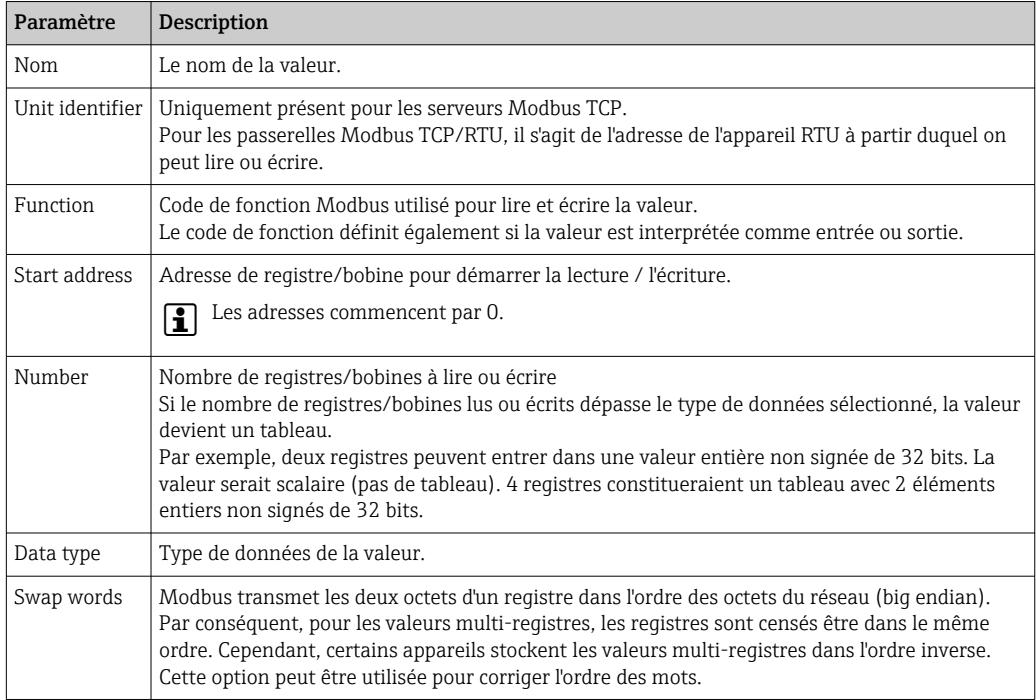

# Limites pour les valeurs et les appareils

Jusqu'à 32 appareils et 256 valeurs peuvent être définis. Comme les valeurs peuvent devenir des tableaux lorsqu'on lit et écrit plusieurs registres ou valeurs, la limite suivante s'applique : le nombre de toutes les valeurs scalaires (non-tableau) plus la taille de tous les tableaux ne doit pas dépasser 512.

# Paramètres

Les réglages suivants peuvent être effectués dans les champs sous la liste :

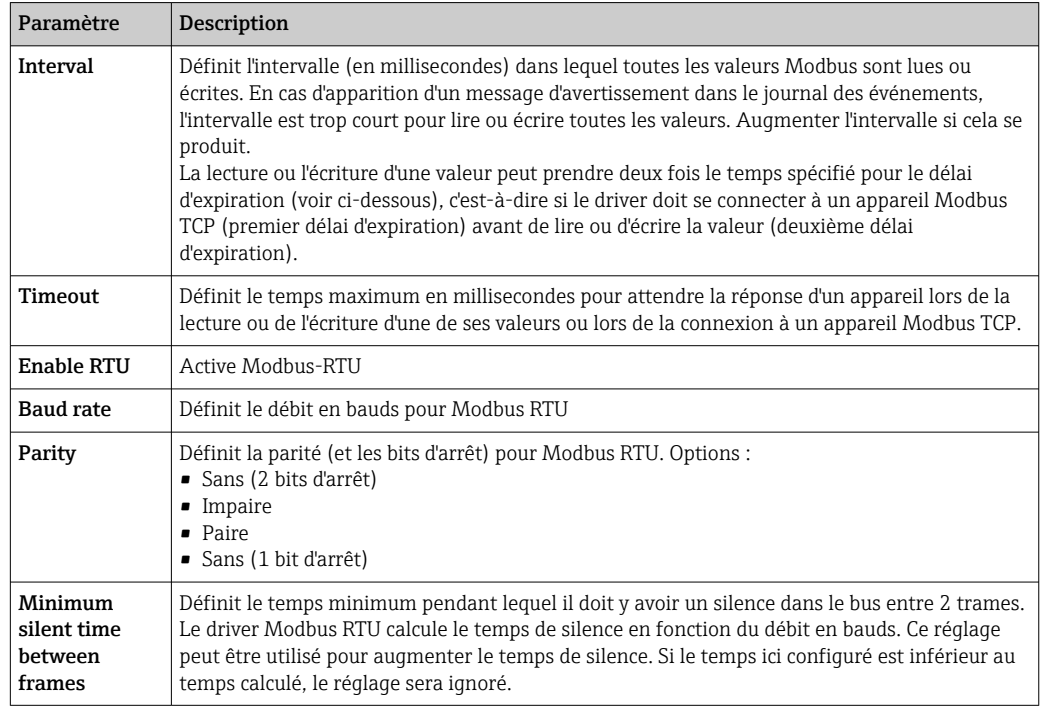

## Messages du journal des événements

La section suivante décrit les messages que le driver Modbus peut enregistrer dans le journal des événements. Tous les messages sont précédés du texte *Modbus Driver*.

#### Connected to TCP device at <IP address>:<port>.

Le driver s'est connecté avec succès au serveur Modbus TCP avec l'adresse IP et le port indiqués. Ce message n'est affiché que si le driver n'a pas réussi à se connecter au même serveur auparavant.

Read/wrote from/to TCP device at <IP address>:<port> (unit: <unit identifier>, function code: <function code>, address: <address>, quantity: <quantity>)

Le driver a réussi à lire une valeur sur le serveur Modbus TCP avec l'adresse IP et le port indiqués ou a écrit une valeur sur le serveur Modbus TCP. Cette valeur est identifiée par le code de fonction Modbus utilisé, son adresse (à partir de 0) et la quantité de registres ou de bobines. Ce message n'est affiché que si le driver n'a pas réussi à lire ou écrire la même valeur auparavant.

#### Read/wrote from/to RTU device <device address> (function code: <function code>, address: <value address>, quantity: <quantity>)

Le driver a réussi à lire une valeur sur l'esclave Modbus RTU avec l'adresse indiquée ou a écrit une valeur sur l'esclave Modbus RTU. Cette valeur est identifiée par le code de fonction Modbus utilisé, son adresse (à partir de 0) et la quantité de registres ou de bobines. Ce message n'est affiché que si le driver n'a pas réussi à lire ou écrire la même valeur auparavant.

#### The interval has been violated.

Le driver était encore occupé à lire ou à écrire des valeurs esclaves/clients alors qu'un nouveau cycle aurait dû être démarré. Augmenter l'intervalle.

### Could not connect to TCP device at <IP address>:<port>. (Error code <code>).

Le driver n'a pas pu se connecter au serveur Modbus TCP avec l'adresse IP et le port indiqués. Le message indique également un code d'erreur :

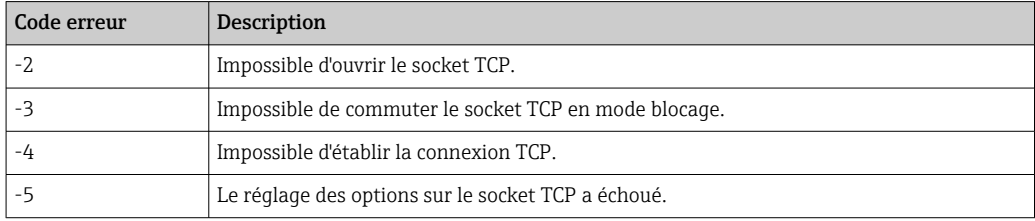

Contacter le service clientèle si un code d'erreur non répertorié ici est affiché.  $|2|$ 

Could not read/write from/to TCP device at <IP address>:<port> (unit: <unit idenfifier>, function code: <function code>, address: <address>, quantity: <quantity>, result code: <result code>, error code: <error code>, exception code: <exception code>)

Le driver n'a pas réussi à lire une valeur sur le serveur Modbus TCP avec l'adresse IP et le port indiqués, ou à écrire une valeur sur le serveur Modbus TCP. Cette valeur est identifiée par le code de fonction Modbus utilisé, son adresse (à partir de 0) et la quantité de registres ou de bobines. Le message indique également un code de résultat, un code d'erreur provenant de la pile TCP/IP et un code d'exception Modbus. Une documentation

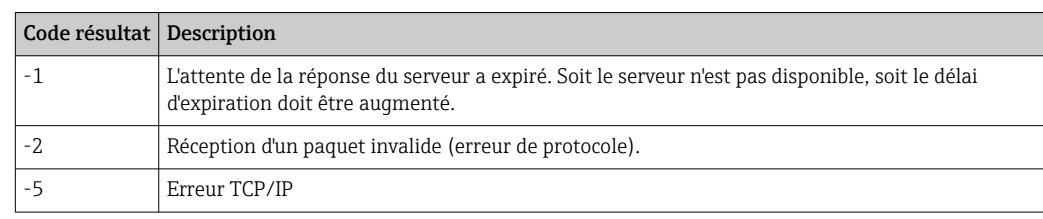

sur les codes d'exception Modbus est fournie dans la spécification du protocole d'application Modbus. Le tableau suivant montre les codes de résultat possibles :

Contacter le service clientèle si un code d'erreur non répertorié ici est affiché.

# Read illegal floating point value from TCP device at <IP address>:<port> (unit: <unit idenfifier>, function code: <function code>, address: <address>, quantity: <quantity>)

Le driver a lu une valeur en virgule flottante illégale sur le serveur TCP Modbus avec l'adresse IP et le port indiqués. Cette valeur est identifiée par le code de fonction Modbus utilisé pour la lire, son adresse (à partir de 0) et la quantité de registres ou de bobines.

# Could not read/write from/to RTU device <device address> (function code: <function code>, address: <value address>, quantity: <quantity>, result code: <result code>, exception code: <exception code>)

Le driver n'a pas réussi à lire/écrire une valeur de/vers l'esclave Modbus RTU avec l'adresse indiquée. La valeur correspondante est identifiée par le code de fonction Modbus utilisé pour la lire/l'écrire, son adresse (à partir de 0) et la quantité de registres ou de bobines. Le message indique également un code de résultat et un code d'exception Modbus. Une documentation sur les codes d'exception Modbus est fournie dans la spécification du protocole d'application Modbus. Le tableau suivant montre les codes de résultat possibles :

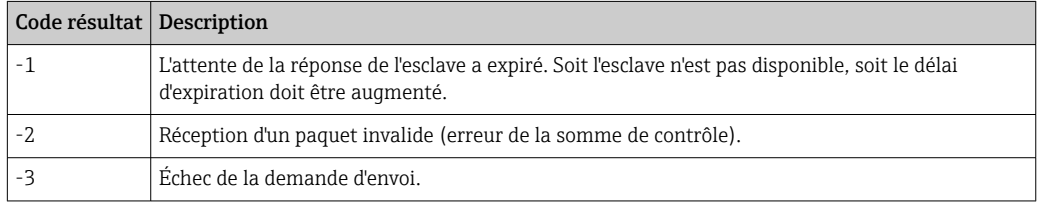

Contacter le service clientèle si un code d'événement non répertorié ici est affiché. Е

# Read illegal floating point value from RTU device <device address> (function code: <function code>, address: <value address>, quantity: <quantity>)

Le driver a lu une valeur en virgule flottante illégale provenant de l'esclave RTU Modbus avec l'adresse IP indiquée. Cette valeur est identifiée par le code de fonction Modbus utilisé pour la lire, son adresse (à partir de 0) et la quantité de registres ou de bobines.

# Portal communication error <error code>

Une erreur générale est survenue lors de l'échange de données avec le port. Codes d'erreur possibles :

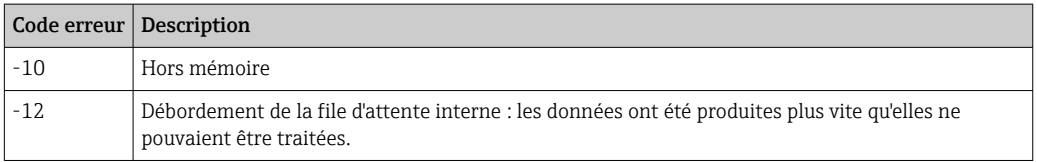

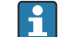

Contacter le service clientèle si un code d'erreur non répertorié ici est affiché.

# 8.4.7 Serveur/esclave Modbus

Le serveur/l'esclave Modbus peut être configuré sur cette page.

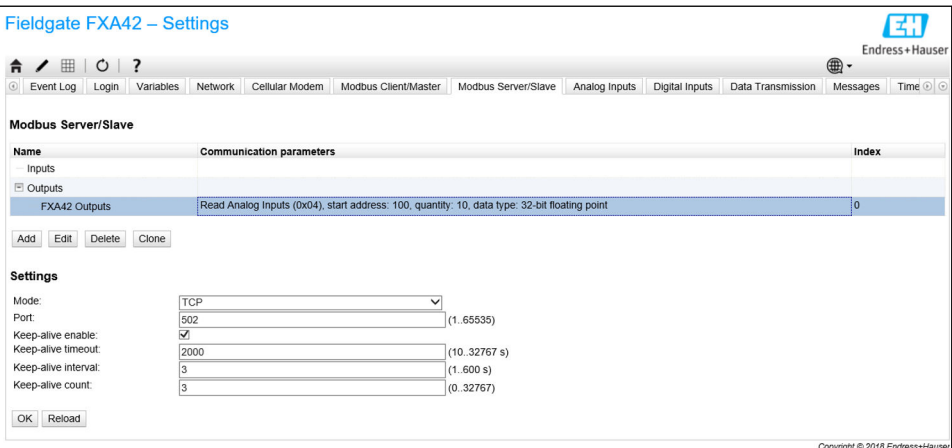

## Valeurs

Cette page affiche une liste de valeurs Modbus. Les paramètres (entrée ou sortie) peuvent être ajoutés, modifiés, supprimés ou clonés via les boutons situés sous la liste. Pour chaque valeur, la liste indique un nom, les paramètres de communication et un index. Le nom peut être défini librement et est affiché sur le portail, par exemple. Les index sont utilisés en interne pour adresser les valeurs.

En cas d'ajout ou d'édition d'une valeur, une boîte de dialogue apparaît. Les paramètres suivants peuvent être configurés ici :

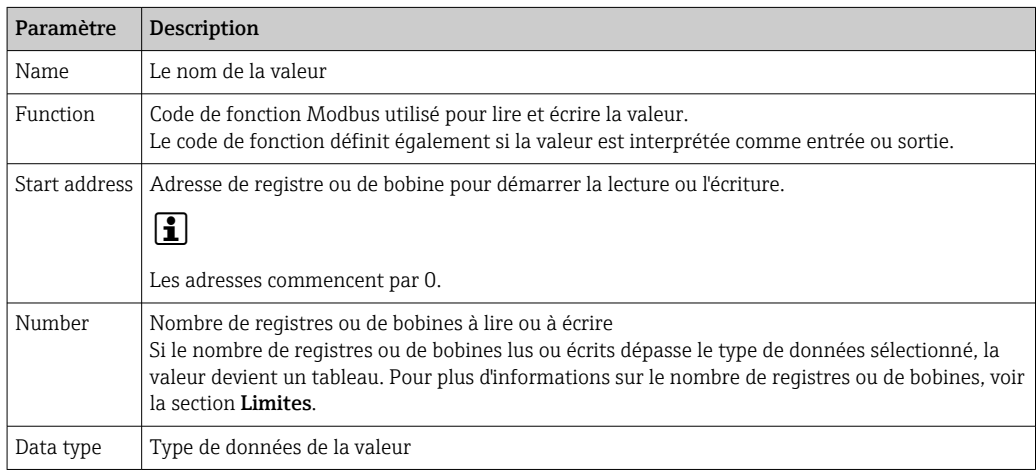

# Limites

Jusqu'à 128 valeurs peuvent être définies. Comme les valeurs peuvent devenir des tableaux lorsqu'on lit et écrit plusieurs registres ou bobines, la limite suivante s'applique : le nombre de toutes les valeurs scalaires (non-tableau) plus la taille de tous les tableaux ne doit pas dépasser 512.

# Paramètres

Un certain nombre de réglages généraux peuvent être configurés à l'aide des champs situés sous la liste de valeurs :

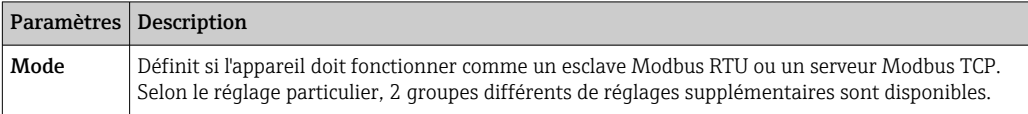

# Paramètres TCP

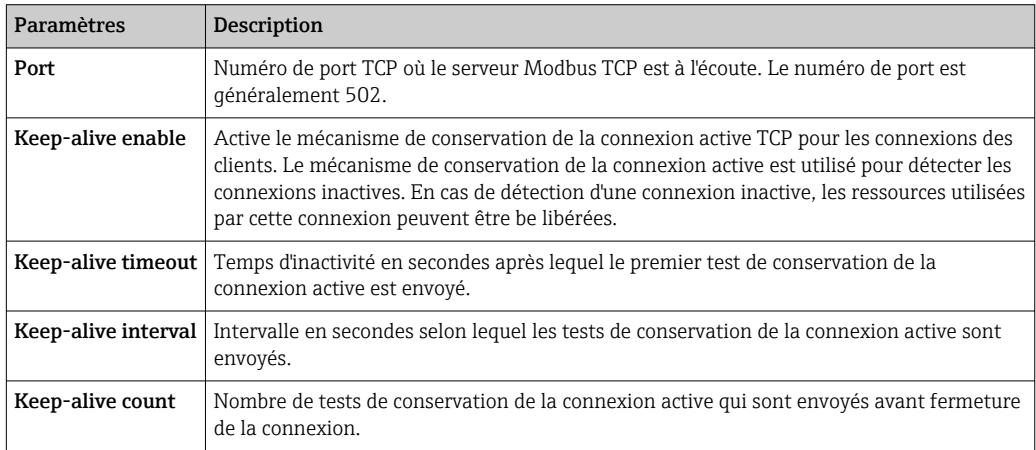

# Paramètres RTU

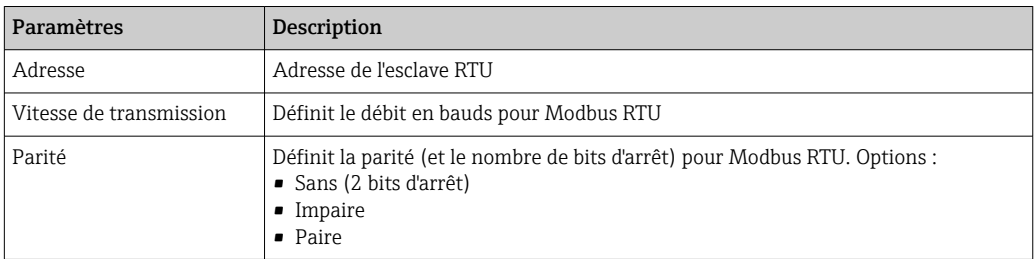

## Messages du journal des événements

La section suivante décrit les messages que le driver de l'esclave Modbus peut enregistrer dans le journal des événements. Tous les messages sont précédés du texte *Modbus Slv Driver*.

# Portal communication error <error code>

Une erreur générale est survenue lors de l'échange de données avec le port. Codes d'erreur possibles :

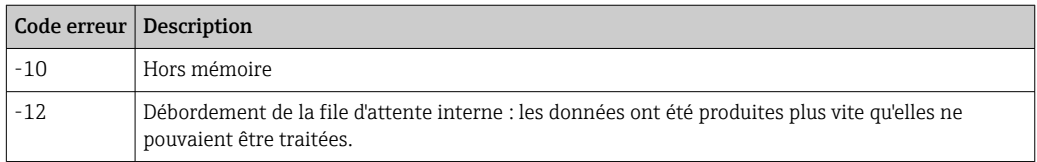

Contacter le service clientèle si un code d'erreur non répertorié ici est affiché.

# 8.4.8 Analog Inputs

Les entrées analogiques de l'appareil peuvent être configurées sur cette page. Sur le côté gauche de la page, l'utilisateur peut sélectionner l'une des 4 entrées différentes en cliquant sur l'onglet correspondant. Les paramètres pour chacune des 4 entrées sont identiques.

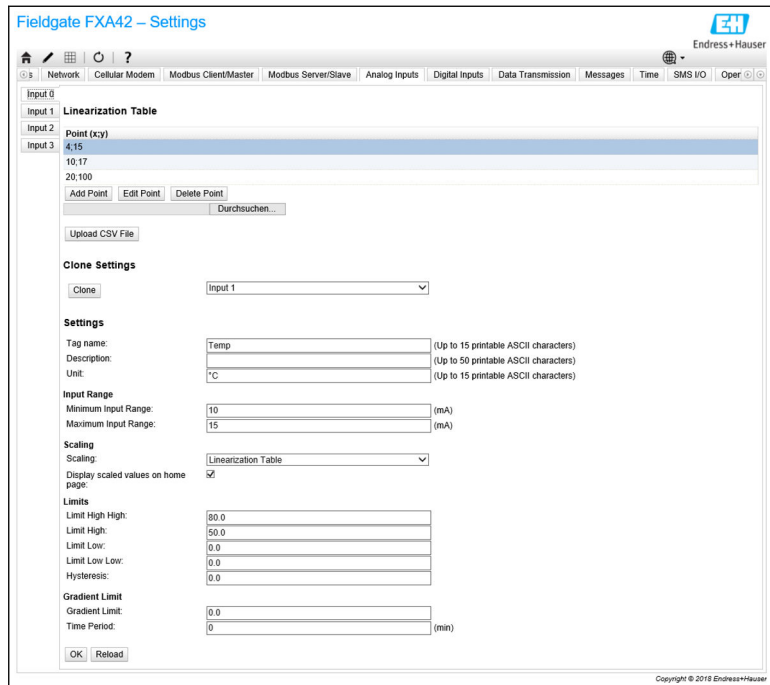

## Tableau de linéarisation

L'utilisateur peut choisir de mettre à l'échelle les valeurs d'entrée via l'utilisation d'un tableau de linéarisation. Des paires de valeurs (x,y) sont entrées à cette fin. Un maximum de 64 paires de valeurs sont possibles. Ici, la valeur x correspond à la valeur dans l'unité graduée et la valeur y correspond à la valeur mesurée en milliampère (mA). Chaque fois qu'une paire de valeurs est ajoutée ou modifiée, le tableau est automatiquement trié, sur la base des valeurs x.

Au lieu d'ajouter manuellement les paires de valeurs pour la table de linéarisation, il est également possible de télécharger un fichier .csv contenant toutes les paires de valeurs (x,y). Une fois que le fichier .csv est validé et analysé, le tableau est automatiquement rempli avec les valeurs données. Un fichier .csv valide doit utiliser le point "." comme point décimal et la virgule "," comme séparateur de valeur (x,y).

## Paramètres du clonage

Afin de faciliter la configuration, l'utilisateur peut copier les paramètres actuels d'une entrée vers une autre. Pour ce faire, l'utilisateur doit d'abord sélectionner l'entrée à partir de laquelle les paramètres doivent être copiés. Après avoir cliqué sur le bouton Clone, tous les paramètres de l'entrée source sélectionnée sont copiés sur la page de configuration actuellement visible.

## Paramètres d'entrée analogique

Dans cette section, l'utilisateur peut configurer les paramètres pour chaque entrée analogique. Les paramètres suivants sont disponibles :

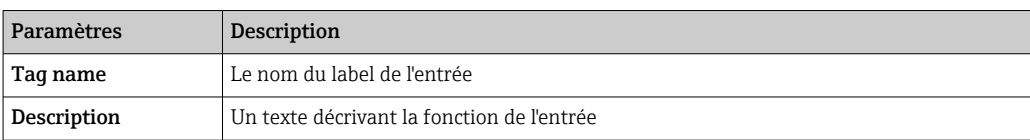

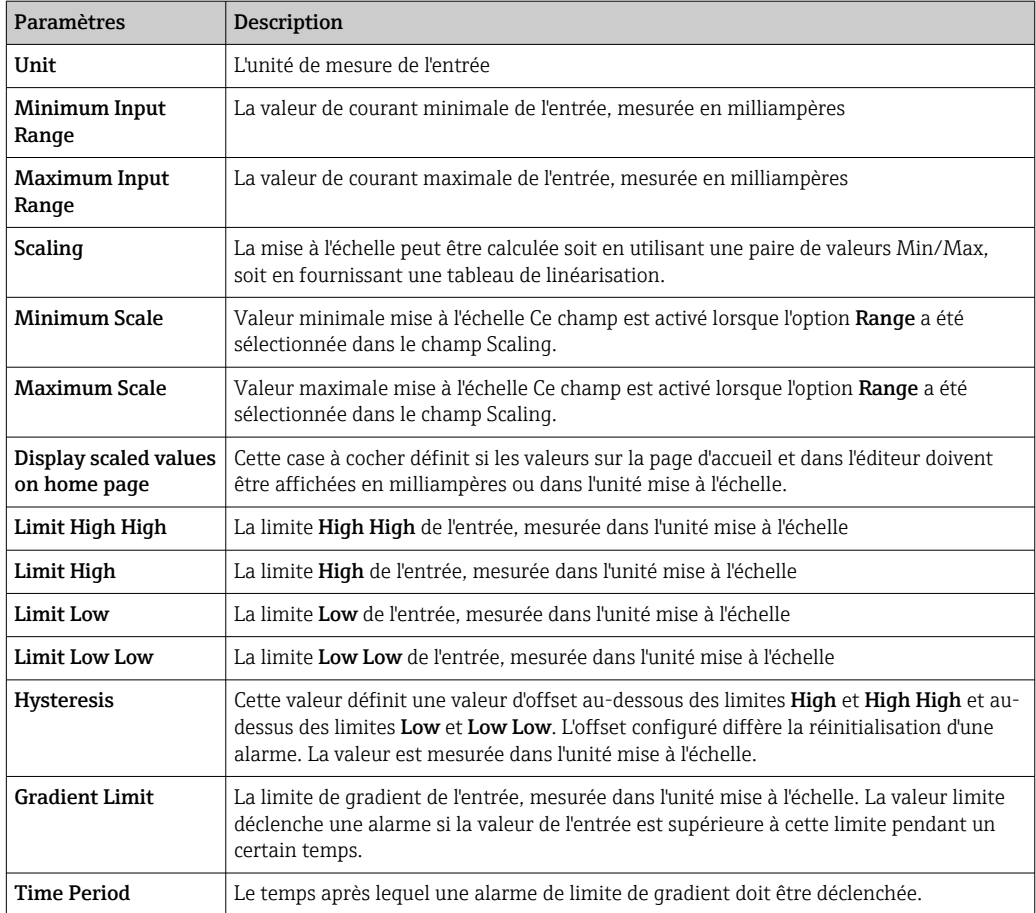

# 8.4.9 Digital Inputs

Les entrées numériques de la Fieldgate FXA42 peuvent être configurées sur cette page. Sur le côté gauche de la page, l'utilisateur peut sélectionner l'une des 4 entrées différentes en cliquant sur l'onglet correspondant. Les paramètres pour chacune des 4 entrées sont identiques.

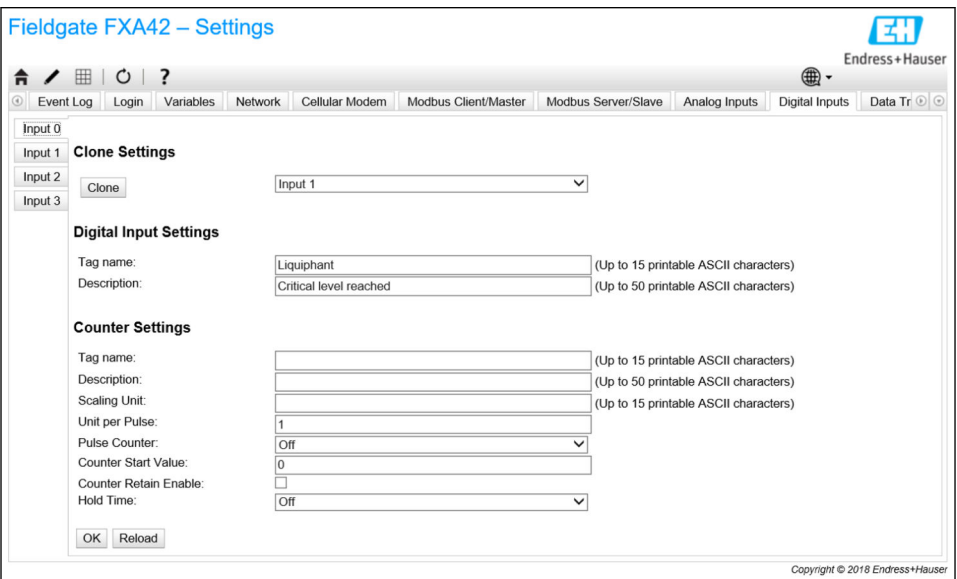

## Clone Settings

Afin de faciliter la configuration, l'utilisateur peut copier les paramètres actuels d'une entrée vers une autre. Pour ce faire, l'utilisateur doit d'abord sélectionner l'entrée à partir de laquelle les paramètres doivent être copiés. Après avoir cliqué sur le bouton Clone, tous les paramètres de l'entrée source sélectionnée sont copiés sur la page de configuration actuellement visible.

# Digital Input Settings

Dans cette section, l'utilisateur peut configurer les paramètres pour chaque entrée numérique. Les paramètres suivants sont disponibles :

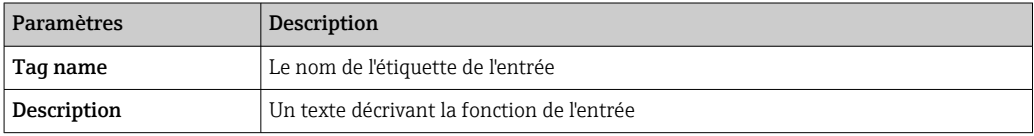

# Counter Settings

Dans cette section, l'utilisateur peut configurer les paramètres pour chaque compteur. Les paramètres suivants sont disponibles :

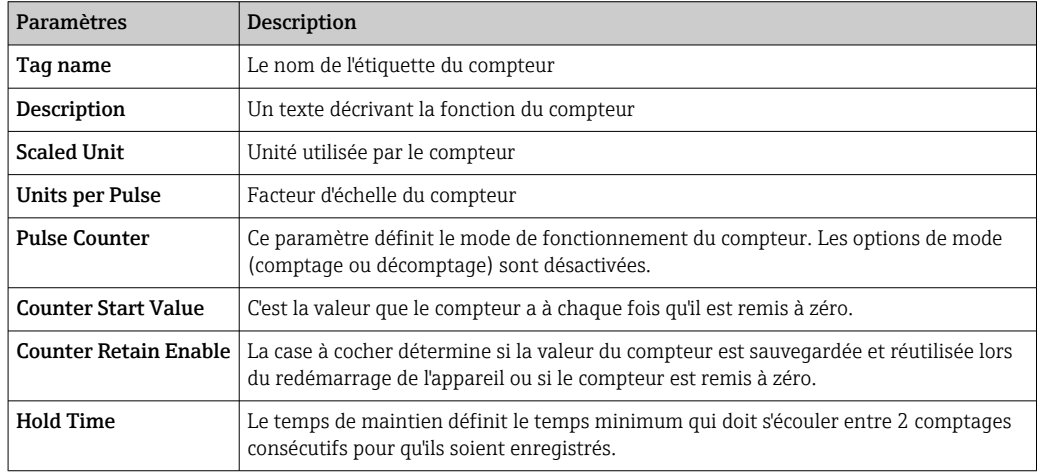

# 8.4.10 Data Transmission and Data Logging

Cette page permet de configurer quelles données seront transmises via FIS ou les autres méthodes de communication, et quelles données doivent être enregistrées en interne. Il est également possible de fixer les intervalles de temps auxquels les données doivent être transmises ou enregistrées. Les données sont consignées ou enregistrées en interne. Les données enregistrées sont communiquées via toutes les méthodes de communication autorisées.

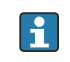

La mise en mémoire tampon n'est possible que lorsque la carte SD est insérée. Si aucune carte SD n'a été insérée, seule la valeur mesurée actuelle est transmise.

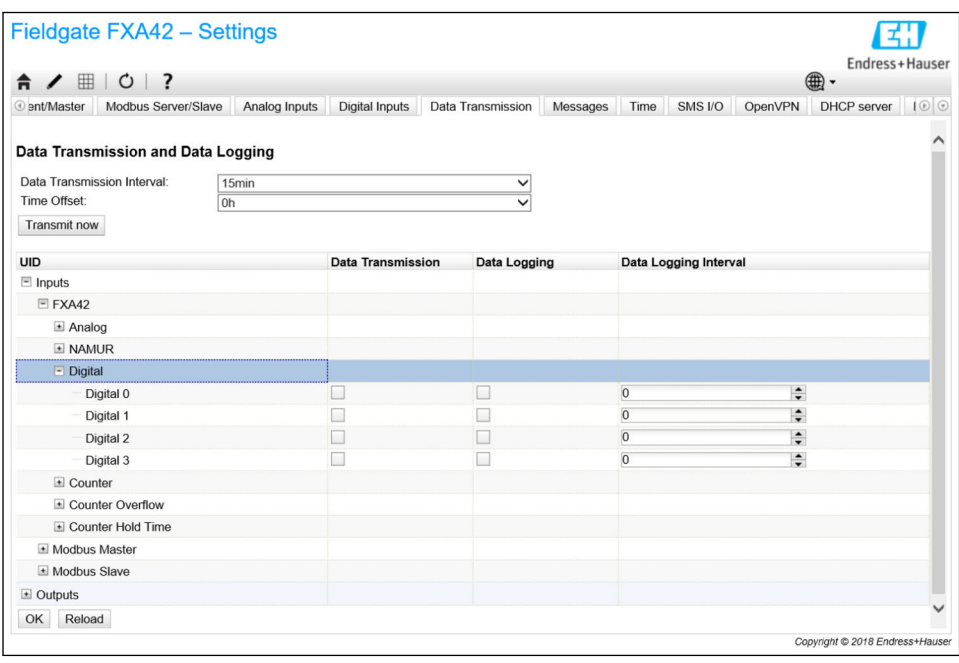

Les paramètres suivants s'appliquent à toutes les entrées/sorties pour lesquelles la transmission de données est activée :

- Data transmission interval : l'intervalle selon lequel les données enregistrées doivent être transmises. Exemple : une valeur de 2 heures transmet les données à 00:00, 02:00, 04:00, 06:00, etc.
- Time offset : un offset qui est ajouté à l'intervalle de transmission de données. Exemple : Si un intervalle de 2 heures et un offset de 1 heure sont définis, les données sont transmises à 01:00, 03:00, 05:00, 07:00, etc. Attention : Cette valeur ne doit pas être supérieure à l'intervalle de transmission.
- Transmit now :Transmettre toutes les données enregistrées maintenant.

Toutes les entrées/sorties de l'appareil sont visibles en cliquant sur  $\boxplus$ . Paramètres :

- Data transmission : active la transmission de données pour l'E/S sélectionnée.
- Data logging : active la consignation de données pour l'E/S sélectionnée.
- Data logging interval : l'intervalle (en minutes) selon lequel les données doivent être consignes et enregistrées.

#### Messages du journal des événements

Les messages relatifs aux fonctionnalités de transmission et d'enregistrement des données sont créés par la tâche E/S de l'appareil.

#### Sent FIS data message successfully

Une message de données FIS a été envoyé.

## Error on parsing FIS data message

Erreur XML lors de la génération d'un message de données FIS. Contacter le service clientèle.

#### FIS: Recording data

Les données FIS sont enregistrées.

## FIS event message transmitted successfully

Une message d'événement FIS a été envoyé.

#### FIS: Recording event

Un événement a été enregistré.

#### HTTP error <HTTP-Error> occurred while sending FIS event message

Erreur de communication HTTP avec le serveur FIS.

#### HTTP connection error occurred while sending FIS event message

Une erreur s'est produite lors de la tentative de transmission d'un message d'événement au serveur FIS. Contrôler l'état de connexion de l'appareil.

#### HTTP connection error occurred while sending FIS data message

Une erreur s'est produite lors de la tentative de transmission d'un message de données au serveur FIS. Contrôler l'état de connexion de l'appareil.

### FIS data message transmitted successfully

Le message de données a été transmis correctement au serveur FIS.

## HTTP error <HTTP-Error> occurred while sending FIS data message

Erreur de communication HTTP avec le serveur FIS.

# Invalid FIS authentication

Les données d'accès de l'appareil au serveur FIS ne sont pas correctes.

#### Logging data

L'appareil est en train d'enregistrer des données.

# 8.4.11 Messages

Les différentes options de communication pour l'appareil peuvent être configurées via cette page.

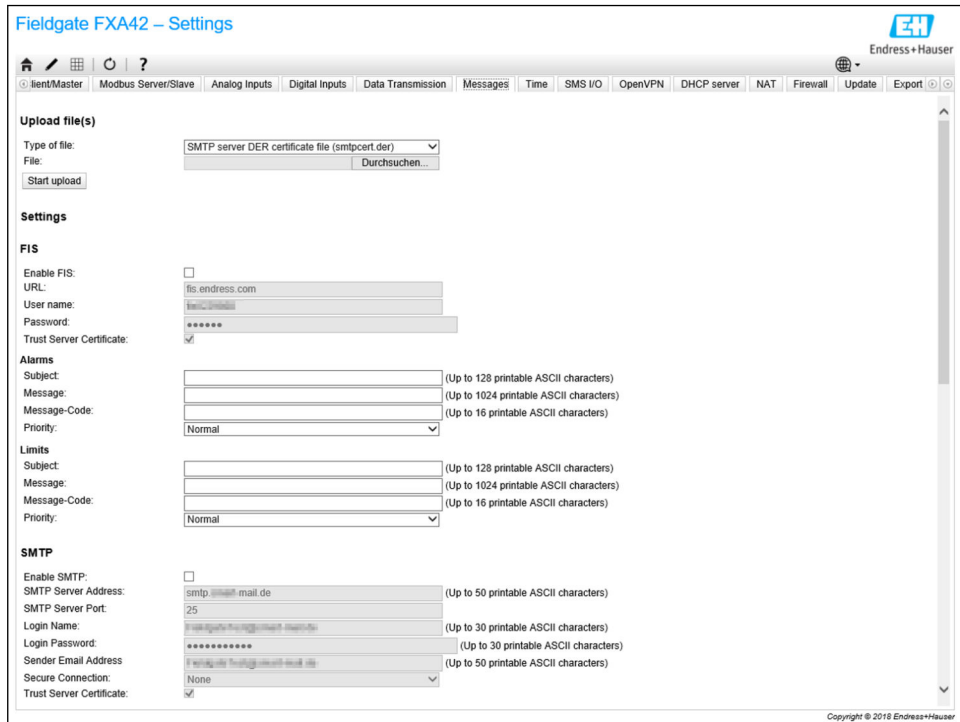

#### Upload file(s)

Cette section peut être utilisée pour télécharger des fichiers de certificat pour les connexions SMTP et FTP cryptées. Des certificats DER peuvent être utilisés. Le format DER est un format de certificat binaire. Les noms des fichiers de certificat DER se terminent la plupart du temps avec .cer ou .der.

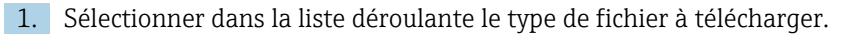

2. Sélectionner le fichier dans le système de fichiers local, puis cliquer sur le bouton Start upload.

## FIS

Les données d'accès aux portail FIS peuvent être activées et configurées sur cette page. Les valeurs devant être entrées ici sont l'URL du serveur FIS, le nom d'utilisateur et le mot de passe correspondant. L'appareil peut s'enregistrer lui-même sur le serveur avec les réglages par défaut. En cas d'échec de l'enregistrement, consulter la documentation relative au portail FIS.

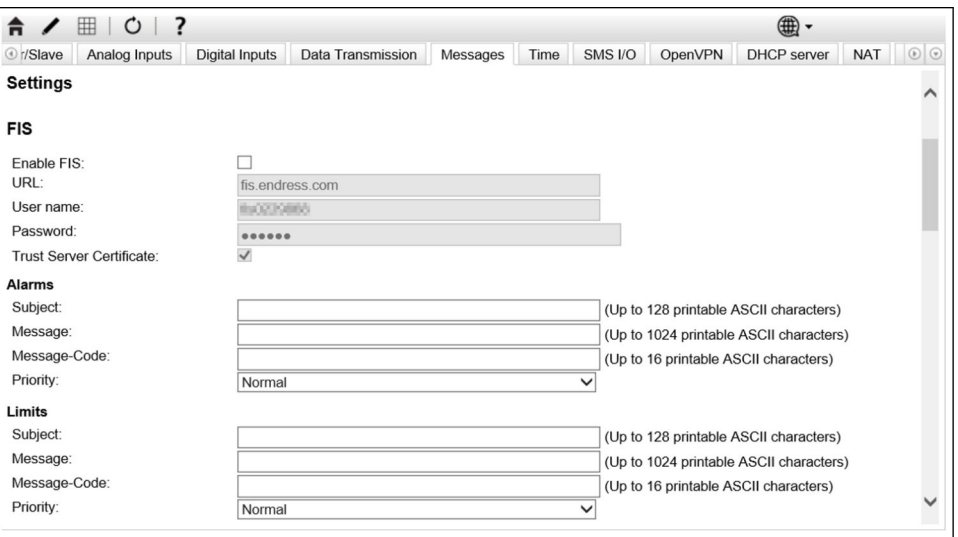

En cas d'échec de l'enregistrement, l'appareil effectue une autre tentative après *<T>* minutes. *<T>* est le prochain numéro de la séquence de Fibonacci commençant par 1. Le nombre maximal de minutes entre 2 tentatives est 1440.

## Échange de configuration

L'appareil est capable de transmettre sa configuration actuelle au FIS sous la forme d'un paquet \*.cup. La transmission a lieu après chaque redémarrage de l'appareil qui n'a pas été causé par un changement de configuration à distance par le FIS.

Le serveur FIS est capable de changer la configuration de l'appareil à distance. Le serveur FIS peut commander à l'appareil de télécharger une nouvelle configuration et de l'appliquer. Après le téléchargement de la configuration, l'appareil redémarre et s'enregistre avec la nouvelle version de la configuration.

Dans cette section, l'utilisateur peut configurer les paramètres pour les messages d'alarmes et de limites FIS. Les paramètres suivants sont disponibles pour chacun des deux types de messages :

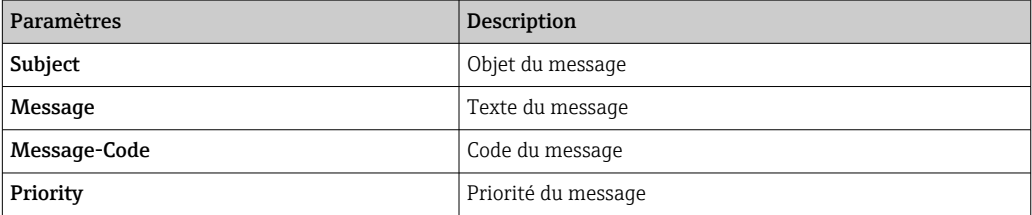

#### SMTP

Dans cette section, l'utilisateur peut configurer les paramètres pour la communication SMTP (e-mail).

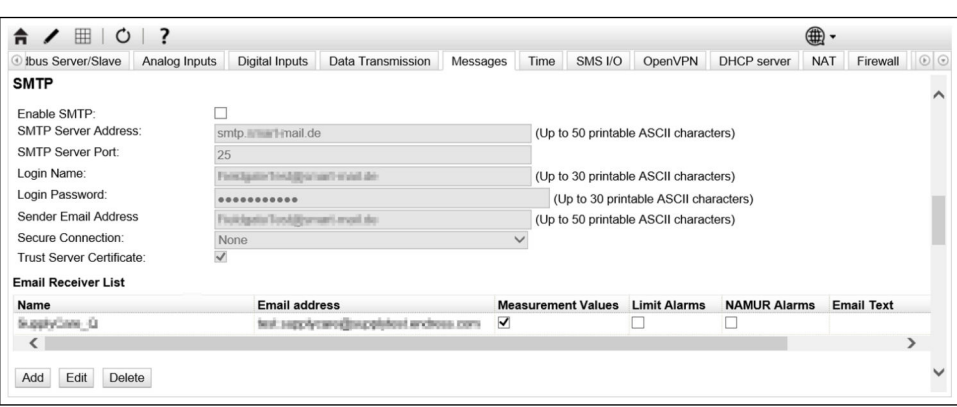

Les paramètres suivants sont disponibles :

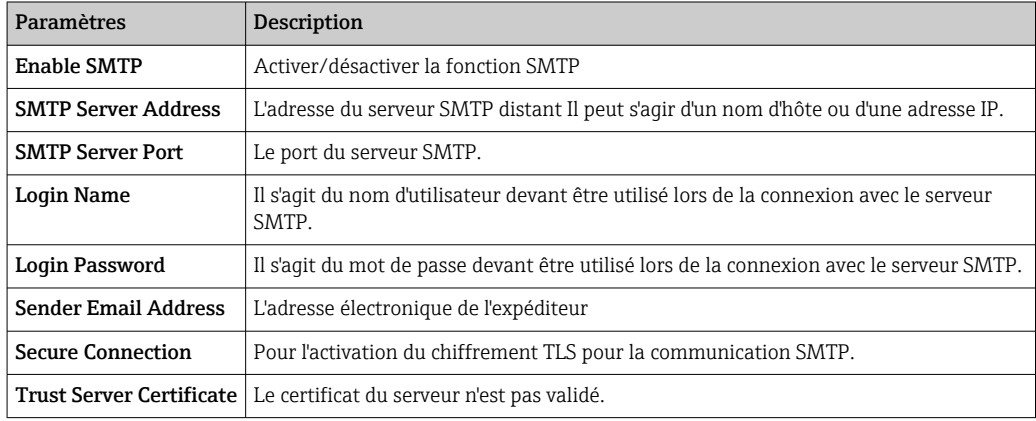

## Email Receiver List

Jusqu'à cinq destinataires d'e-mail différents peuvent être définis. Un texte personnalisé peut être défini pour chaque destinataire. En outre, l'utilisateur peut préciser le type d'informations que le destinataire doit recevoir (valeurs mesurées, alarmes limites, alarmes NAMUR).

# FTP

Le paramétrage FTP est effectué dans cette section.

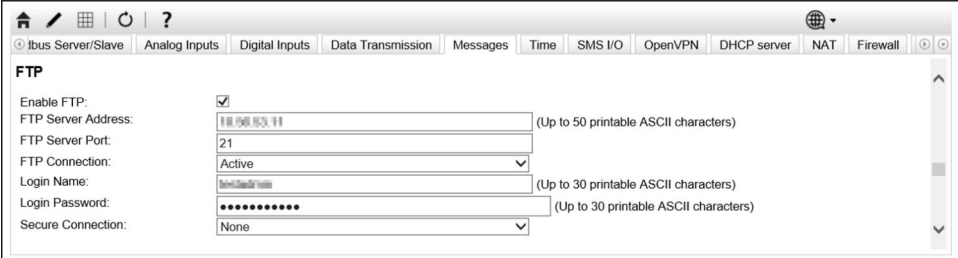

Les paramètres suivants sont disponibles :

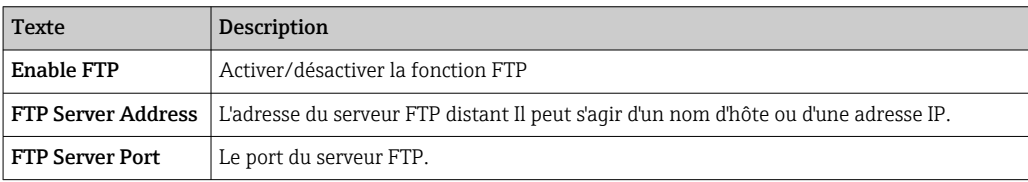

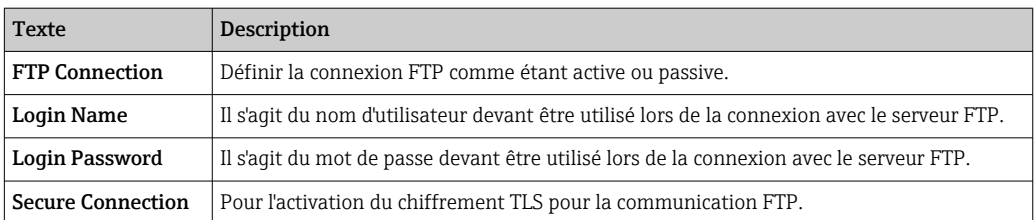

#### SMS

Dans cette section, l"utilisateur peut configurer les paramètres pour la transmission de messages SMS (événements d'alarme).

Remarque : la fonction SMS doit avoir été convenue lors de la sélection du contrat afin  $\lceil \cdot \rceil$ d'utiliser cette fonction. Le contrat de télécommunications mobiles pour l'appareil doit prendre en charge cette fonction.

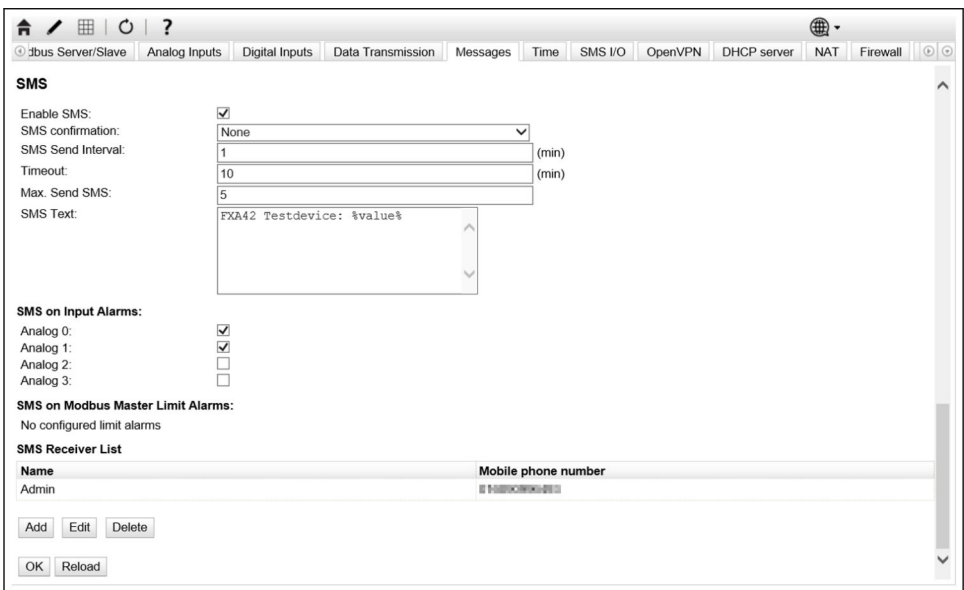

Les paramètres suivants sont disponibles :

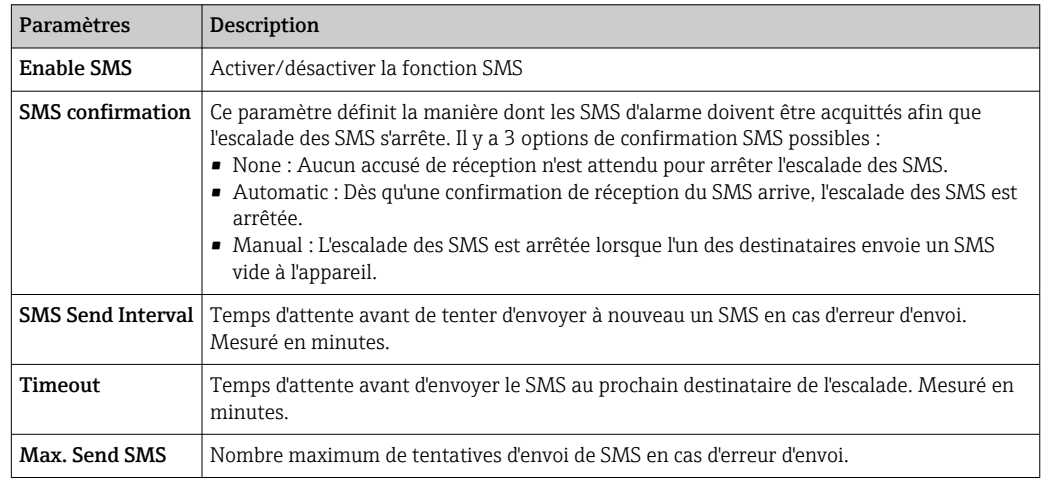

#### SMS Receiver List

Jusqu'à 5 différents destinataires de SMS peuvent être définis. Le nom et le numéro de téléphone de chaque destinataire doivent être indiqués. Le texte du SMS qui doit être envoyé est généré automatiquement. Il contient les informations sur l'entrée analogique pour laquelle "by alarm notification" (par notification d'alarme) a été sélectionné sur la page de configuration de la transmission des données.

Le numéro de téléphone des destinataires de SMS doit contenir l'indicatif du pays, précédé du signe plus (+), p. ex. +49123456789. Les caractères de séparation ne sont pas autorisés.

#### Messages du journal des événements

Les messages relatifs à l'onglet Messages sont créés par la tâche I/O de l'appareil.

Sending data Email to <name>, address: <name>

Un e-mail de données a été envoyé au destinataire indiqué.

#### Sending limit Email to <email>, address: <address>

Un e-mail de limite a été envoyé au destinataire indiqué.

#### Sending alarm Email to <email>, address: <address>

Un e-mail d'alarme a été envoyé au destinataire indiqué.

#### Sent data Email message successfully

Un e-mail de données a été envoyé avec succès.

#### Could not send data Email

Un e-mail de données n'a pas pu être transmis.

#### Email: No data recorded

Aucune donnée enregistrée à transmettre via e-mail.

#### Email: Recording data

Les données de l'e-mail ont été enregistrées.

#### Email: Recording event

Un e-mail d'événement a été enregistré.

#### FTP: Recording data

Les données FTP ont été enregistrées.

## Could not send file to FTP server

Un message FTP n'a pas pu être envoyé au serveur.

#### Sent measurements file to FTP server

Un message FTP a été envoyé au serveur.

Les messages relatifs à l'enregistrement et à la configuration FIS sont créés par la tâche I/O de l'appareil.

## Sending FIS registration message

Un message d'enregistrement est transmis au serveur FIS.

#### Sending configuration to FIS

Un message de configuration est transmis au serveur FIS.

#### Configuration successful

La configuration sur le serveur FIS a réussi.

#### FIS configuration version: <Version>

La version de configuration sur le serveur FIS.

#### Invalid FIS authentication data. Trying again in <T> minutes.

Lors de cette tentative d'enregistrement FIS, un nom d'utilisateur/mot de passe incorrect a été utilisé.

# HTTP error <HTTP-Error> occurred while sending FIS registration message. Trying again in <T> minutes.

Erreur de communication HTTP avec le serveur FIS lors de la tentative d'enregistrement.

## HTTP connection error occurred while sending FIS registration message. Trying again in <T> minutes.

Une erreur est survenue pendant la tentative d'enregistrement. Contrôler l'état de connexion de l'appareil.

## FIS registration successful

La tentative d'enregistrement a réussi. L'appareil est désormais enregistré sur le serveur FIS.

# New configuration available: <Version>

Une nouvelle configuration est disponible sur le serveur FIS. L'appareil va essayer de télécharger et d'appliquer cette configuration.

# Could not apply FIS configuration, update in progress.

L'appareil n'a pas pu être configuré via FIS. Une mise à jour est en cours.

# FIS configuration version: <Version>

Une nouvelle configuration est disponible sur le serveur FIS. L'appareil ne va pas essayer de télécharger et d'appliquer cette configuration.

# Downloading new configuration from FIS

L'appareil est en train de télécharger une configuration à partir du serveur FIS.

# Could not apply configuration

L'appareil n'a pas pu être configuré via FIS.

# Re-booting due to FIS command

L'appareil est redémarré en raison d'une commande FIS.

# Re-registration due to FIS command

L'appareil se désenregistre lui-même sur le serveur FIS en raison d'une commande FIS.

## Update due to FIS command

L'appareil se met à jour lui-même à partir de l'URL configurée en raison d'une commande FIS.

# Time changed from FIS

Les réglages actuels de l'heure ont été définis par le serveur FIS.

# 8.4.12 Time

L'heure système peut être configurée sur cette page.

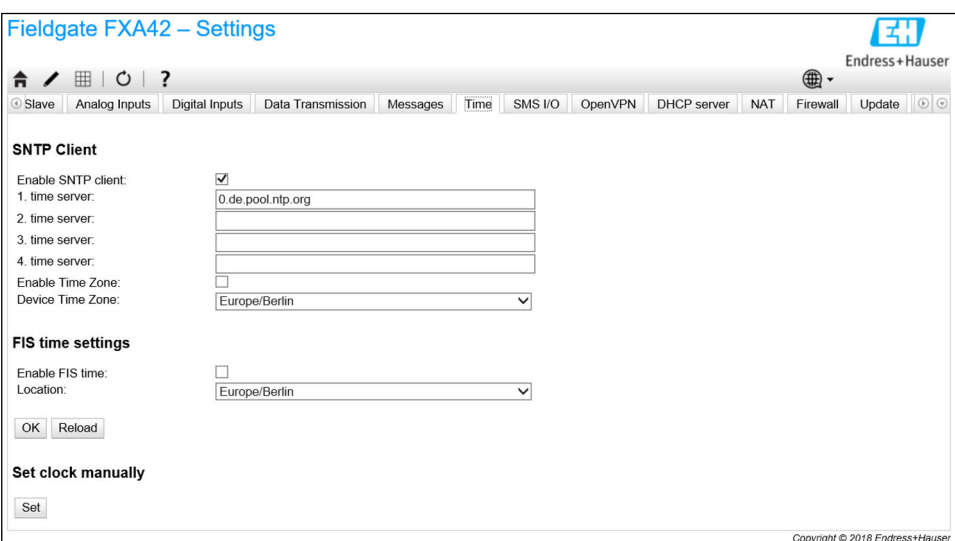

Il est également possible de configurer si et comment l'heure système doit être synchronisée via le protocole SNTP (Simple Network Time Protocol) ou le serveur FIS.

Si le serveur FIS est activé sur la page Messages, le système utilise la communication FIS pour régler l'heure. L'heure ne peut pas être réglée dans l'onglet Time.

Le client SNTP peut être activé et configuré dans la première section. Si le client est activé, les serveurs d'horloge spécifiés seront contactés plusieurs fois par jour pour déterminer la date et l'heure actuelles. Ensuite, l'horloge système sera mise à jour en conséquence.

Jusqu'à 4 serveurs d'horloge peuvent être spécifiés. Ces serveurs seront interrogés l'un après l'autre jusqu'à ce que l'un d'entre eux réponde.

Les noms de serveurs peuvent être donnés soit comme noms d'hôtes (p. ex. ntp.company.org), soit comme adresses IP (p. ex. 192.168.0.23).

Le contact avec les serveurs d'horloge produit un trafic de données.

## FIS time settings

Les réglages de l'heure FIS peuvent être activés et configurés ici. Si l'heure FIS est activée, l'appareil demande l'information d'heure actuelle auprès du serveur FIS à chaque enregistrement. L'appareil est enregistré au moins une fois par jour.

L'emplacement et le fuseau horaire de l'appareil peuvent être sélectionnés dans la liste déroulante.

#### Set clock manually

L'heure système peut être réglée manuellement ici. Cliquer sur le bouton Set pour régler l'heure système en fonction de l'heure actuelle sur le PC raccordé.

#### Messages du journal des événements

La section suivante décrit les messages que le gestionnaire de l'heure système ("System Time Manager") et le client SNTP peuvent enregistrer dans le journal des événements. Tous les messages sont précédés d'un texte *System Time Manager:* ou *SNTP Client:*

#### Running

Le gestionnaire de l'heure système est en cours de fonctionnement.

#### System clock updated via SNTP

L'horloge système (et, si disponible, l'horloge temps réel) vient d'être mise à jour avec l'heure obtenue via SNTP.

## System clock updated from RTC

L'horloge système vient d'être mise à jour avec l'heure provenant de l'horloge temps réel.

## Could not get exclusive access to clock(s).

Le gestionnaire de l'heure système n'a pas pu obtenir l'accès exclusif à l'horloge système et (si disponible) à l'horloge temps réel. Ainsi, l'horloge système n'a pas pu être réglée ou l'horloge temps réel n'a pas pu être lue.

#### Daylight saving time rules will be used up within the next two years.

Le firmware de l'appareil comprend les règles de l'heure d'été pour une période limitée. De nouvelles règles seront ajoutées avec les nouvelles versions de firmware. Ce message indique que les règles seront utilisées au cours des deux prochaines années. Effectuer une mise à jour du firmware pour obtenir les nouvelles règles.

#### SNTP client error: <message>

Le client SNTP a retourné le message d'erreur indiqué.

#### RTC not available

L'appareil devrait être doté d'une horloge temps réel, mais elle n'est pas accessible.

## Could not write to RTC: <message>

Échec lors du réglage de l'horloge temps réel. Le message indique également un message d'erreur retourné par le driver de l'horloge temps réel.

## Could not read from RTC: <message>

L'horloge temps réel n'a pas pu être lue. Le message indique également un message d'erreur retourné par le driver de l'horloge temps réel.

### Could not read daylight saving time file.

Le fichier de l'heure d'été pour ce fuseau horaire est manquant ou corrompu.

#### No daylight saving time rule found for the current time.

Aucune règle d'heure d'été n'a pu être trouvée pour l'heure actuelle. Cela signifie que soit les règles de l'heure d'été sont dépassées, soit l'heure de l'appareil est mal réglée.

## DNS error (<error code>) for server <server name/IP>

Le client SNTP n'a pas pu déterminer l'adresse IP du serveur avec le nom indiqué. Le message indique également le code d'erreur retourné par la pile TCP/IP.

#### Could not open socket for server <server name/IP>

Le client SNTP n'a pas pu ouvrir un socket UDP afin de contacter le serveur d'horloge avec le nom ou l'adresse IP indiqué.

#### Could not send to server <server name/IP>

Le client SNTP n'a pas pu envoyer une requête au serveur d'horloge avec le nom ou l'adresse IP indiqué.

#### Failed to receive reply from server <server name/IP>

Le client SNTP n'a pas pu recevoir de réponse du serveur d'horloge avec le nom ou l'adresse IP indiqué.

## Unexpected packet format from server <server name/IP>

Le client SNTP a reçu une réponse invalide du serveur d'horloge avec le nom ou l'adresse IP indiqué.

## Timestamps not plausible from server <server name/IP>

Le client SNTP a reçu une réponse avec des horodateurs peu plausibles du serveur d'horloge avec le nom ou l'adresse IP indiqué.

# 8.4.13 OpenVPN

Le firmware de l'appareil inclut OpenVPN. L'appareil peut être intégré dans un réseau privé virtuel avec OpenVPN.

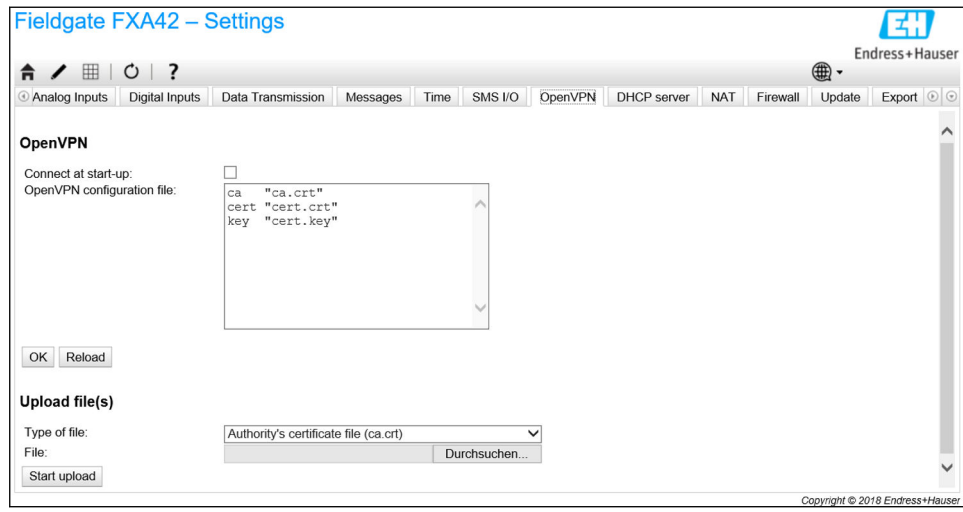

Il y a deux manières pour démarrer OpenVPN. OpenVPN peut soit être exécuté automatiquement au démarrage du système, soit être lancé manuellement via le portail. L'appareil possède un nœud de portail à l'adresse. OpenVPN démarre si la valeur de ce nœud est définie à 1. OpenVPN peut être fermé en remettant la valeur à 0.

Le grand champ d'entrée de texte peut être utilisé pour éditer le fichier de configuration OpenVPN. Des informations plus détaillées sont fournies dans la documentation OpenVPN. Les fichiers de certificats peuvent être référencés sans aucun préfixe de chemin.

Les changements de la configuration OpenVPN peuvent prendre effet avant que l'appareil ne soit redémarré si la connexion OpenVPN est (ré)établie. Redémarrer l'appareil peu après avoir modifié la configuration afin de garantir la cohérence.

# Upload file(s)

- 1. Sélectionner dans la liste déroulante le type de fichier à télécharger.
- 2. Sélectionner le fichier dans le système de fichiers local, puis cliquer sur le bouton *Start upload*.

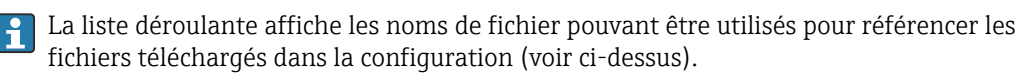

Si l'appareil dispose d'un support de stockage externe, il est possible que les fichiers y soient temporairement stockés. Les fichiers seront supprimés ultérieurement. Il est cependant possible de les restaurer. Pour cette raison, il faut toujours conserver le support de stockage externe dans un endroit sûr.

## Messages du journal des événements

La section suivante décrit les messages que le driver OpenVPN peut enregistrer dans le journal des événements. Tous les messages sont précédés du texte *OpenVPN* : les messages provenant d'OpenVPN même sont également affichés.

La liste suivante n'est pas complète.

Des informations plus détaillées sont fournies dans la documentation OpenVPN.

## Driver has been started.

Le driver OpenVPN a été démarré avec succès.

## Driver has been stopped.

Le driver OpenVPN a été arrêté avec succès.

## Driver stopped.

Le driver OpenVPN s'est arrêté.

## Connection established.

Une connexion OpenVPN a été établie.

## Connection closed.

Une connexion OpenVPN a été fermée.

#### Authority's certificate uploaded.

Le fichier de certificat de l'autorité de certification (*ca.crt*) a été téléchargé avec succès.

#### Certificate uploaded.

Le fichier de certificat (*cet.crt*) a été téléchargé avec succès.

#### Private key uploaded.

Le fichier de clé privée (*cert.key*) a été téléchargé avec succès.

#### User and password file uploaded.

Le fichier utilisateur et mot de passe (*userpass.txt*) a été téléchargé avec succès.

## Diffie-Hellman file uploaded.

Le fichier Diffie-Hellman (*dh.pem*) a été téléchargé avec succès.

# Could not start driver.

Le driver OpenVPN n'a pas pu être démarré.

# Could not stop driver.

Le driver OpenVPN n'a pas pu être arrêté.

#### Driver stopped unexpectedly.

Le driver OpenVPN s'est arrêté de manière inattendue. Ceci peut se produire, par exemple, lorsque la configuration est invalide. Vérifier les messages d'erreur provenant du driver OpenVPN.

#### Upload of authority's certificate failed.

Le fichier de certificat de l'autorité de certification (*ca.crt*) n'a pas pu être téléchargé.

#### Upload of certificate failed.

Le fichier de certificat (*cert.crt*) n'a pas pu être téléchargé.

#### Upload of private key failed.

Le fichier de clé privée (*cert.key*) n'a pas pu être téléchargé.

#### Upload of user and password file failed.

Le fichier utilisateur et mot de passe (*userpass.txt*) n'a pas pu être téléchargé.

#### Upload of Diffie-Hellman file failed.

Le fichier Diffie-Hellman (*dh.pem*) n'a pas pu être téléchargé.

### Logiciel Open Source

Le logiciel Open Source suivant a été utilisé pour implémenter la fonctionnalité OpenVPN : LZO

La bibliothèque de compression LZO est utilisée dans OpenVPN.

LZO est protégée par le droit d'auteur © Markus F.X.J. Oberhumer.

Site web du projet : [www.oberhumer.com/opensource/lzo](http://www.oberhumer.com/opensource/lzo)

Licence : [GPL](http://www.oberhumer.com/opensource/gpl.html)

**OpenSSL** 

OpenSSL est utilisé dans OpenVPN.

Site web du projet : [www.openssl.org](http://www.openssl.org)

Licence : [OpenSSL-Lizenz](https://www.openssl.org/source/license.html)

### OpenVPN

"OpenVPN" est une marque déposée de OpenVPN Technologies, Inc.

Site web du projet : [openvpn.net](http://www.openvpn.net)

Licence : [OpenVPN licence](https://openvpn.net/index.php/license.html)

# 8.4.14 Serveur DHCP

Le firmware de l'appareil est doté d'un serveur DHCP (Dynamic Host Configuration Protocol), qui peut être activé et configuré sur cette page.

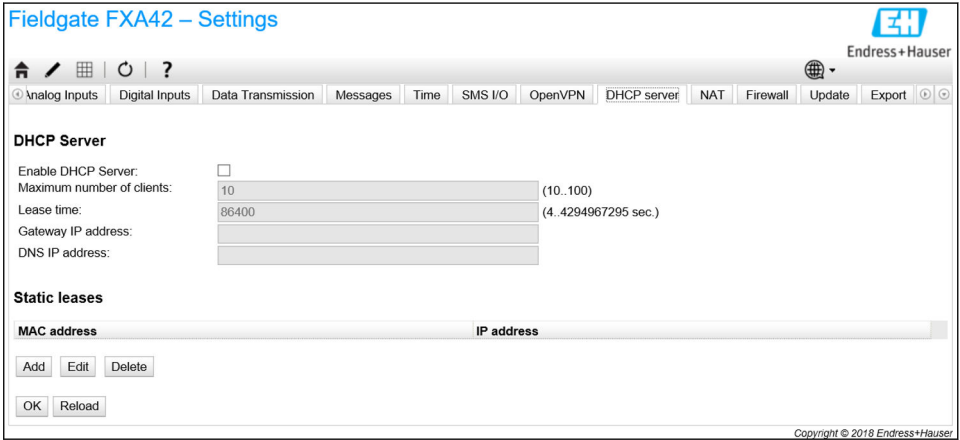

Les paramètres suivants doivent être configurés pour le serveur DHCP :

- Maximum number of clients : Nombre maximal de clients à desservir Le nombre maximal de clients est de 100, y compris les mappages statiques.
- Lease time : Lease time (Durée du bail)
- Gateway IP address : Adresse IP de la passerelle pour la communication IP dans d'autres réseaux
- DNS IP address : Adresse IP du serveur de noms dynamiques dans le réseau pour la résolution locale du nom

Le serveur loue les adresses IP du réseau concerné (à l'exception de sa propre adresse IP). En outre, il est possible de spécifier une adresse IP de passerelle et une adresse IP DNS qui sont également distribuées.

#### Static leases

Jusqu'à 10 baux statiques peuvent être configurés dans cette section. Un bail statique garantira qu'un client ayant une adresse MAC spécifique recevra une adresse IP prédéfinie et que cette adresse IP ne sera pas louée à un autre client. L'adresse MAC du client doit être indiquée sans aucun délimiteur (p. ex. 003056A1DB30).

### Messages du journal des événements

La section suivante décrit les messages que le serveur DHCP peut enregistrer dans le journal des événements. Les messages sont précédés du texte *DHCP server* :

### Running

Le serveur DHCP a été démarré avec succès.

# Added static lease IP=<x>, MAC=<y>

Un bail statique a été ajouté. Le message indique également l'adresse IP et l'adresse MAC.

## Discover message received, CI=<x>, MAC=<y>

Un message de découverte DHCP a été reçu d'un client. Le message indique également l'identifiant du client sous forme de chaîne hexagonale et l'adresse MAC du client.

## Request message received, CI=<x>, MAC=<y>

Un message de requête DHCP a été reçu d'un client. Le message indique également l'identifiant du client sous forme de chaîne hexagonale et l'adresse MAC du client.

### Leased IP=<x>, Leasing Time=<y>, Index=<z>

L'adresse IP indiquée a été louée au client. Le message indique également la durée du bail en secondes et l'index de la table interne des baux.

#### Release message received, CI=<x>, MAC=<y>

Un message de libération DHCP a été reçu d'un client. Le message indique également l'identifiant du client sous forme de chaîne hexagonale et l'adresse MAC du client.

#### Release IP=<x>, Index=<y>

L'adresse IP indiquée a été libérée. Le message indique également l'index de la table interne des baux.

#### Network interface not configured

L'interface réseau que le serveur DHCP doit utiliser n'a pas de configuration IP valide.

#### Failed to send response message, error <x>

Un message de réponse DHCP n'a pas pu être envoyé. Le message indique également le code d'erreur retourné par la pile TCP/IP.

#### No more client addresses available

La requête d'un client pourrait ne pas être satisfaite parce que toutes les adresses disponibles sont déjà louées ou réservées à d'autres clients.

#### Receive Error <x>

Aucun message DHCP n'a pu être reçu. Le message indique également le code d'erreur retourné par la pile TCP/IP.

#### Received malformed message

Un message DHCP malformé a été reçu d'un client.

#### No interface found for given IP address

Le serveur DHCP n'a pas pu trouver d'interface réseau pour l'adresse IP configurée au démarrage.

### Open socket failed

Le serveur DHCP n'a pas pu ouvrir un socket UDP au démarrage.

#### Bind socket failed

Le serveur DHCP n'a pas pu lier son socket UDP au port désigné au démarrage.

# Only <x> clients possible due to netmask setting

Le masque de réseau configuré autorise un nombre d'adresses IP inférieur à celui configuré.

### Failed to allocate client data structure

Le client DHCP n'a pas réussi à allouer de mémoire pour sa table interne des baux au démarrage.

#### Adding static lease IP=<x> failed, IP address is in use

Un bail statique n'a pas pu être ajouté car l'adresse IP indiquée est déjà utilisée. Le message indique également l'adresse IP du bail statique qui doit être ajoutée.

## Adding static lease IP=<x> failed, no free slot

Un bail statique ne pouvait pas être ajouté car il n'y avait pas d'espace libre dans la table interne des baux. Le message indique également l'adresse IP du bail statique qui doit être ajoutée.

### Adding static lease IP=<x> failed, wrong IP address

Un bail statique n'a pas pu être ajouté car l'adresse IP indiquée et l'adresse réseau ne correspondent pas. Le message indique également l'adresse IP du bail statique qui doit être ajoutée.

# 8.4.15 Traduction de l'adresse réseau

Le firmware de l'appareil est capable d'effectuer la traduction des adresses de réseau et de port (alias NAT/PAT) afin d'acheminer le trafic entre un réseau local (interne) et un réseau global (externe). Cette fonction peut être utilisée, par exemple, pour permettre à un autre appareil du réseau local d'accéder à la connexion Internet du modem cellulaire de la passerelle (réseau global). À cette fin, l'appareil doit être connecté à l'interface Ethernet de la passerelle Fieldgate FXA42.

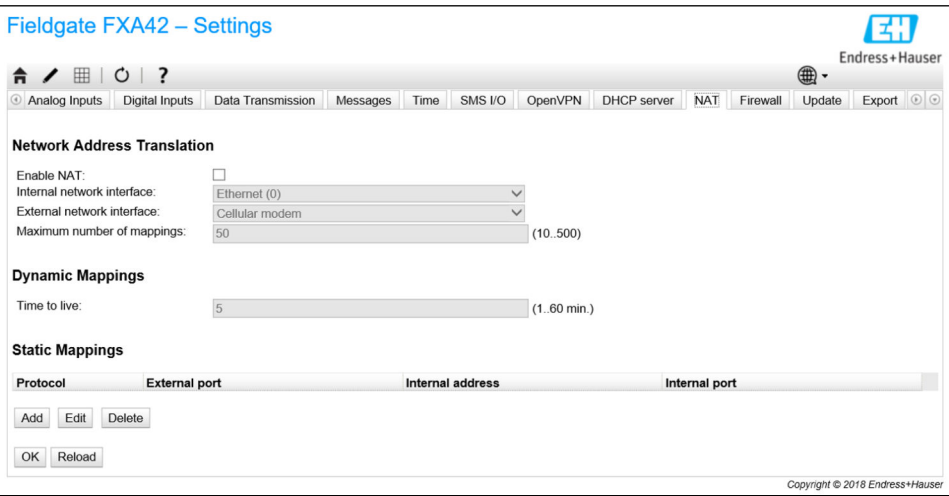

Les opérations suivantes peuvent être réalisées ici :

- Enable NAT : Activer le service NAT
- Internal/External network interface : Configurer l'interface réseau interne et externe
- Maximum number of mappings : Configurer le nombre maximuml de mappages. Le nombre maximum de mappages signifie que les connexions entrantes et sortantes peuvent être acheminées.

#### Dynamic Mappings

Le mappage dynamique est utilisé pour permettre aux appareils d'accéder du réseau local au réseau global. Les requêtes provenant du réseau local recevront l'adresse IP globale de la Fieldgate FXA42 et les réponses seront acheminées vers l'appareil local correspondant.

La durée de validité des mappages dynamiques doit être configurée en minutes (temps de vie).

Le transfert IP est implicitement activé parce qu'elle est nécessaire pour utiliser la fonction NAT. Si le service NAT est désactivé ultérieurement, le transfert IP ne sera pas désactivé automatiquement. Le transfert IP peut être désactivé dans les paramètres réseau.

# Static Mappings

Les mappages statiques sont utilisés pour rendre un service d'appareil local accessible à partir du réseau global, sous l' adresse IP globale de la Fieldgate FXA42. Jusqu'à 10 mappages statiques peuvent être configurés. Les options suivantes doivent être configurées pour chaque mappage :

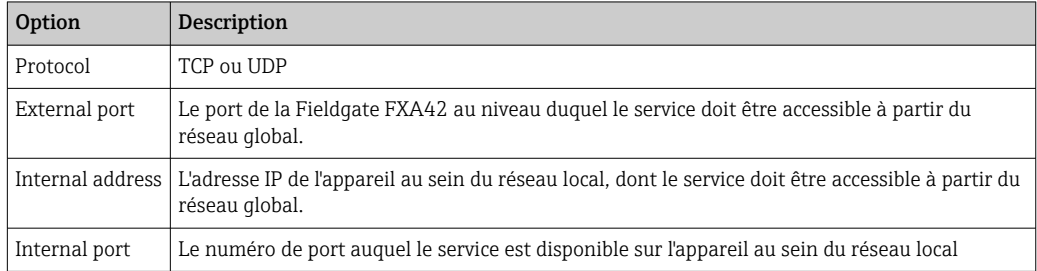

# Messages du journal des événements

La section suivante décrit les messages que l'unité de service NAT peut enregistrer dans le journal des événements. Les messages sont précédés du texte *NAT service* :

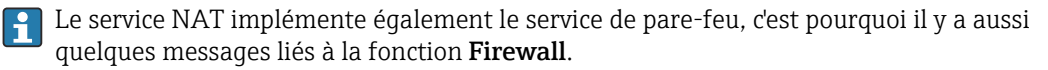

## Running

L'unité de service NAT a été démarrée avec succès.

# <x> static mapping(s) read from configuration

Les entrées du mappage statique ont été lues avec succès à partir de la configuration. Le message indique également le nombre de mappages statiques lus.

## No free mapping entry available for incoming connection from internal interface

Un client du réseau interne a essayé d'ouvrir une connexion via l'unité de service NAT, mais il n'y avait pas d'entrée libre dans la table de mappage. La connexion n'a donc pas pu être établie. Augmenter le nombre maximum de mappages si possible.

## No free firewall rule entry available for outgoing connection

Une nouvelle règle dynamique doit être ajoutée au pare-feu pour permettre l'établissement d'une connexion sortante. Cependant, il n'y avait pas d'entrée libre dans la table interne des règles. La connexion n'a donc pas pu être établie. Augmenter le nombre maximum de règles si possible.

# 8.4.16 Pare-feu

L'appareil est doté d'un pare-feu qui améliore la sécurité du système en analysant le trafic du réseau et en bloquant le trafic non autorisé.

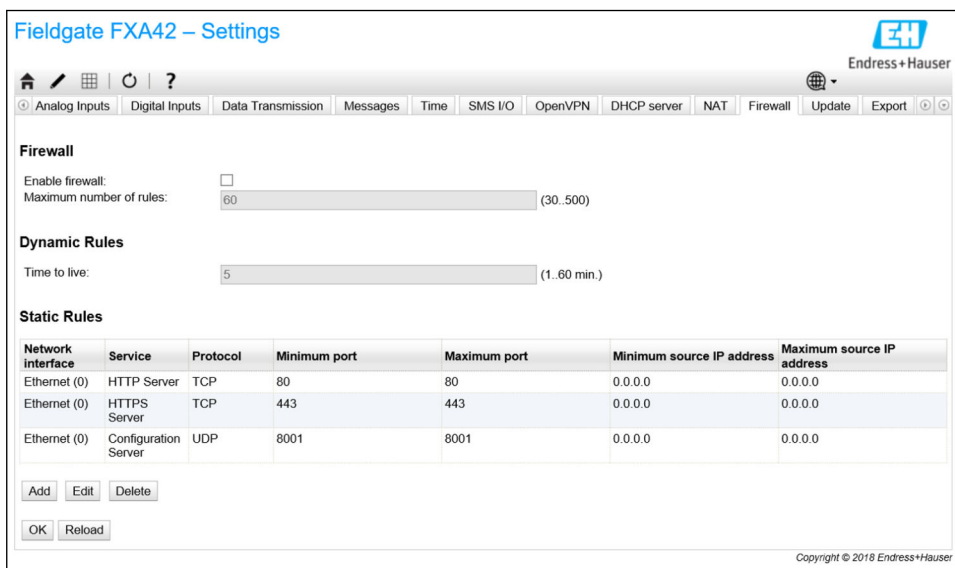

Le pare-feu de l'appareil dispose d'une politique de blocage. Cela signifie que si les connexions sortantes sont généralement autorisées, les connexions entrantes seront généralement bloquées. Seules les connexions entrantes spécifiques sont autorisées s'il existe une règle autorisant la connexion.

Le pare-feu peut être activé et le nombre maximum de règles configuré sur la page Firewall. Cela détermine le nombre de connexions entrantes et sortantes qui peuvent être traitées simultanément.

En activant le pare-feu, toujours s'assurer qu'un certain nombre de règles statiques  $|1 \cdot |$ sont définies pour permettre l'accès au serveur Web. Ceci est important pour pouvoir désactiver le pare-feu, si nécessaire. Si le pare-feu est activé sans aucune règle appropriée, il ne sera pas possible d'accéder à l'appareil de quelque manière que ce soit. Si cela se produit, l'appareil doit être réinitialisé aux réglages par défaut.

## Dynamic Rules

Les règles dynamiques sont créées par le pare-feu pour les connexions sortantes. La durée de validité des règles dynamiques (Time to live) doit être configurée en minutes.

## Static Rules

Jusqu'à 30 règles de pare-feu statiques peuvent être ajoutées. Les règles statiques permettent l'accès à un service spécifique sur l'appareil à partir du réseau. Les règles statiques ont les paramètres suivants :

## Network interface

Détermine l'interface réseau à partir de laquelle les connexions doivent être acceptées. Par exemple, si l'accès au serveur Web de l'appareil doit uniquement être autorisé à partir du réseau local, sélectionner l'interface Ethernet ici. Si une règle n'est pas destinée à une interface réseau spécifique, sélectionner l'option *Any*.

## Service

Cette sélection fournit un ensemble de services prédéfinis auxquels les connexions peuvent être autorisées. Si le service souhaité n'est pas dans la liste, sélectionner l'option *Other* afin de spécifier manuellement le protocole du service et le(s) port(s).

## Protocol

Ce paramètre n'est affiché que si l'option *Other* est sélectionnée sous *Service*. Il détermine quel protocole de base (TCP ou UDP) est utilisé par le service qui doit être autorisé.

# Minimum/Maximum port

Ces paramètres ne sont affichés que si *Other* l'option est affichée sous *Service*. Ils déterminent le(s) port(s) qui exécute(nt) le service devant être alloué. Il est possible de spécifier un seul port (en fixant le port minimum et maximum à la même valeur) ou une plage de ports (p. ex. 10000 à 10005). Les deux paramètres peuvent également être réglés à 0, ce qui signifie que les connexions sont autorisées sur chaque port (générique).

# Minimum/Maximum source IP address

Détermine les adresses IP qui doivent être autorisées à se connecter aux services spécifiés. Il est possible de spécifier une seule adresse IP (en fixant les adresses minimale et maximale à la même valeur) ou une plage d'adresses IP (p. ex. 192.168.0.1 à 192.168.0.10). Les deux paramètres peuvent également être définis sur 0.0.0.0. Cela signifie que les connexions sont autorisées à partir de chaque adresse IP (générique).

# Messages du journal des événements

Le pare-feu est implémenté à l'intérieur de l'unité de service NAT. Les messages du journal des événements y sont documentés.

# 8.4.17 Mise à jour

En raison des délais de stockage et de transport, il est possible que la dernière version du firmware ne soit pas installée sur l'appareil. Il est donc conseillé de mettre à jour le firmware lors de la mise en service de l'appareil.

Cliquer sur le lien suivant pour télécharger le dernier firmware :

https://weupcmasafgfirmware.blob.core.windows.net/fxa42/fxa42\_current.cup

Une version mise à jour du firmware peut être installée sur l'appareil en utilisant les paramètres et les boutons de cette page. La version installée du firmware est affichée. Les réglages du firmware qui ont été effectués avant une mise à jour et qui ont été sauvegardés en redémarrant l'appareil sont conservés.

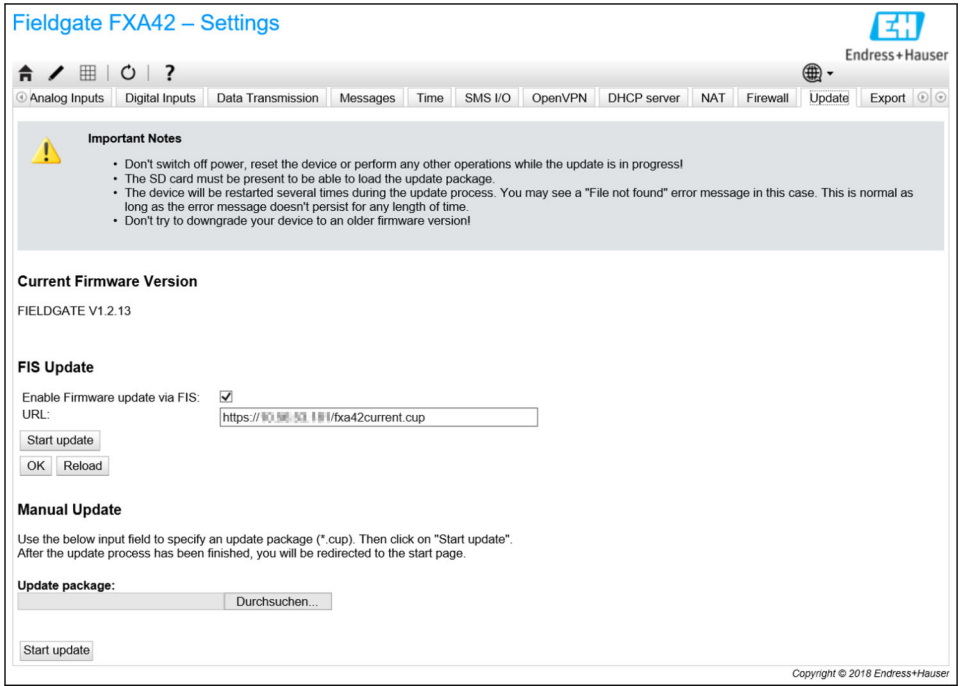

Il est possible d'effectuer une mise à jour de 3 manières différentes :

- Mise à jour FIS (FIS update) : la mise à jour est déclenchée par le FIS (Field Information Server) et se déroule ensuite automatiquement. Uniquement possible en liaison avec SupplyCare Hosting.
- Mise à jour manuelle avec l'interface Web.
- Mise à jour manuelle avec la carte SD.

## AVIS

## Une panne complète de l'appareil peut survenir si un processus de mise à jour automatique est interrompu.

Si tel est le cas, l'appareil ne transmet plus de données et ne peut plus être configuré.

- ‣ Tenir compte des avertissements sur la page Update de l'interface utilisateur de l'appareil.
- ‣ Il est important d'attendre la fin de la mise à jour. Cela peut prendre quelques minutes. Une fois que la mise à jour est terminée, l'appareil est redémarré automatiquement et la page d'accueil de l'appareil est affichée dans le navigateur Web.
- ‣ S'assurer que l'alimentation électrique de l'appareil n'est pas coupée pendant le processus de mise à jour.

Une carte SD avec suffisamment d'espace libre est nécessaire pour télécharger et H. décompresser le nouveau firmware. La carte doit être insérée dans l'appareil. Si cette mémoire n'est pas disponible, il n'est pas possible d'effectuer une mise à jour. Un message d'erreur est affiché.

Si la carte SD est seulement insérée après le démarrage, le nouveau firmware n'est pas téléchargé. Dans ce cas, redémarrer l'appareil avec la carte SD insérée.

Pendant la programmation de l'appareil, le site Web peut ne pas être en mesure de le contacter. Par conséquent, des erreurs de communication peuvent être signalées. Ceci est normal tant que le message d'erreur ne persiste pas pendant un certain temps.

Lors de l'accès à la carte SD, l'appareil peut ne pas être en mesure de mettre à jour les E/S physiques.

## Formatage de la carte SD

La carte SD incluse dans la livraison est déjà formatée.

Pour pouvoir mettre à jour le firmware de la Fieldgate FXA42, une carte SD (du type microSD) formatée par l'appareil lui-même doit être fournie. La carte SD est formatée avec le format PLP (Power-Loss-Protection). Le format PLP est compatible FAT16/FAT32.

#### Formatage de la carte SD pour les mises à jour

- 1. Mettre l'appareil hors tension (le déconnecter de l'alimentation).
- 2. Si une carte SD est insérée dans le logement, retirer la carte SD. Insérer la nouvelle carte SD non formatée dans le logement.
- 3. Remettre l'appareil sous tension (le connecter à l'alimentation).
	- La Fieldgate FXA42 démarre et formate la carte SD. Ce processus créé également le répertoire *fxa42*, dans lequel le package de mise à jour (\*.cup) est ensuite écrit.

#### Mise à jour FIS

Avec cette procédure, la mise à jour est déclenchée à l'aide du FIS (Field Information Server). La mise à jour est ensuite exécutée automatiquement sur l'appareil lui-même. Cette option est uniquement possible en liaison avec SupplyCare Hosting.

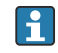

Cette procédure présente l'avantage majeur suivant : Endress+Hauser peut effectuer une mise à jour à distance (après accord préalable).

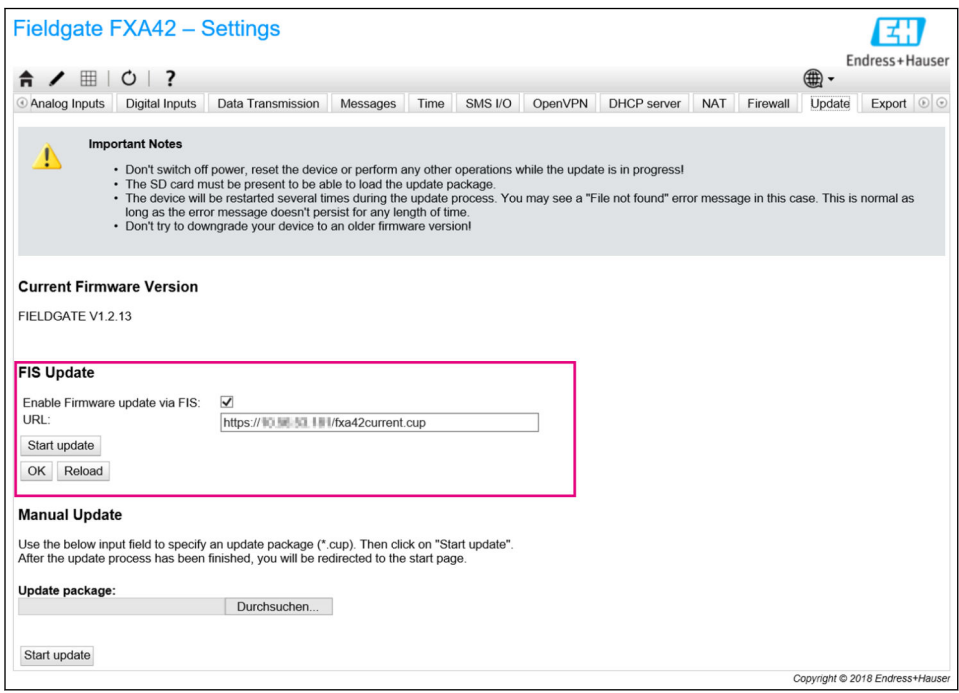

#### Conditions préalables à une mise à jour FIS

- 1. Insérer une carte SD dans le logement de l'appareil. La carte SD doit avoir été formatée au préalable par la Fieldgate FXA42. Une carte SD avec suffisamment d'espace libre est nécessaire pour télécharger et décompresser les fichiers \*.cup.
- 2. Cocher la case Enable Firmware update via FIS si elle n'est pas déjà cochée. La case à cocher est sur la page Settings > Update, dans la section FIS Update.
- 3. Dans le champ URL:, entrer l'URL suivante si une URL n'a pas encore été entrée : https://weupcmasafgfirmware.blob.core.windows.net/fxa42/fxa42\_current.cup

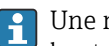

Une mise à jour FIS peut également être démarrée manuellement en cliquant sur le bouton Start update de la page Update.

*Messages du journal des événements*

#### Update due to FIS command

Démarrage de la mise à jour via une commande FIS. L'appareil est redémarré après une mise à jour réussie.

#### Firmware update via FIS request denied: Firmware update via FIS not enabled

La demande de mise à jour a été rejetée. Le paramètre "Enable Firmware update via FIS" n'est pas activé.

## Firmware update via FIS request denied: Update/configuration already in progress

La demande de mise à jour a été rejetée. Une mise à jour est déjà en cours.

# Mise à jour manuelle du firmware

#### Conditions préalables pour une mise à jour manuelle :

- L'appareil est raccordé à une alimentation électrique stable.
- La carte SD a été formatée par l'appareil.
- Le dernier firmware a déjà été téléchargé ou peut être téléchargé via une connexion Internet.

Cliquer sur le lien suivant pour télécharger le dernier firmware : https://weupcmasafgfirmware.blob.core.windows.net/fxa42/fxa42\_current.cup

La carte SD incluse dans la livraison est déjà formatée.

# AVIS

## Une panne complète de l'appareil peut survenir si un processus de mise à jour automatique est interrompu.

Si tel est le cas, l'appareil ne transmet plus de données et ne peut plus être configuré.

- ► Tenir compte des avertissements sur la page Update de l'interface utilisateur de l'appareil.
- ‣ Une fois que la mise à jour a commencé, veiller à attendre qu'elle soit terminée. Cela peut prendre quelques minutes. Une fois que la mise à jour est terminée, l'appareil est redémarré automatiquement et la page d'accueil de l'appareil est affichée dans le navigateur Web.
- ‣ S'assurer que l'alimentation électrique de l'appareil n'est pas coupée pendant le processus de mise à jour.

#### *Mise à jour manuelle avec l'interface Web*

Respecter les conditions d'une mise à jour manuelle spécifiées au début de ce chapitre.

- 1. Ouvrir un navigateur Web et se connecter à l'interface utilisateur graphique Web de l'appareil.
- 2. Ouvrir la page Settings.
- 3. Ouvrir la page Update. Tenir compte de l'avertissement figurant sur la page qui s'ouvre.
- 4. Cliquer sur le bouton Browse... dans la section Manual Update.
	- Une boîte de dialogue s'ouvre, dans laquelle le fichier de mise à jour peut être sélectionné.
- 5. Sélectionner la mise à jour.
- 6. Pour démarrer la mise à jour, cliquer sur le bouton Start update.
	- Une fois que la mise à jour a commencé, veiller à attendre qu'elle soit terminée. Cela peut prendre quelques minutes.

Une fois que la mise à jour est terminée, l'appareil est redémarré automatiquement et la page d'accueil de l'appareil est affichée dans le navigateur Web.

#### *Mise à jour manuelle avec la carte SD*

En l'absence d'une connexion de données avec l'appareil, l'utilisateur peut également copier le firmware actuel sur la carte SD à l'aide du PC.

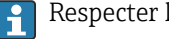

Respecter les conditions d'une mise à jour manuelle spécifiées au début de ce chapitre.

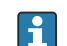

La carte SD incluse dans la livraison est déjà formatée.

- 1. Télécharger la version actuelle du firmware (package de mise à jour (\*.cup)) et l'enregistrer.
- 2. Insérer la carte SD formatée par l'appareil dans un lecteur de cartes ou dans une interface appropriée sur le PC.
- 3. Ouvrir un gestionnaire de fichiers (p. ex. Explorer) et enregistrer le package de mise à jour sur la carte SD. Chemin du fichier : b:\FXA42\update.cup
- 4. Insérer la carte SD dans le logement prévu sur l'appareil.
- 5. À l'aide d'un outil approprié (p. ex. un morceau de fil), appuyer sur le bouton reset jusqu'à ce que la LED Web-PLC clignote deux fois.
	- Une fois que la mise à jour a commencé, veiller à attendre qu'elle soit terminée. Cela peut prendre quelques minutes.

Lorsque la mise à jour est terminée, l'appareil redémarre automatiquement.

## Logiciel Open Source

Le logiciel Open Source suivant a été utilisé pour implémenter la fonctionnalité de mise à jour :

# libarchive

libarchive est utilisé pour extraire les packages de mise à jour.

Site web du projet : [www.libarchive.org](http://www.libarchive.org)

Licence : [LGPL](http://www.gnu.org/copyleft/lesser.html)

# zlib

zlib est utilisé pour extraire les packages de mise à jour.

Site web du projet : [www.zlib.net](http://www.zlib.net)

Licence : [zlib-Lizenz](http://zlib.net/zlib_license.html)

# 8.4.18 Exportation

Sur cette page, la configuration de l'appareil peut être exportée.

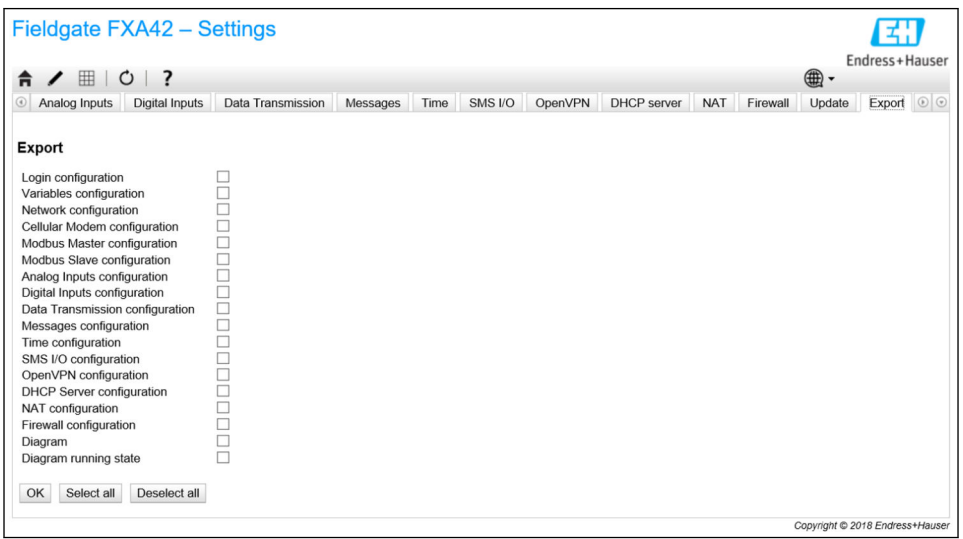

Un package de mise à jour est créé ; celui-ci peut être utilisé pour d'autres appareils du même type. Pour appliquer le paquet exporté à un deuxième appareil, utiliser la page Update.

Sélectionner les paramètres à exporter, puis cliquer sur le bouton *OK*. Le package de mise à jour est créé et rendu disponible pour le téléchargement.

# Messages du journal des événements

La section suivante décrit les messages que le système de mise à jour peut enregistrer dans le journal des événements. Les messages sont précédés du texte *Update Exporter* :

# Preparing export...

Préparation de l'exportation de la configuration de l'appareil.

#### Packing update package...

La configuration est maintenant placée dans un package de mise à jour.

## Update package has been successfully packed

La configuration a été placée avec succès dans un package de mise à jour.

#### Preparation failed. Message: <message>

La préparation de l'exportation de la configuration a échoué. Une description détaillée de l'erreur est jointe au message.

#### Packing failed. Message: <message>

Le placement de la configuration dans un package de mise à jour a échoué. Une description détaillée de l'erreur est jointe au message.

#### Logiciel Open Source

Le logiciel Open Source suivant a été utilisé pour implémenter la fonctionnalité d'exportation :

## libarchive

libarchive est utilisé pour créer des packages de mise à jour.

Site web du projet : [www.libarchive.org](http://www.libarchive.org)

Licence : [Neue BSD-Lizenz](https://opensource.org/licenses/bsd-license.php)

zlib

zlib est utilisé pour compresser des packages de mise à jour.

Site web du projet : [www.zlib.net](http://www.zlib.net)

Licence : [zlib-Lizenz](http://zlib.net/zlib_license.html)

# 8.5 Messages du journal des événements au démarrage du système

Les messages que le firmware peut enregistrer dans le journal des événements sont affichés. Tous les messages sont précédés du texte*Run Time System*:

### **Started**

Le firmware a été démarré.

#### I/O hardware manager initialized

Le gestionnaire du hardware d'E/S qui gère le hardware d'E/S physique a été initialisé avec succès.

## NAT/firewall service initialized

Le service NAT et pare-feu a été initialisé avec succès.

#### Ethernet (1) driver started.

Le driver pour la seconde interface Ethernet a été démarré avec succès.

#### Cellular modem driver initialized

Le driver du modem cellulaire a été initialisé avec succès.

#### Update module initialized

L'unité de mise à jour, qui gère le chargement et la programmation des packages de mise à jour, a été initialisé avec succès.

#### PLC driver initialized

Le driver API a été initialisé avec succès.

## Message manager initialized

Le gestionnaire de messages, qui gère l'envoi et la réception des messages, a été initialisé avec succès.

## DHCP server initialized

Le serveur DHCP a été initialisé avec succès.

## OpenVPN client initialized

Le client OpenVPN a été initialisé avec succès.

## Status web service initialized

Le service Web d'état, qui fournit les données à afficher sur la page d'accueil, a été initialisé avec succès.

# System time manager initialized

Le gestionnaire de l'heure système a été initialisé avec succès.

# COM Server initialized

Le serveur COM a été initialisé avec succès.

# Diagram loaded

Un diagramme a été chargé avec succès.

# Web configuration modules initialized

Les modules de configuration Web, qui acceptent les données de configuration provenant de la page Settings, ont été initialisés avec succès.

# Update exporter module initialized

Le module d'exportation de mise à jour, qui exporte la configuration vers un package de mise à jour, a été initialisé avec succès.

## Update web service initialized

Le service Web de mise à jour, qui gère le téléchargement de packages de mise à jour via le serveur Web local, a été initialisé avec succès.

## Running

Le système runtime a terminé son initialisation.

## Starting update from external medium.

L'utilisateur a déclenché une mise à jour à partir du support externe.

## Link detected at Ethernet (<interface index>).

L'interface Ethernet avec l'index indiqué a été connectée au réseau.

# Restarting DHCP configuration at Ethernet (<interface index>).

Le système runtime essaie d'obtenir d'un serveur DHCP une nouvelle configuration IP pour l'interface Ethernet avec l'index indiqué.

# DHCP configuration completed at Ethernet (<interface index>).

Le système runtime a reçu d'un serveur DHCP une nouvelle configuration IP pour l'interface Ethernet avec l'index indiqué.

## Power fail handling not supported

L'appareil n'est pas équipé d'un circuit de sauvegarde en cas de coupure de courant. Les données (p. ex. les variables du portail) ne peuvent pas être stockées de manière permanente.

## Not enough power fail capacity

L'appareil est équipé d'un circuit de sauvegarde en cas de coupure de courant, mais la capacité fournie n'est pas suffisante pour stocker les données (p. ex. variables du portail) de manière permanente.

### Retentive data could not be loaded.

Les données conservées (p. ex. les variables du portail) n'ont pas pu être chargées bien que l'appareil soit équipé d'un circuit de sauvegarde en cas de coupure de courant. Ce message apparaît lorsque l'appareil est démarré pour la première fois. Si cela se reproduit ultérieurement, il y a probablement un problème avec le circuit de sauvegarde en cas de coupure de courant.

### The internal flash drive seems to be weak.

Une opération d'écriture sur le disque flash interne a dû être réessayée plusieurs fois. C'est le signe que le disque flash arrive en fin de vie.

## Flash write error. The internal flash drive is probably defect.

Une opération d'écriture sur le disque flash interne a échoué. Le disque flash semble arriver en fin de vie. L'appareil n'est plus utilisable.

## One or more certificates could not be loaded.

Au moins l'un des fichiers de certificat SSL n'a pas pu être chargé.

#### Could not initialize NAT/firewall service. (<error code>)

Le service NAT et le service pare-feu n'ont pas pu être initialisés. Le message indique également un code d'erreur interne retourné par la routine d'initialisation du service.

## Could not start Ethernet (1) driver.

Le driver pour la deuxième interface Ethernet n'a pas pu être démarré.

## Unsupported Ethernet (1) interface type. (<interface type>)

Le firmware de la Fieldgate FXA42 n'a pas pu trouver de driver pour la deuxième interface Ethernet. Le message indique également le type de l'interface Ethernet numérique.

## Could not initialize NAT/firewall service. (<error message>)

Le service NAT et le service pare-feu n'ont pas pu être initialisés. Le message indique également un message d'erreur retourné par la routine d'initialisation du service.

## Could not initialize cellular modem driver: <error message>

Le driver du modem cellulaire n'a pas pu être initialisé. Le message indique également un message d'erreur retourné par la routine d'initialisation du driver.

#### Could not initialize WLAN driver: <error message>

Le driver WLAN n'a pas pu être initialisé. Le message indique également un message d'erreur retourné par la routine d'initialisation du driver.

## Could not initialize update module: < error message>

Le module de mise à jour, qui gère le chargement et la programmation des packages de mise à jour, n'a pas pu être initialisé. Le message indique également un message d'erreur retourné par la routine d'initialisation du module.

### Could not initialize DHCP server.

Le driver DHCP n'a pas pu être initialisé.

#### Could not initialize OpenVPN client: <error message>

Le client OpenVPN n'a pas pu être initialisé. Le message indique également un message d'erreur retourné par la routine d'initialisation du client.

#### Could not initialize system time manager: <error message>

Le gestionnaire de l'heure système n'a pas pu être initialisé. Le message indique également un message d'erreur retourné par la routine d'initialisation du gestionnaire.

#### Could not initialize COM server: <error message>

Le serveur COM n'a pas pu être initialisé. Le message indique également un message d'erreur retourné par la routine d'initialisation du serveur.

#### Could not initialize portal Event Log service: <error message>

Le service du journal des événements du portail n'a pas pu être initialisé. Le message indique également un message d'erreur retourné par la routine d'initialisation du service.

#### Could not load and start diagram.

Un diagramme n'a pas pu être chargé et, par conséquent, l'API n'a pas pu être démarré.

#### Could not initialize web configuration modules: <error message>

Les modules de configuration Web, qui acceptent les données de configuration provenant de la page Settings, n'ont pas pu être initialisés. Le message indique également un message d'erreur retourné par les routines d'initialisation des modules.

#### Could not initialize update exporter module: <error message>

Le module d'exportation de mise à jour, qui exporte la configuration vers un package de mise à jour, n'a pas pu être initialisé. Le message indique également un message d'erreur retourné par la routine d'initialisation du module.

#### Could not initialize update web service: <error message>

Le service Web de mise à jour, qui gère le téléchargement de packages de mise à jour via le serveur Web local, n'a pas pu être initialisé. Le message indique également un message d'erreur retourné par la routine d'initialisation du service.

#### Task cycle time has been violated.

Le temps de cycle de la tâche API a été violé, c'est-à-dire que la tâche était encore occupée avec le cycle IPO précédent alors qu'elle était censée l'être avec le cycle IPO suivant.

#### Could not start update from external medium.

L'utilisateur a déclenché une mise à jour à partir du support externe, mais la mise à jour n'a pas pu être démarrée.

#### Link lost at Ethernet (<interface index>).

L'interface Ethernet avec l'index indiqué a été déconnectée du réseau.

#### RTOS version is not supported. Version (<version number>) is required.

La version RTOS actuelle n'est pas la version requise. Installer la version indiquée dans le journal des événements.

#### Device is secured with the default password, please change it.

Ce message s'affiche lorsque le mot de passe par défaut est encore utilisé. Pour des raisons de sécurité, il est recommandé de changer le mot de passe. Cela peut s'effectuer via les paramètres de connexion.

## Fatal error: <error message>

Une erreur fatale a empêché le démarrage du firmware. Le message contient également un message d'erreur décrivant l'erreur.

# 8.6 Dojo Toolkit

La bibliothèque logicielle Dojo Toolkit a été utilisée pour implémenter ces sites Web.

Site Web du projet : [dojotoolkit.org](http://dojotoolkit.org)

Licence : [licence Dojo](http://dojotoolkit.org/license.html)

# 8.6.1 Autre logiciel Open Source

#### FileSaver.js

Site Web du projet : [github.com/eligrey/FileSaver.js](http://github.com/eligrey/FileSaver.js)
Licence : [licence FileSaver.js](https://github.com/eligrey/FileSaver.js/blob/master/LICENSE.md)

# <span id="page-109-0"></span>9 Diagnostic et suppression des défauts

## 9.1 Défauts indiqués par les LED

### **A** AVERTISSEMENT

#### Danger ! Risque de choc électrique !

Risque de choc électrique et de blessure suite à une réaction de sursaut.

- ‣ Mettre toutes les sources d'alimentation hors tension avant toute déconnexion ou reconnexion.
- ‣ Travailler uniquement avec des outils isolés.

#### La LED Power n'est pas allumée.

Cause possible : pas d'alimentation électrique

- Action : Vérifier que l'alimentation est correctement câblée
- Action : Vérifier que la tension d'alimentation correspond à la tension indiquée sur la plaque signalétique
- Action : Vérifier que l'alimentation est sous tension

#### La LED modem / WLAN / Ethernet n'est pas allumée.

Action : L'alimentation du modem / module WLAN / interface Ethernet est interrompue Action : Mettre l'alimentation hors tension, attendre 30 s secondes, puis remettre l'alimentation sous tension

#### La LED Network n'est pas allumée.

Cause possible : Fieldgate FXA42 Ethernet : la connexion de données Ethernet est interrompue. Une adresse IP fixe valide n'a pas été configurée ou DHCP n'a pas été réalisé avec succès.

- Action : Vérifier que l'adresse IP configurée est valide
- Action : Vérifier que l'allocation dynamique des adresses IP (DHCP) fonctionne correctement dans le réseau connecté
- Action : Vérifier que les connexions Ethernet sont correctement enfichées et que les câbles sont OK

## 9.2 Rétablissement des réglages par défaut

Le bouton reset ( $\rightarrow \blacksquare$  8) est accessible par un petit trou à l'avant.

- 1. Mettre la Fieldgate FXA42 hors tension (couper la tension d'alimentation).
- 2. Actionner et maintenir enfoncé le bouton reset.
- 3. Mettre la Fieldgate FXA42 sous tension. Maintenir le bouton reset enfoncé pendant la procédure de démarrage.
	- Les réglages par défaut sont rétablis.

## 10 Maintenance

En principe, l'appareil ne requiert pas de maintenance spécifique.

## 10.1 Nettoyage extérieur

Nettoyer l'appareil avec un chiffon sec.

## AVIS

#### Les agents de nettoyage caustiques ou les solvants corrodent les surfaces.

Des informations importantes sur le boîtier peuvent devenir illisibles, les surfaces se corrodent.

‣ Ne pas utiliser des produits de nettoyage ou des solvants caustiques.

### **AATTENTION**

### Danger dû à la tension électrique lors du nettoyage à l'eau.

Risque de choc électrique et de blessure suite à une réaction de sursaut.

‣ Ne pas nettoyer l'appareil avec de l'eau.

# <span id="page-111-0"></span>11 Réparation

## 11.1 Informations générales

## 11.1.1 Concept de réparation

Les réparations ne sont pas possibles.

## 11.2 Retour de matériel

Les exigences pour un retour sûr de l'appareil peuvent varier en fonction du type d'appareil et de la législation nationale.

- 1. Consulter la page web pour les informations :
	- http://www.endress.com/support/return-material
	- Sélectionner la région.
- 2. Retourner l'appareil s'il a besoin d'être réparé ou étalonné en usine, ou si le mauvais appareil a été commandé ou livré.

## 11.3 Mise au rebut

# $\boxtimes$

Si la directive 2012/19/UE sur les déchets d'équipements électriques et électroniques (DEEE) l'exige, le produit porte le symbole représenté afin de réduire la mise au rebut des DEEE comme déchets municipaux non triés. Ne pas éliminer les produits portant ce marquage comme des déchets municipaux non triés. Les retourner au fabricant en vue de leur mise au rebut dans les conditions applicables.

# 12 Accessoires

## 12.1 Accessoires spécifiques à l'appareil

Alimentation Bloc d'alimentation pour alimentation électrique Référence : 71327426

Antenne Antenne avec connexion SMA pour les télécommunications mobiles ou le fonctionnement WLAN

Référence : 71327395

Carte SD (type de carte : microSD) Sur demande

Modules de communication

- Unité de serveur Datexel DAT8017-I : convertisseur analogique vers Modbus TCP Référence : 71375710
- Rapsystems HG1 Plus : passerelle HART vers Modbus Référence : 71327424
- Phoenix Contact : module de tête multiplexeur HART Ethernet Référence : 71363548
- Phoenix Contact : module d'extension HART 4 voies Référence : 71363561
- Phoenix Contact : module d'extension HART 8 voies Référence : 71363582

## 12.2 Accessoires spécifiques à la communication

#### SupplyCare Enterprise SCE30B

Logiciel de gestion des stocks affichant le niveau, le volume, la masse, la température, la pression, la masse volumique et d'autres paramètres de cuves. Les paramètres sont enregistrés et transmis au moyen de passerelles telles que Fieldgate FXA42, Connect Sensor FXA30B ou d'autres types de passerelle.

Ce logiciel basé sur le Web est installé sur un serveur local et peut également être visualisé et configuré à l'aide de terminaux mobiles comme un smartphone ou une tablette.

Pour plus de détails, voir l'Information technique TI01228S et le manuel de mise en m service BA00055S

### SupplyCare Hosting SCH30

Logiciel de gestion des stocks affichant le niveau, le volume, la masse, la température, la pression, la masse volumique et d'autres paramètres de cuves. Les paramètres sont enregistrés et transmis au moyen de passerelles telles que Fieldgate FXA42, Connect Sensor FXA30B ou d'autres types de passerelle.

SupplyCare Hosting propose un service d'hébergement (logiciel à la demande, SaaS). Dans le portail Endress+Hauser, les données sont à disposition de l'utilisateur sur Internet.

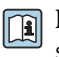

Pour plus de détails, voir l'Information technique TI01229S et le manuel de mise en service BA00050S

# 13 Caractéristiques techniques

## 13.1 Entrée

## 13.1.1 Affectation des bornes

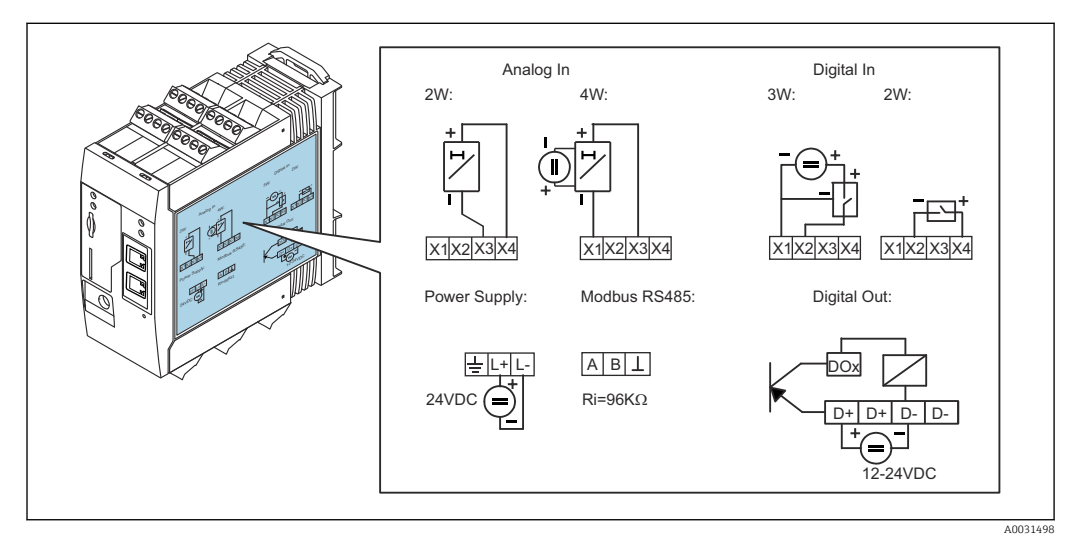

 *8 Étiquette sur le boîtier pour l'occupation des bornes*

## 13.1.2 Poids

Env. 300 g (10,6 oz)

## 13.1.3 Matériaux

Boîtier : plastique PC-GF10

## 13.1.4 Bornes

Bornes à visser enfichables, 2,5 mm<sup>2</sup> (14 AWG), 0,1 … 4 mm<sup>2</sup> (30 … 12 AWG), couple de serrage 0,5 … 0,6 Nm (0,37 … 0,44 lbf ft)

## 13.1.5 Entrée analogique 4 … 20 mA

Entrée analogique 4 … 20 mA (2 fils) avec sortie tension auxiliaire

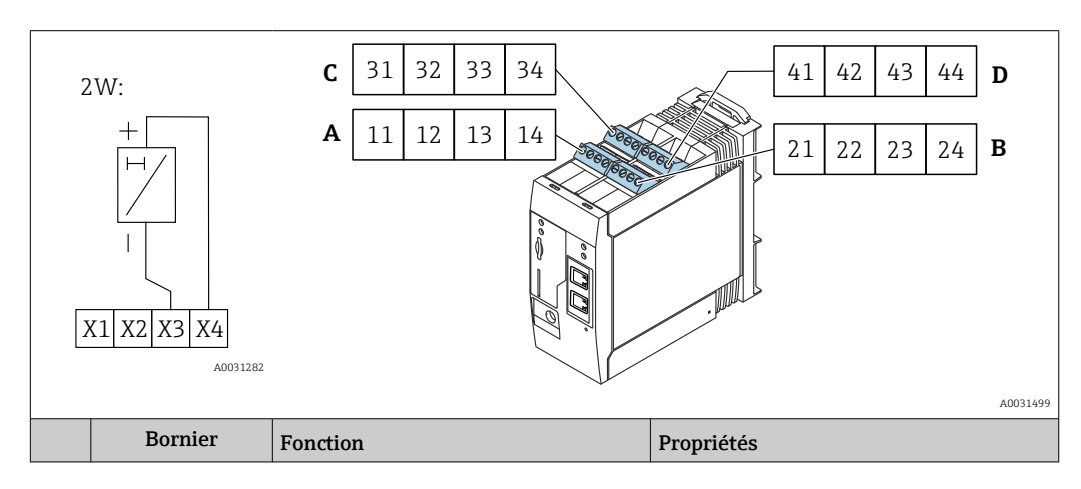

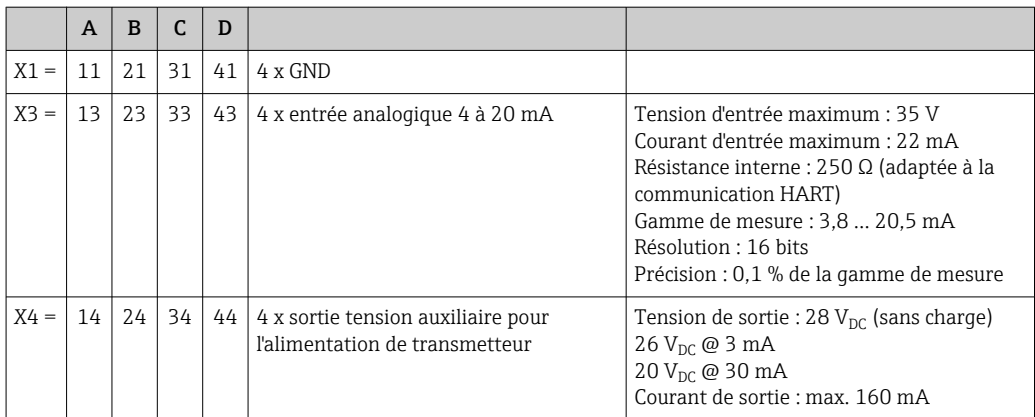

#### Entrée analogique 4 à 20 mA (4 fils)

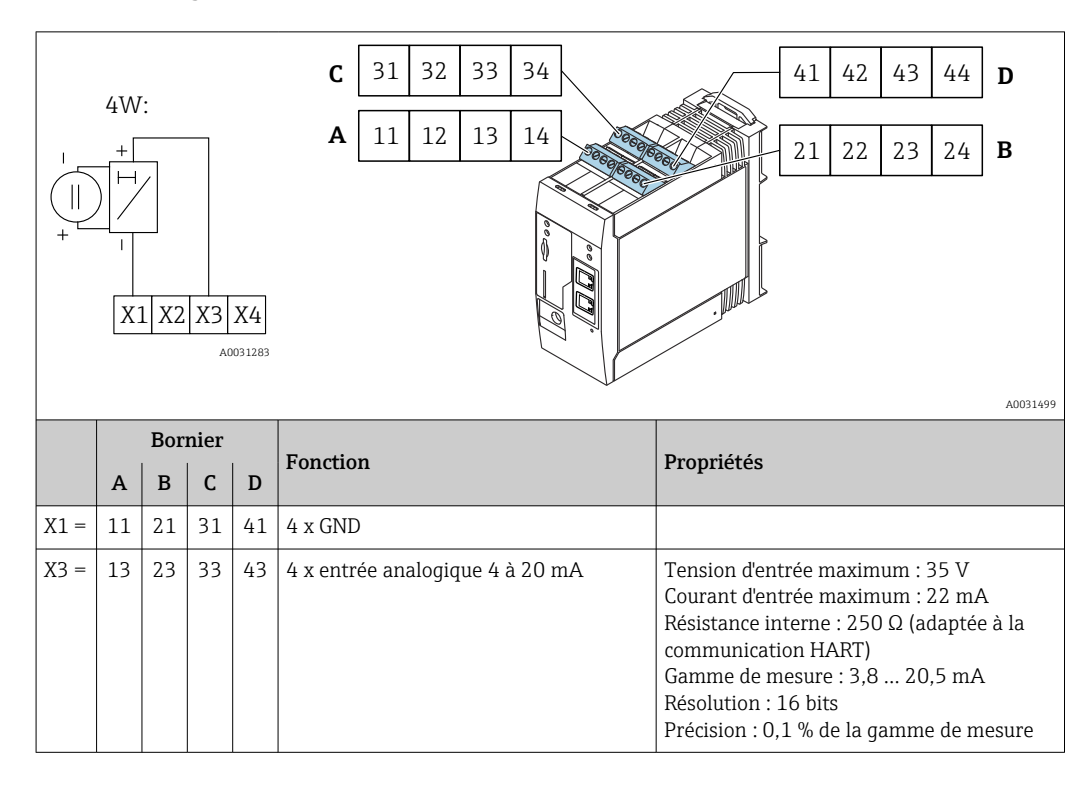

### 13.1.6 Entrée numérique

Entrée numérique (2 fils) avec sortie tension auxiliaire

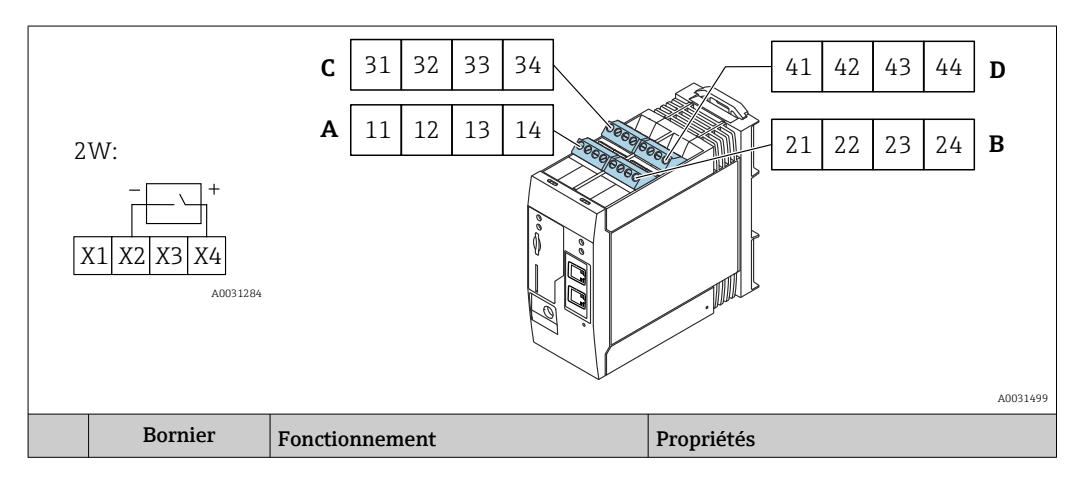

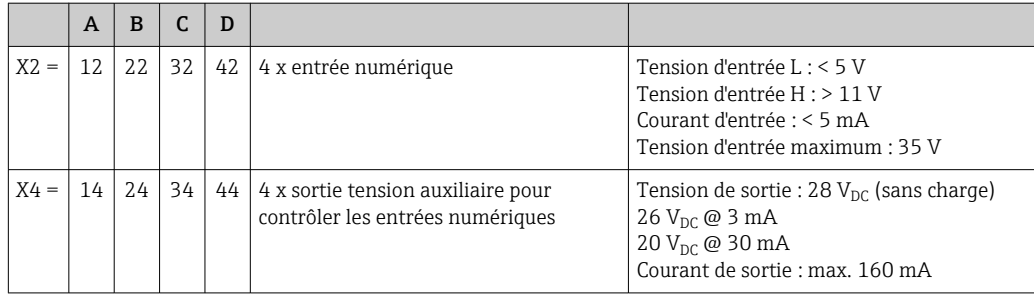

### Entrée numérique (3 fils)

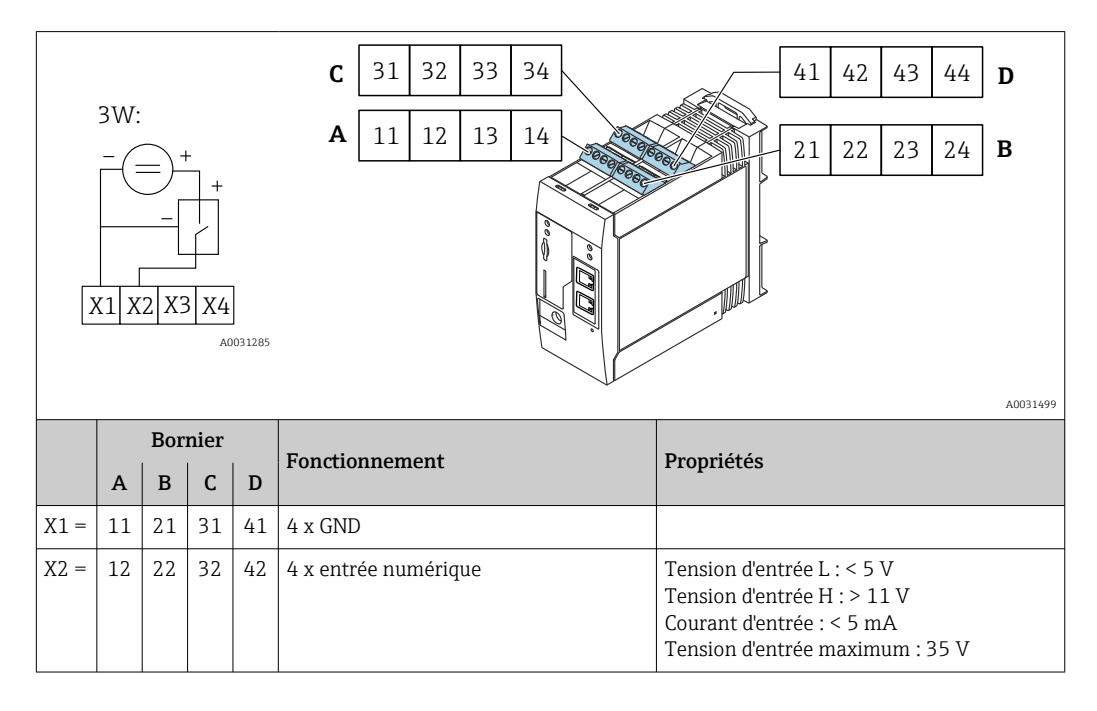

## 13.2 Sortie

## 13.2.1 Sortie numérique

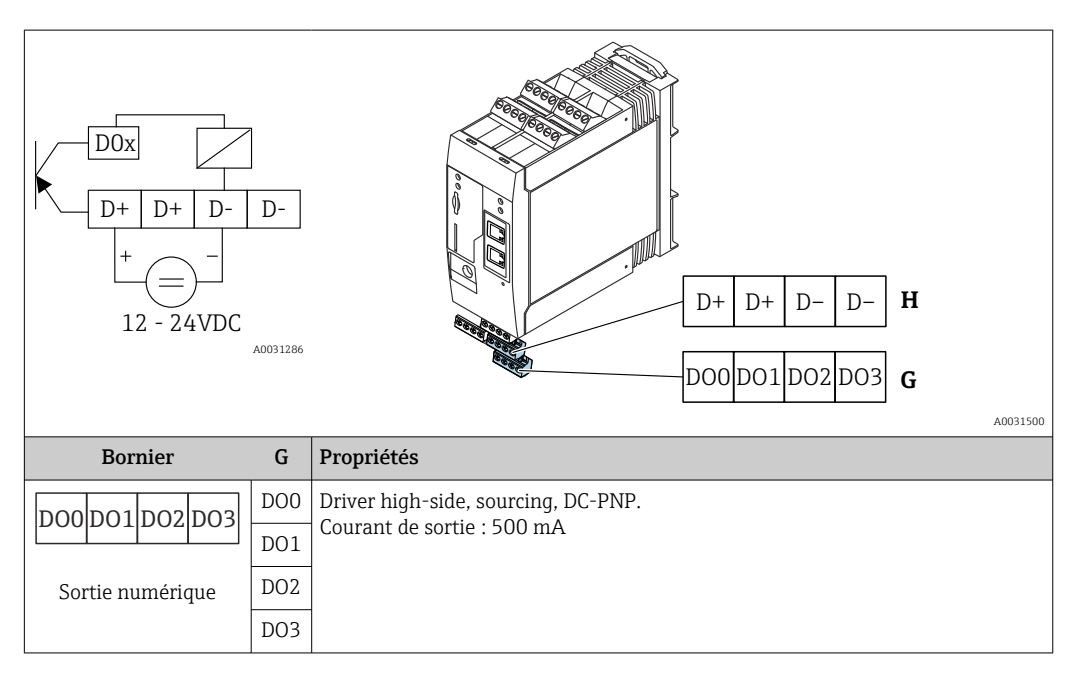

| <b>Bornier</b>                                             | H    | Propriétés      |
|------------------------------------------------------------|------|-----------------|
| D-<br>Alimentation de la<br>sortie numérique <sup>1)</sup> | $D+$ | $1224$ $V_{DC}$ |
|                                                            | $D+$ | $1224V_{DC}$    |
|                                                            | D-   | <b>GND</b>      |
|                                                            | $D-$ | <b>GND</b>      |

<sup>1)</sup> Vous ne devez utiliser que des blocs d'alimentation qui garantissent une isolation électrique sûre selon DIN VDE 0570-2-6 et EN61558-2-6 (SELV / PELV ou NEC Class 2) et qui sont conçus comme des circuits à énergie limitée.

### 13.2.2 Interface série RS485 (Modbus)

- Résistance interne : 96 kΩ
- Protocole : Modbus RTU
- Terminaison externe requise (120 Ω)

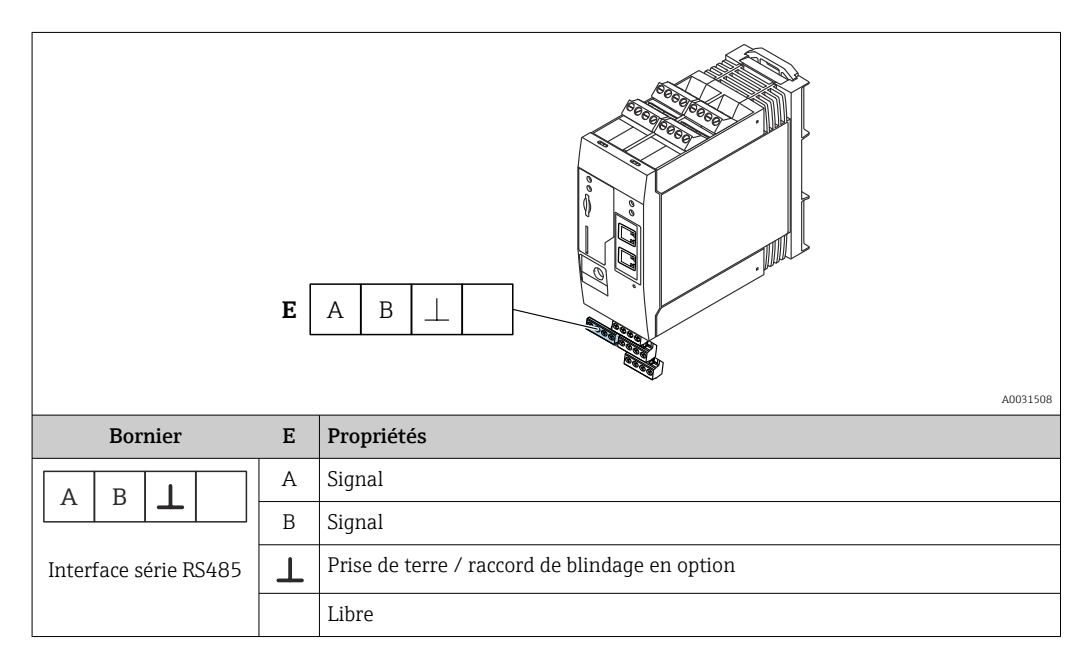

## 13.3 Environnement

### 13.3.1 Gamme de température ambiante

Fonctionnement normal (EN 60068-2-14 ; Nb ; 0,5 K/min) : –20 … 60 °C (–4 … 140 °F) Montage côte à côte : –20 … 50 °C (–4 … 122 °F)

### 13.3.2 Température de transport et de stockage

EN 60068-2-1 ; Ab ; 0,5 K/min / EN 60068-2-2 ; Bb ; 0,5K/min :  $-25$  ... 85 °C ( $-13$  ... 185 °F)

#### 13.3.3 Humidité

EN 60068-2-30 ; Db ; 0,5 K/min : 5 à 85% ; sans condensation

#### 13.3.4 Condensation

Interdit

### <span id="page-117-0"></span>13.3.5 Classe climatique

Selon IEC 60654-1, classe B2

### 13.3.6 Altitude d'utilisation selon IEC61010-1 Ed.3

En général jusqu'à 2000 m (6560 ft) au-dessus du niveau de la mer

### 13.3.7 Indice de protection

IP20, NEMA1

### 13.3.8 Résistance aux chocs

DIN EN 60068-2-27 : ±15 g ; 11 ms

### 13.3.9 Résistance aux vibrations

EN 60068-2-64 / IEC60068-2-64 : 20...2000 Hz 0,01 g<sup>2</sup>/Hz

### 13.3.10 Compatibilité électromagnétique

- Immunité aux interférences : selon IEC 61326, domaine industriel
- Emissivité : selon IEC 61326, classe B

## 13.4 Certificats et agréments

Les certificats et agréments actuels pour le produit sont disponibles sur la page produit correspondante, à l'adresse www.endress.com :

- 1. Sélectionner le produit à l'aide des filtres et du champ de recherche.
- 2. Ouvrir la page produit.
- 3. Sélectionner Télécharger.

### 13.4.1 Marquage CE

L'appareil remplit les exigences légales des directives européennes en vigueur. Celles-ci sont listées dans la déclaration CE de conformité correspondante avec les normes appliquées.

### 13.4.2 Marquage UKCA

L'appareil est conforme aux exigences légales de la réglementation du R.-U. applicable (Statutory Instruments). Celles-ci sont énumérées dans la déclaration UKCA de conformité, conjointement avec les normes désignées. En sélectionnant l'option de commande pour le marquage UKCA, Endress+Hauser confirme la réussite de l'évaluation et des tests de l'appareil en apposant la marque UKCA.

Adresse de contact Endress+Hauser UK : Endress+Hauser Ltd. Floats Road Manchester M23 9NF United Kingdom www.uk.endress.com

### 13.4.3 RoHS

L'ensemble de mesure satisfait aux restrictions de substances définies par la directive relative à la limitation de l'utilisation de certaines substances dangereuses 2011/65/UE (RoHS 2) et la directive déléguée (UE) 2015/863 (RoHS 3).

### 13.4.4 Normes et directives externes

Autres normes et directives prises en compte lors de la conception et du développement de l'appareil :

- EN 60529
- Indices de protection assurés par le boîtier (code IP)
- EN 61010-1

Exigences de sécurité pour les matériels électriques destinés à la mesure, au contrôle et à l'utilisation en laboratoire

• IEC/EN 61326

"Émission conformément aux exigences de la Classe A" Compatibilité électromagnétique (exigences CEM)

## 13.5 Homologation de télécommunications

### 13.5.1 Europe

Cet appareil satisfait aux exigences de la directive concernant les équipements radio (RED) 2014/53/EU.

### 13.5.2 USA et Canada

Cet appareil est conforme à la partie 15 des réglementations de la FCC.

#### Avis de la Federal Communications Commission

Si cet appareil cause des interférences nuisibles à la réception des signaux de radio ou de télévision, ce qui peut être déterminé en mettant l'équipement hors, puis sous tension, l'utilisateur peut tenter de résoudre le problème de l'une des façons suivantes :

- 1. Réorienter ou déplacer l'antenne de réception.
- 2. Éloigner l'équipement du poste de réception.
- 3. Brancher l'appareil sur un circuit différent de celui du récepteur.

Pour s'assurer que l'unité respecte les directives de la FCC en vigueur et les exigences en matière de sécurité qui limitent aussi bien la puissance de sortie RF maximum que l'exposition humaine aux radiofréquences, utiliser une antenne avec une amplification maximale de 2 dBi et respecter une distance de séparation d'au moins 20 cm entre l'antenne de l'unité et le corps de l'utilisateur et toute autre personne à proximité à tout moment et dans toutes les applications ou utilisations.

#### Modifications

La FCC exige que l'utilisateur soit informé que tout changement ou modification apporté à cet appareil, qui ne serait pas expressément approuvé par Endress+Hauser, pourrait annuler le droit de l'utilisateur à utiliser cet équipement.

#### Déclaration de la Federal Communications Commission

Cet appareil est conforme à la partie 15 des réglementations de la FCC. Son utilisation est soumise aux deux conditions suivantes :

(1) Cet appareil ne doit pas causer d'interférences dangereuses, et

(2) Cet appareil doit accepter toute interférence reçue, y compris des interférences qui peuvent provoquer un fonctionnement non désiré.

#### Avis concernant le sans fil

Dans certaines situations ou certains environnements, l'utilisation d'appareils sans fil peut être restreinte. De telles restrictions peuvent s'appliquer à bord d'avions, dans des véhicules, dans des hôpitaux, à proximité de zones explosibles, dangereuses, etc. Si les règles d'utilisation de cet appareil ne sont pas connues, demander l'autorisation de l'utiliser avant de le mettre en service.

### 13.5.3 Autres certificats

D'autres agréments nationaux sont disponibles sur demande.

- Bulgarie
	- Autorisation générale requise pour l'utilisation en extérieur et dans des lieux publics.
- Italie
	- Autorisation générale requise pour l'utilisation à l'extérieur de son propre site.
- Norvège
- L'utilisation peut être limitée dans un rayon de 20 km autour du centre de Ny-Alesund. • Roumanie
	- Utilisation comme appareil secondaire ; licence spéciale requise.
- Lettonie

Un permis national est requis pour une utilisation de la fréquence 2,4 GHz en extérieur.

# Index

## B

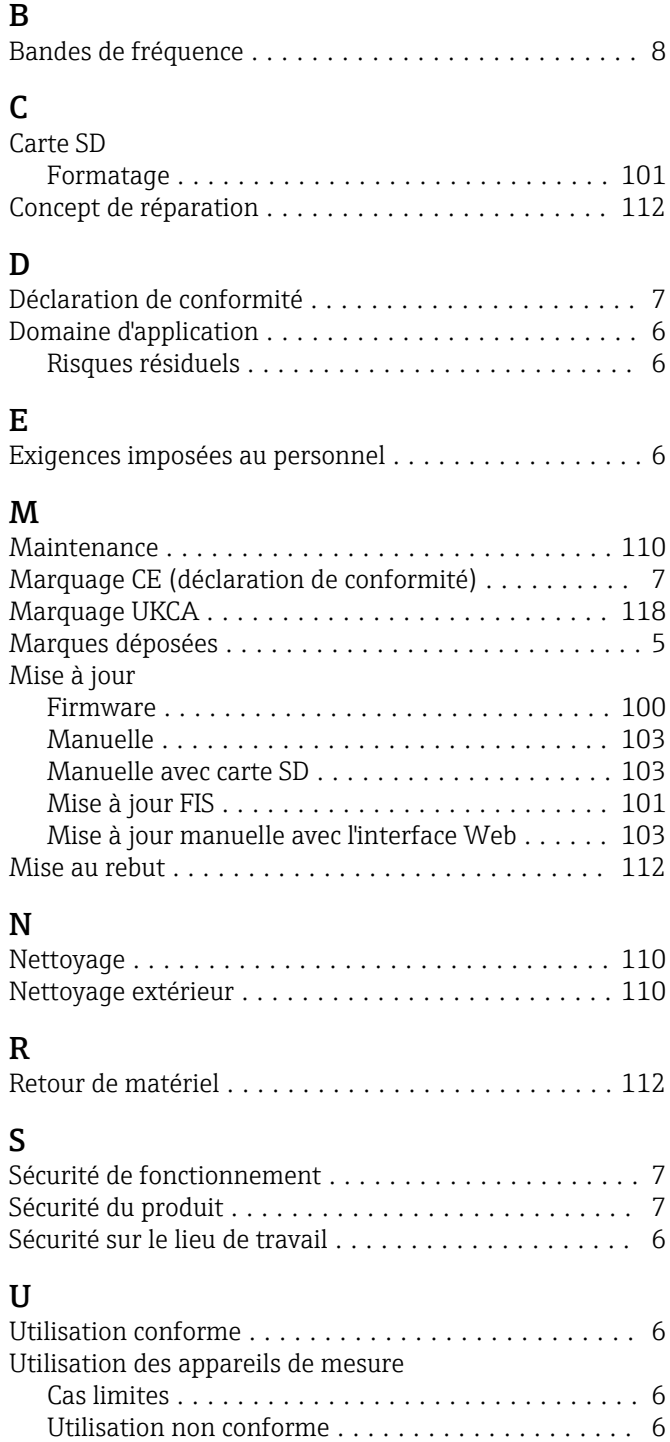

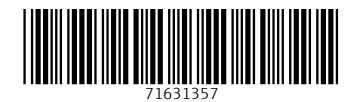

www.addresses.endress.com

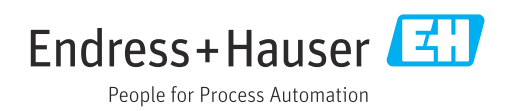